**Released**

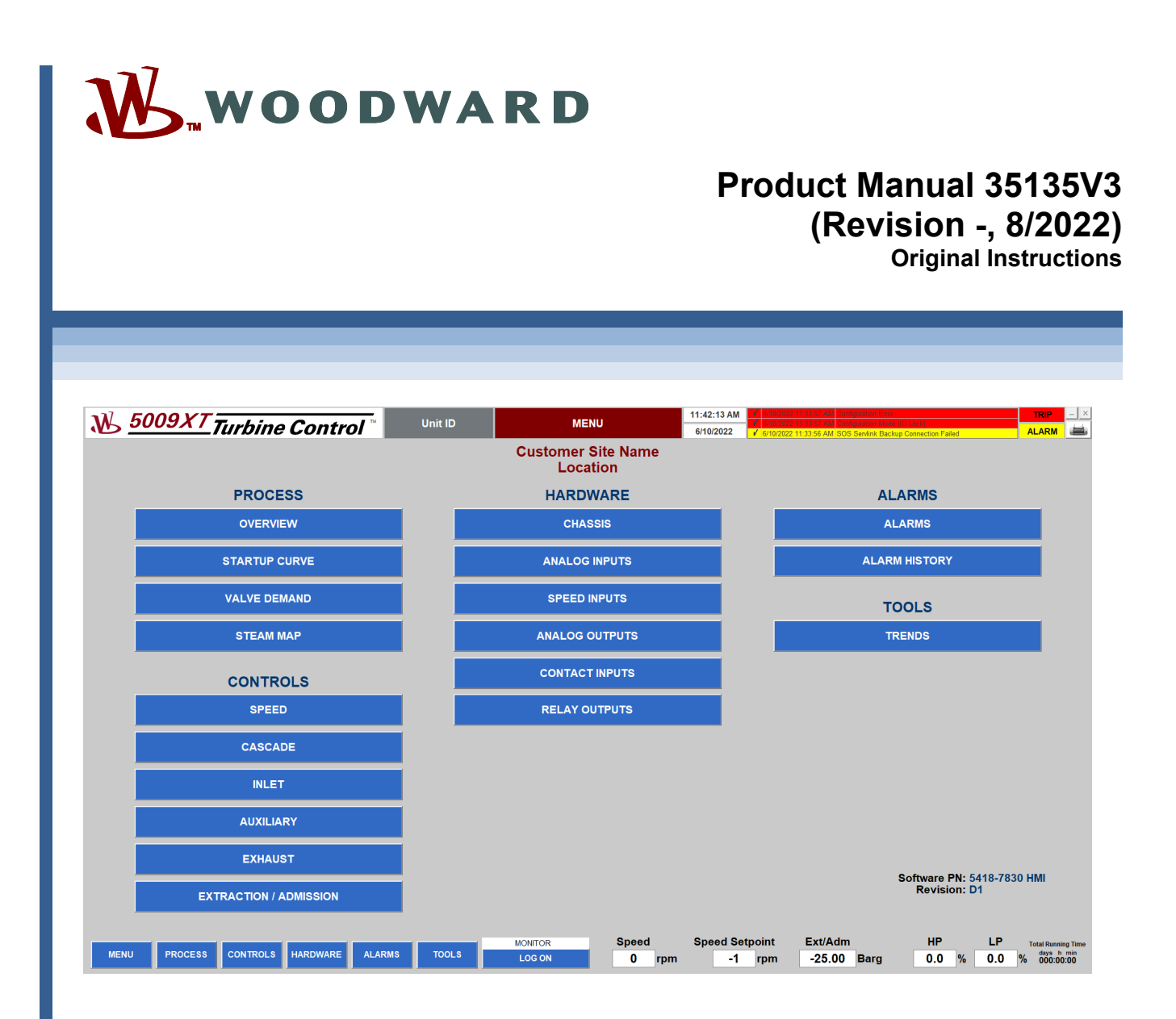

# **5009XT Digital Fault Tolerant Control for Steam Turbines (Single Valve, Extraction and/or Admission)**

**HMI Interface Manual Volume 3** 

**Manual 35135 consists of three volumes (35135V1, 35135V2, 35135V3)**

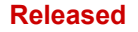

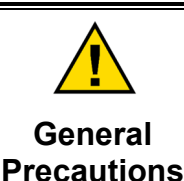

**Revisions**

**Read this entire manual and all other publications pertaining to the work to be performed before installing, operating, or servicing this equipment.** 

**Practice all plant and safety instructions and precautions.** 

**Failure to follow instructions can cause personal injury and/or property damage.** 

**This publication may have been revised or updated since this copy was produced. To verify that you have the latest revision, check manual 26455,** *Customer Publication Cross Reference and Revision Status & Distribution Restrictions***, on the** *publications page* **of the Woodward website: www.woodward.com/publications**

**The latest version of most publications is available on the** *publications page***. If your publication is not there, please contact your customer service representative to get the latest copy.** 

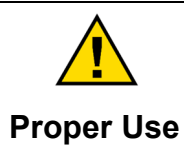

**Any unauthorized modifications to or use of this equipment outside its specified mechanical, electrical, or other operating limits may cause personal injury and/or property damage, including damage to the equipment. Any such unauthorized modifications: (i) constitute "misuse" and/or "negligence" within the meaning of the product warranty thereby excluding warranty coverage for any resulting damage, and (ii) invalidate product certifications or listings.** 

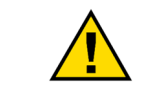

**If the cover of this publication states "Translation of the Original Instructions" please note:** 

# **Translated Publications**

**The original source of this publication may have been updated since this translation was made. Be sure to check manual 26455,** *Customer Publication Cross Reference and Revision Status & Distribution Restrictions***, to verify whether**  this translation is up to date. Out-of-date translations are marked with **A**. Always **compare with the original for technical specifications and for proper and safe installation and operation procedures.** 

**Revisions— A bold, black line alongside the text identifies changes in this publication since the last revision.** 

**Woodward reserves the right to update any portion of this publication at any time. Information provided by Woodward is believed to be correct and reliable. However, no responsibility is assumed by Woodward unless otherwise expressly undertaken.** 

> **Manual 35135V2 Copyright © Woodward, Inc. 2019 - 2022 All Rights Reserved**

## **Contents**

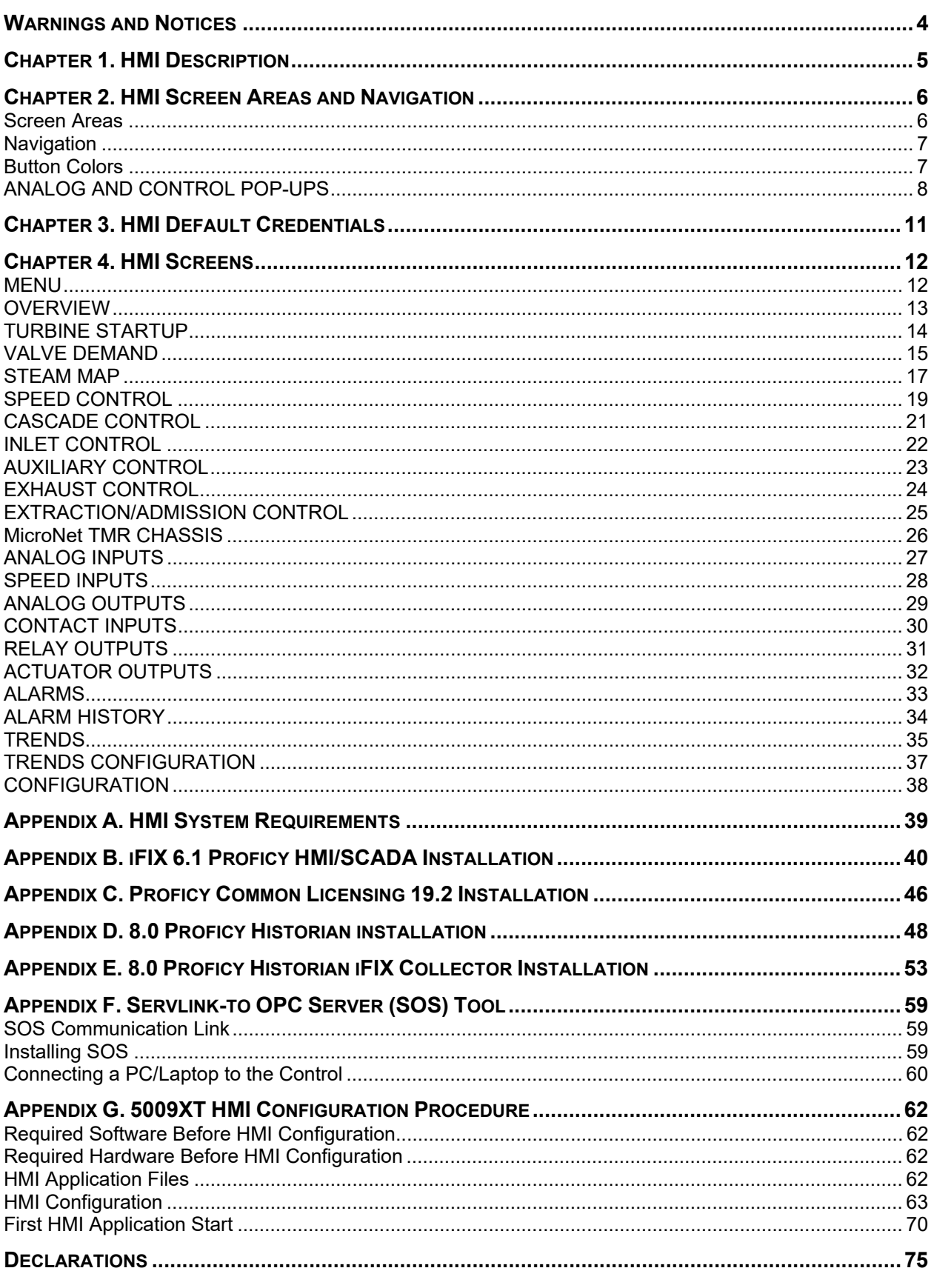

# **Illustrations and Tables**

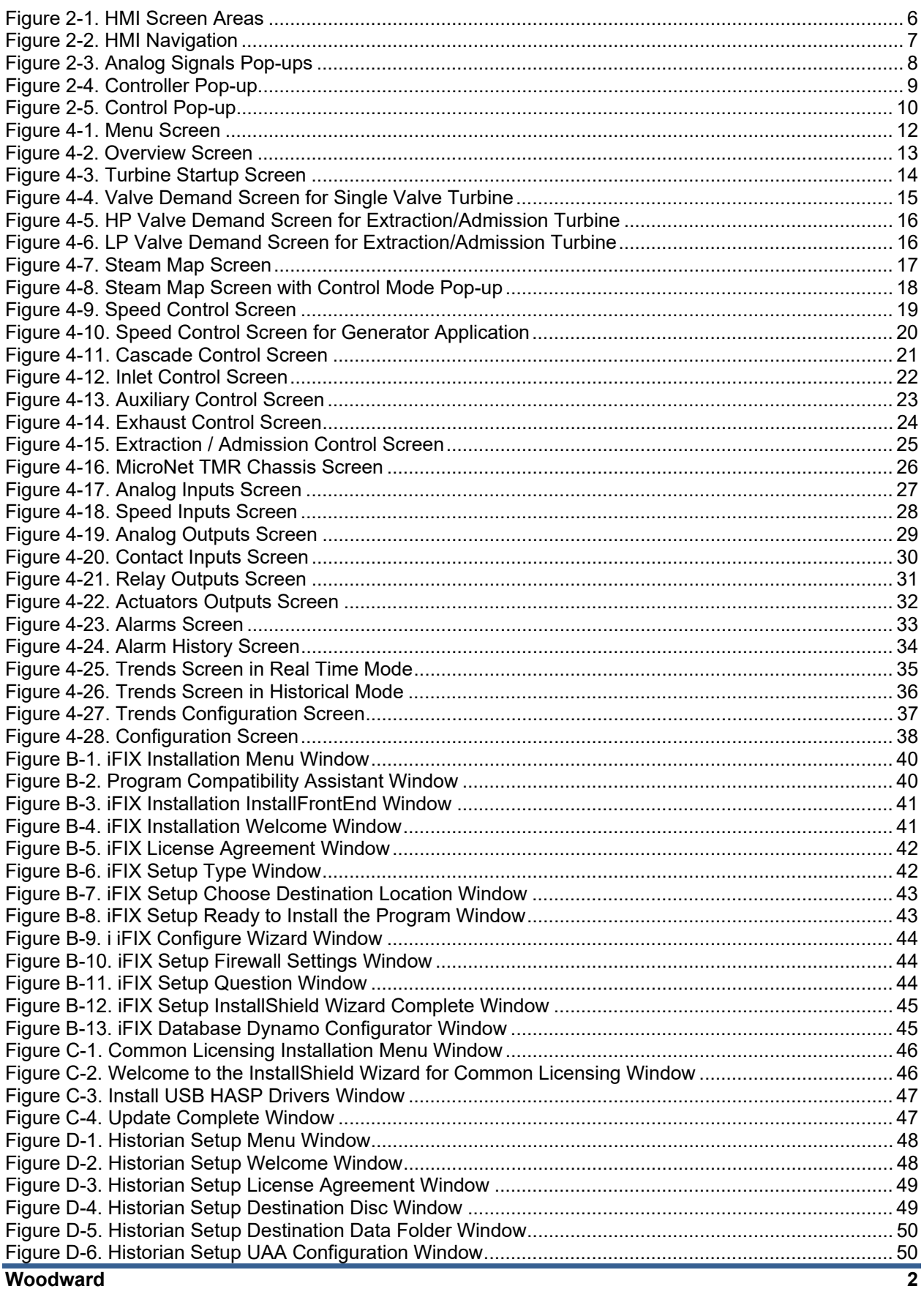

#### **Released**

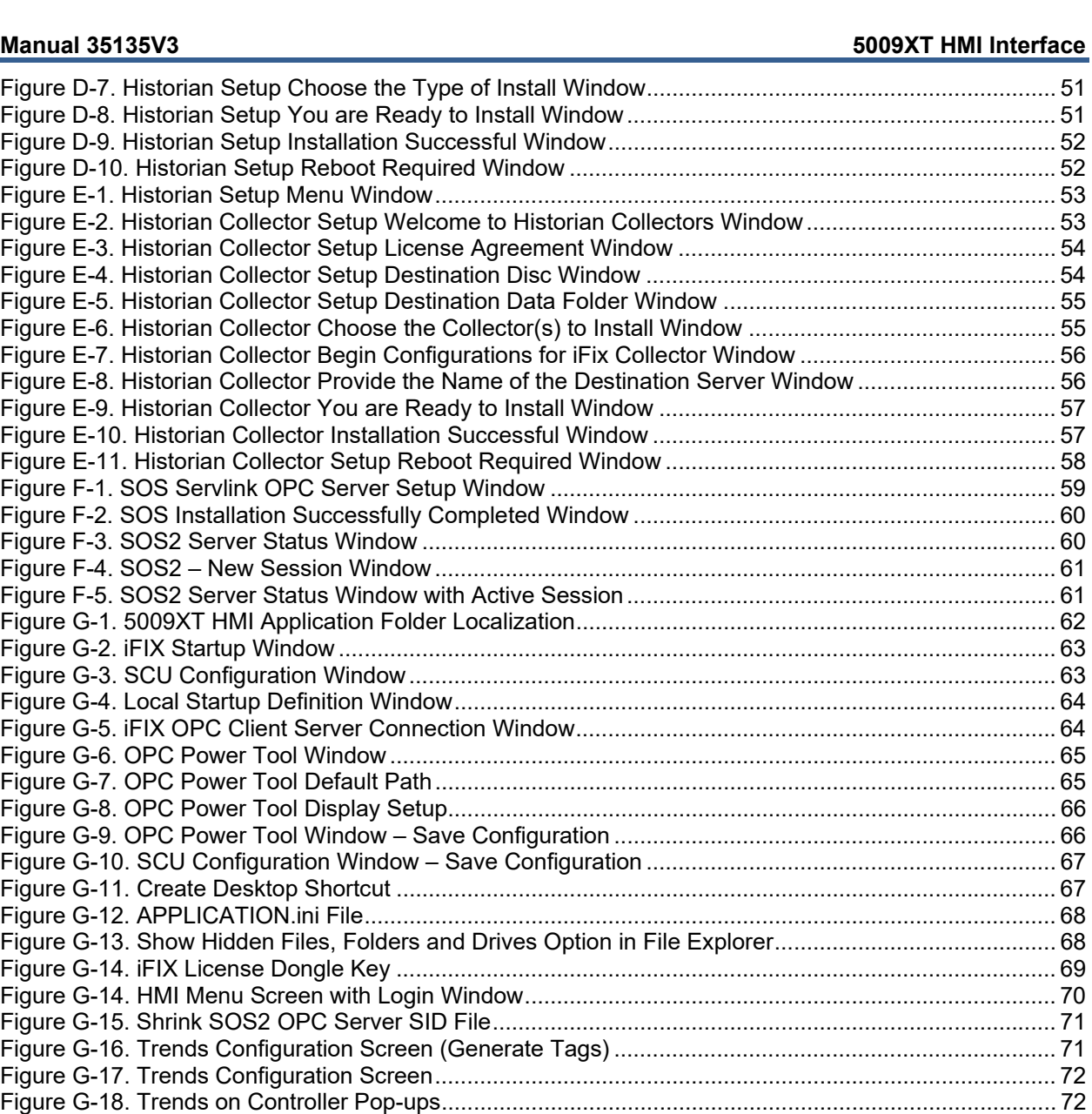

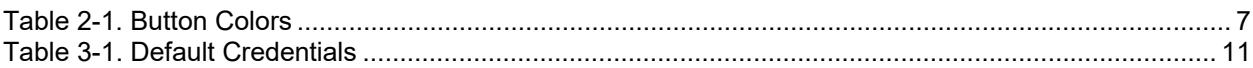

Figure G-19. Close iFIX .............................................................................................................................. 73

## **Warnings and Notices**

#### **Important Definitions**

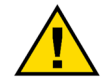

This is the safety alert symbol used to alert you to potential personal injury hazards. Obey all safety messages that follow this symbol to avoid possible injury or death.

- **DANGER** Indicates a hazardous situation, which if not avoided, will result in death or serious injury.
- **WARNING** Indicates a hazardous situation, which if not avoided, could result in death or serious injury.
- **CAUTION** Indicates a hazardous situation, which if not avoided, could result in minor or moderate injury.
- **NOTICE** Indicates a hazard that could result in property damage only (including damage to the control).
- **IMPORTANT** Designates an operating tip or maintenance suggestion.

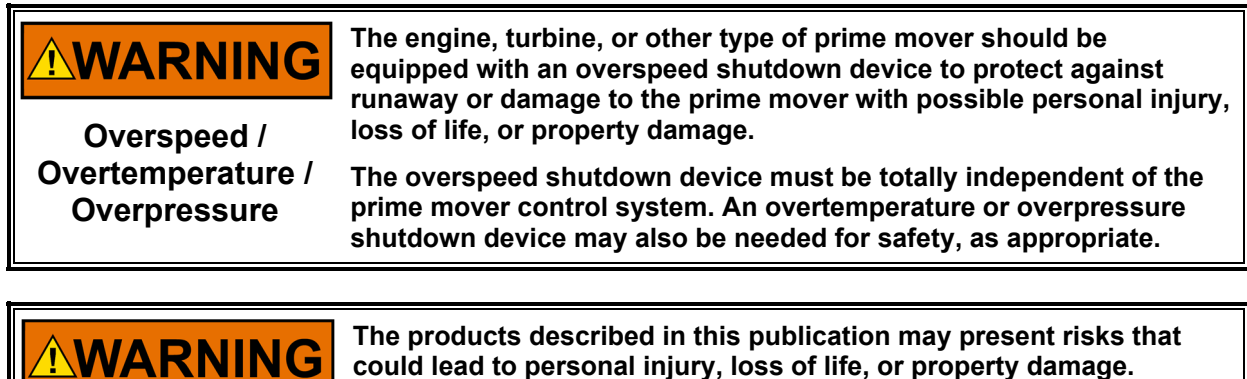

**Personal Protective Equipment**

- **could lead to personal injury, loss of life, or property damage. Always wear the appropriate personal protective equipment (PPE) for the job at hand. Equipment that should be considered includes but is not limited to:**
- **Eye Protection**
- **Hearing Protection**
- **Hard Hat**
- **Gloves**
- **Safety Boots**
- **Respirator**

**Always read the proper Material Safety Data Sheet (MSDS) for any working fluid(s) and comply with recommended safety equipment.** 

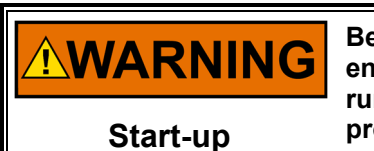

**Be prepared to make an emergency shutdown when starting the engine, turbine, or other type of prime mover, to protect against runaway or overspeed with possible personal injury, loss of life, or property damage.** 

## **Chapter 1. HMI Description**

The Human Machine Interface (HMI) user interface requires the Proficy iFIX application running on a computer with a Windows operating system and a full HD resolution screen (1920x1080) or full HD resolution touch screen.

HMI allows the user to:

- View operating points
- Control setpoints
- Issue control commands
- Check fully animated turbine startup curve
- Check animated valve demand logic
- Check fully animated steam map for extraction/admission turbines
- Check I/O signals
- Collect historical trends
- Collect alarms

The HMI installation procedure is described in Appendix G.

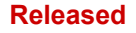

## **Chapter 2. HMI Screen Areas and Navigation**

#### **Screen Areas**

The HMI screen is divided into three areas: header, main screen, and footer.

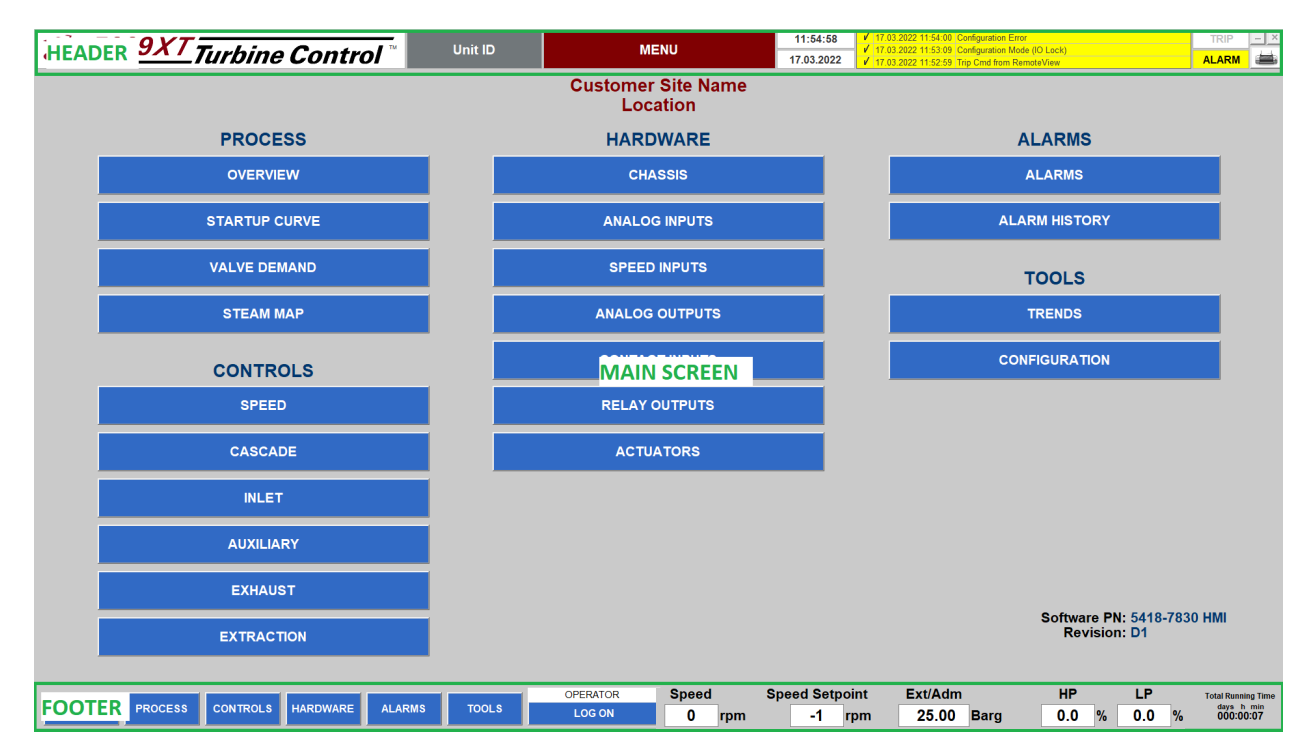

Figure 2-1. HMI Screen Areas

The header allows the user to:

- Check Unit ID
- Check main screen name
- Check date and time
- Check alarms and shutdowns
- Print screen
- Minimize HMI window (only with administrator rights)
- Close HMI application (only with administrator rights)

The main screen area displays the selected HMI screen.

The footer allows the user to:

- Navigate between HMI screens using menu buttons
- Log-in HMI user
- Check basic process values such as turbine speed, speed setpoint, and control valves demands
- Check turbine total running time

#### **Navigation**

The HMI user can navigate to all HMI screens from the menu screen or by using the navigation buttons from the footer menu.

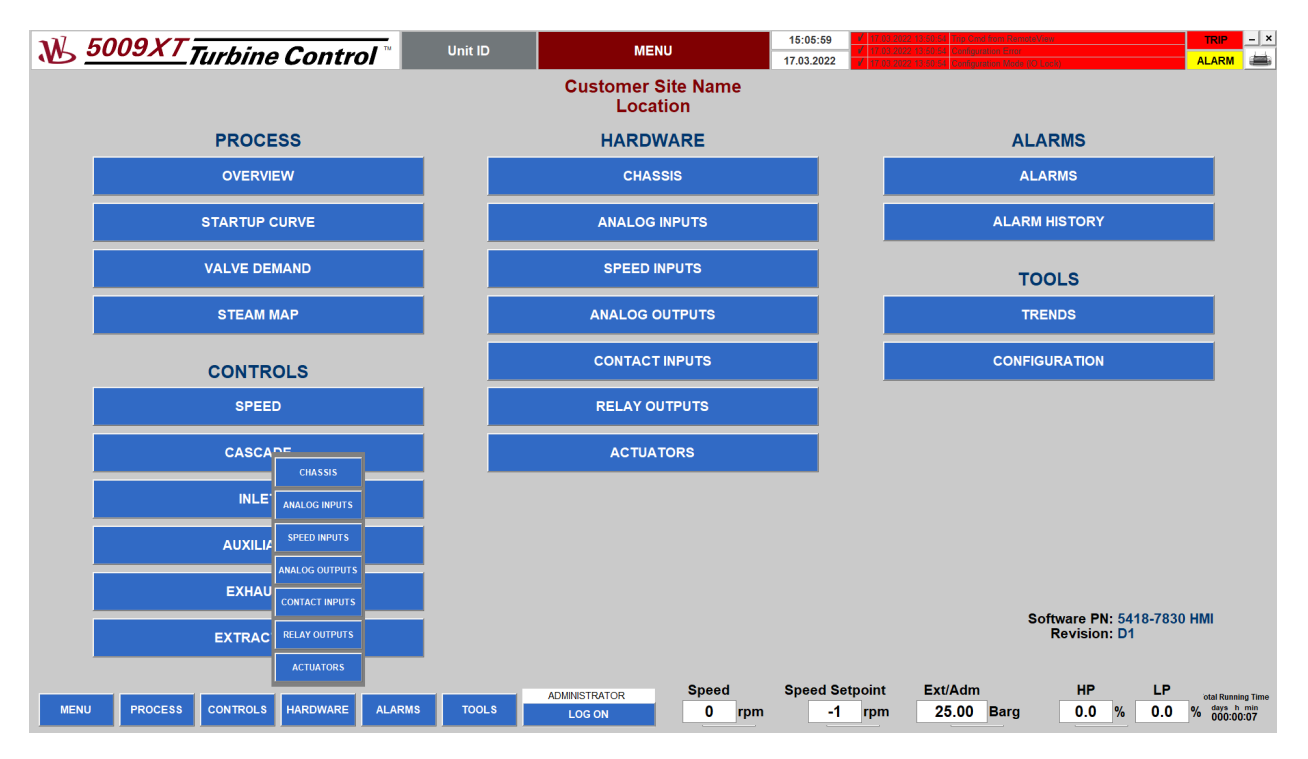

Figure 2-2. HMI Navigation

The main menu screen can be quickly displayed by pressing MENU in the footer.

Unconfigured controllers are not visible in the CONTROLS group on the menu screen. The ACTUATORS button is only visible when actuators are configured.

The footer menu displays all buttons, but unconfigured controllers and actuator buttons are disabled and grayed out.

#### **Button Colors**

Table 2-1. Button Colors

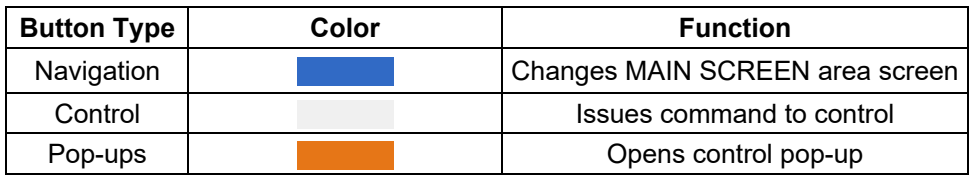

#### **ANALOG AND CONTROL POP-UPS**

All screens with analog indicators allow analog signals to open pop-ups that include signal trend and other detailed information (by clicking on the indicator).

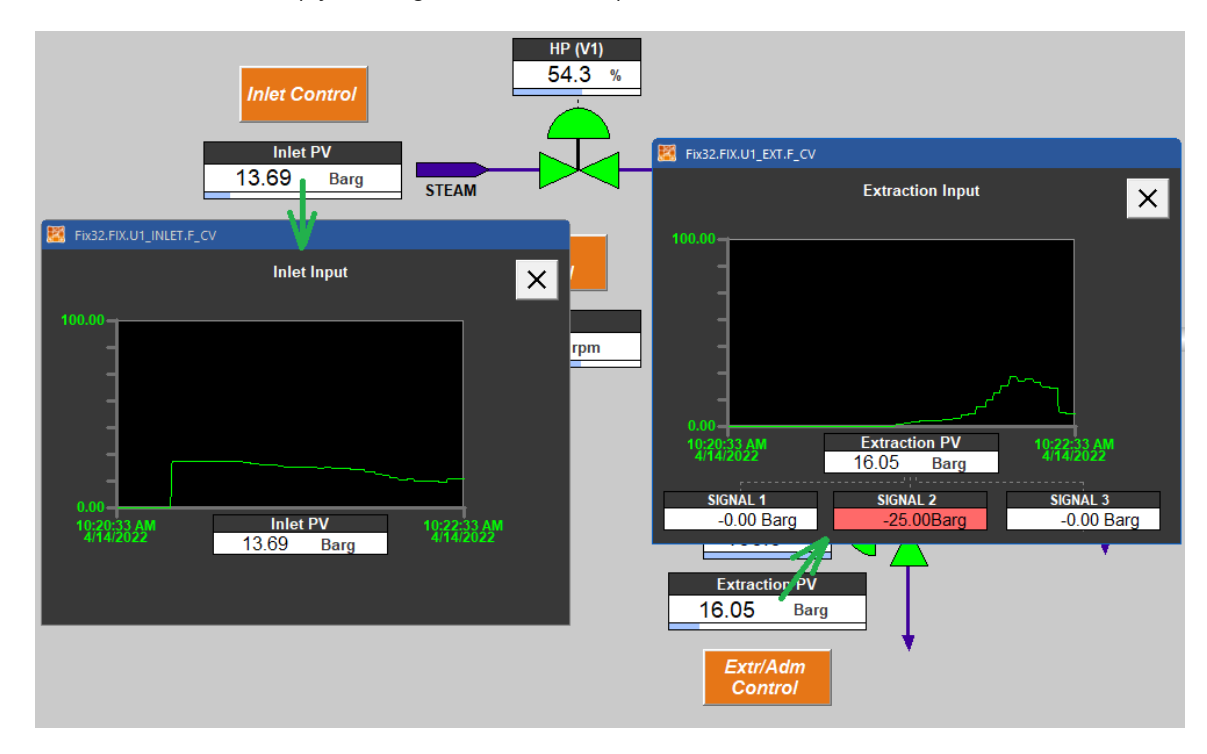

Figure 2-3. Analog Signals Pop-ups

All screens with orange buttons and "control" captions allow the user to open controller pop-ups with trends and command buttons.

Controller pop-ups allows the user to:

- Set setpoints (using Set SP button)
- Raise/lower setpoints (using buttons with triangle symbols ▲▼)
- Issue commands (using command buttons like Start, Stop, Go To Idle, Go To Rated)
- Select desired trends by clicking on trend text data line below trend chart
- Configure trends (description, range, unit) by clicking on the settings button  $\mathbb{Z}$
- Switch pop-up trends to Big Trend screen by clicking on Big Trend button
- Close pop-up by clicking on the close button  $\lfloor x \rfloor$

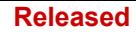

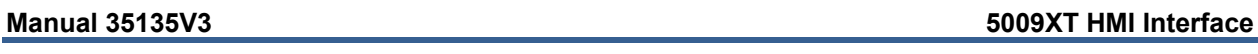

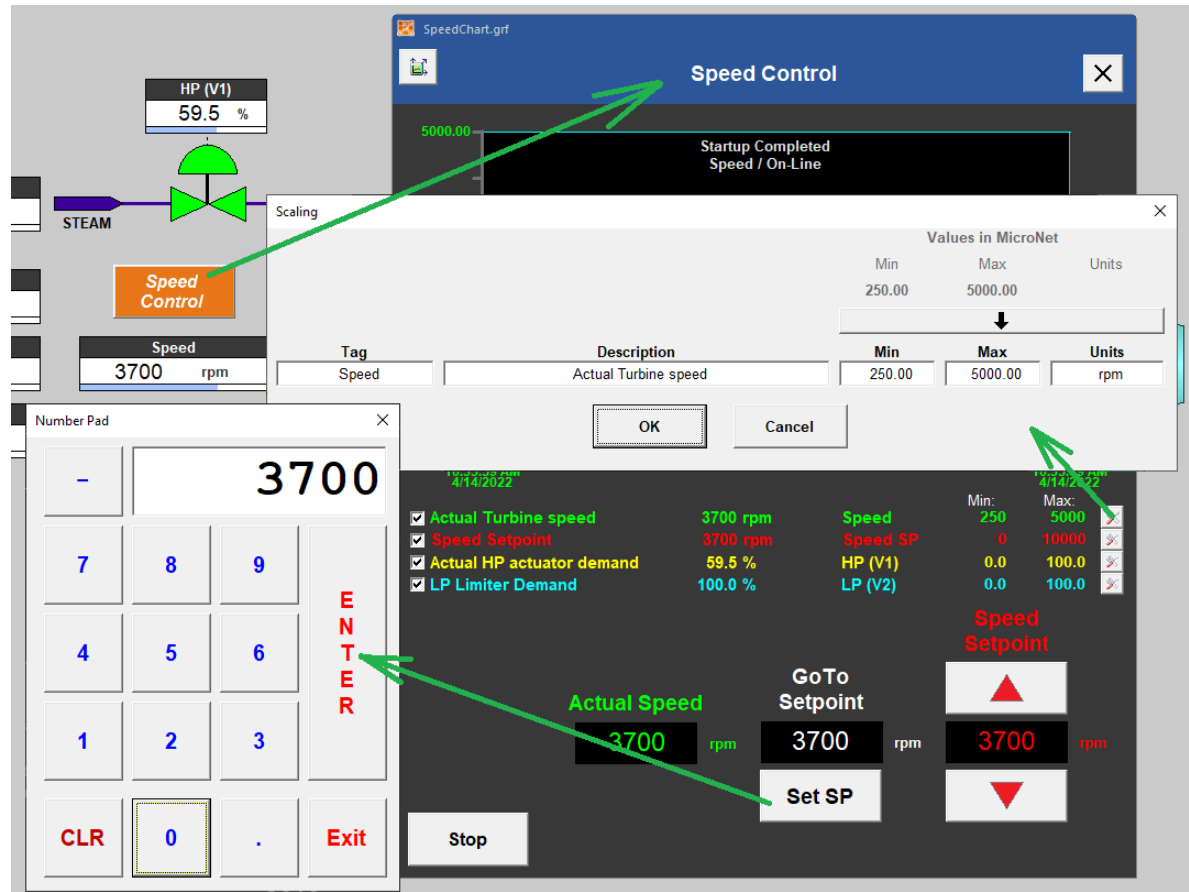

Figure 2-4. Controller Pop-up

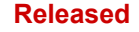

All screens with orange buttons allow the user to open Control pop-ups with detailed data and command buttons.

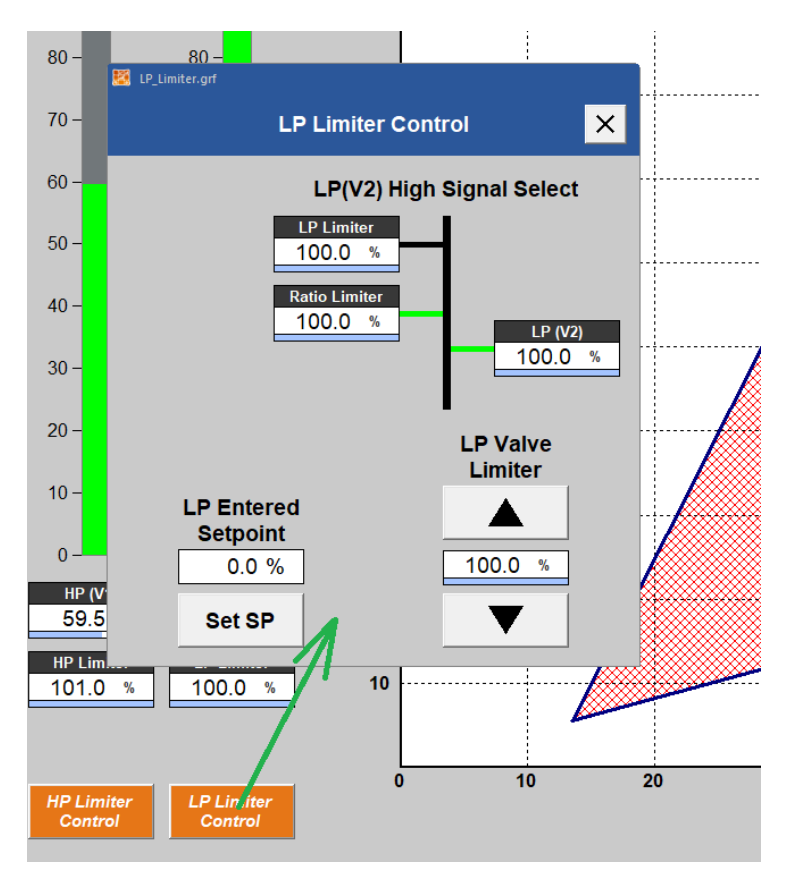

Figure 2-5. Control Pop-up

## **Chapter 3. HMI Default Credentials**

The 5009XT HMI application has preconfigured credentials. Users from the ADMINISTRATOR group can configure new user accounts and edit existing accounts.

WOODWARD and ADMINISTRATOR accounts should only be used for HMI configuration.

User accounts should be configured in the OPERATOR group with all rights required to control turbine application.

The MONITOR account is not password protected and allows turbine monitoring only.

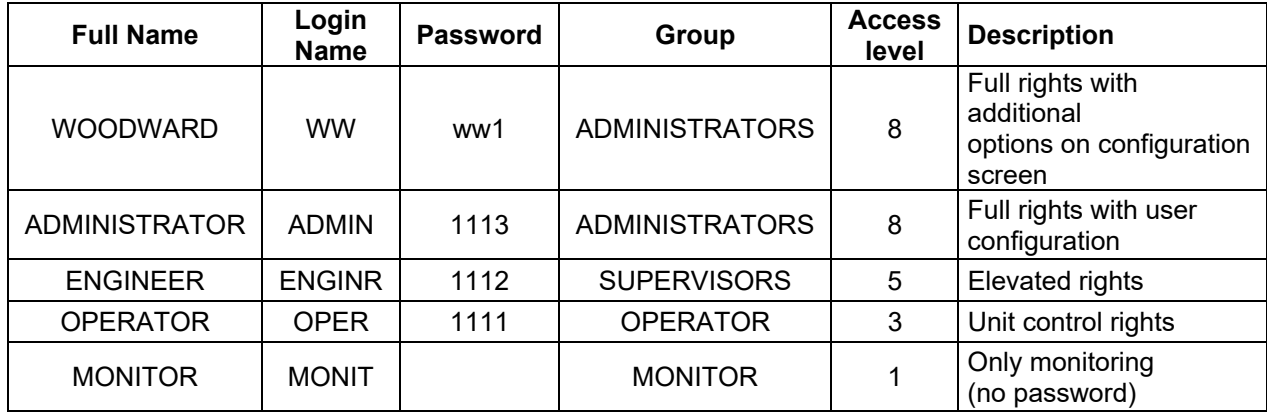

#### Table 3-1. Default Credentials

**Released**

## **Chapter 4. HMI Screens**

#### **MENU**

The MENU screen contains navigation buttons to all HMI screens.

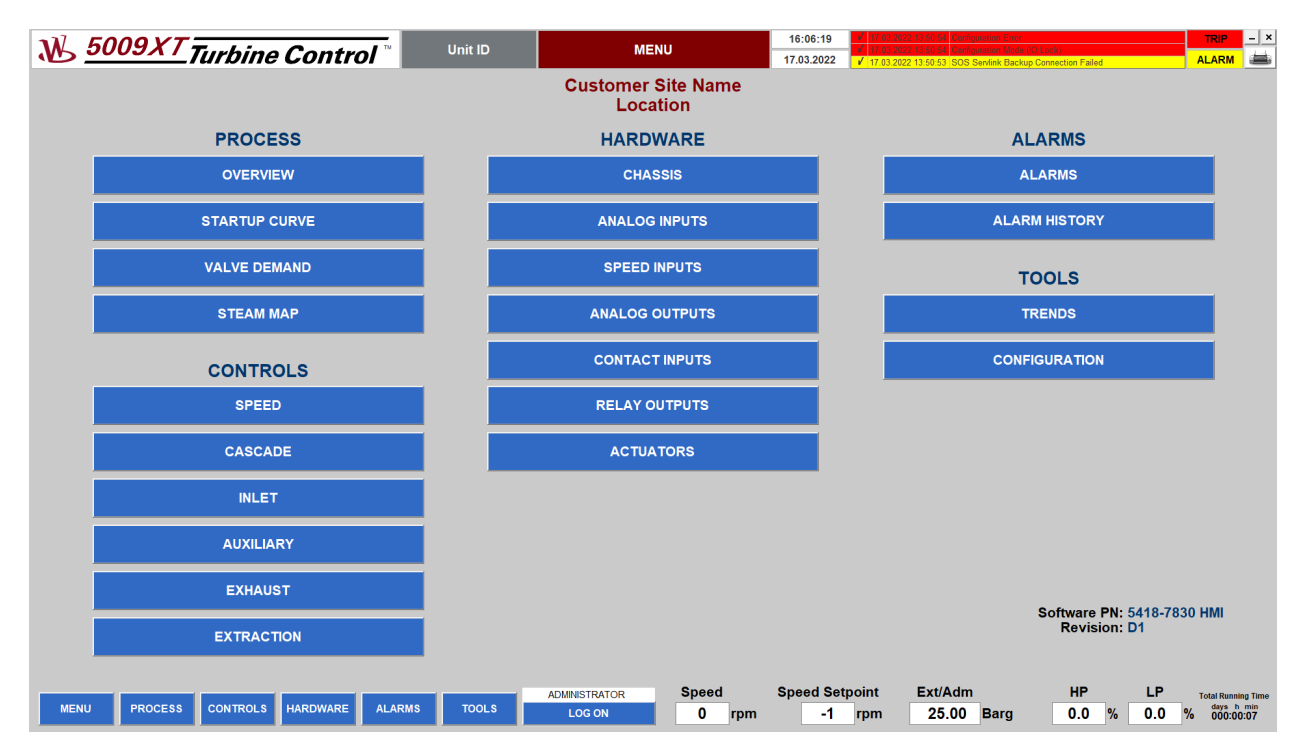

Figure 4-1. Menu Screen

The main menu screen can be quickly displayed by pressing the MENU button from the footer. Unconfigured controllers are not visible in the CONTROLS group on the menu screen. The ACTUATORS button is only visible when actuators are configured.

## **OVERVIEW**

The OVERVIEW screen shows a simplified turbine unit layout with basic signals and controller buttons based on unit configuration.

The OVERVIEW screen allows the user to:

- Check basic process signals
- Check valves state
- Check generator and breakers state (for generator applications)
- Open controllers' pop-ups (orange buttons)
- Start/stop controlled unit
- Reset controlled unit

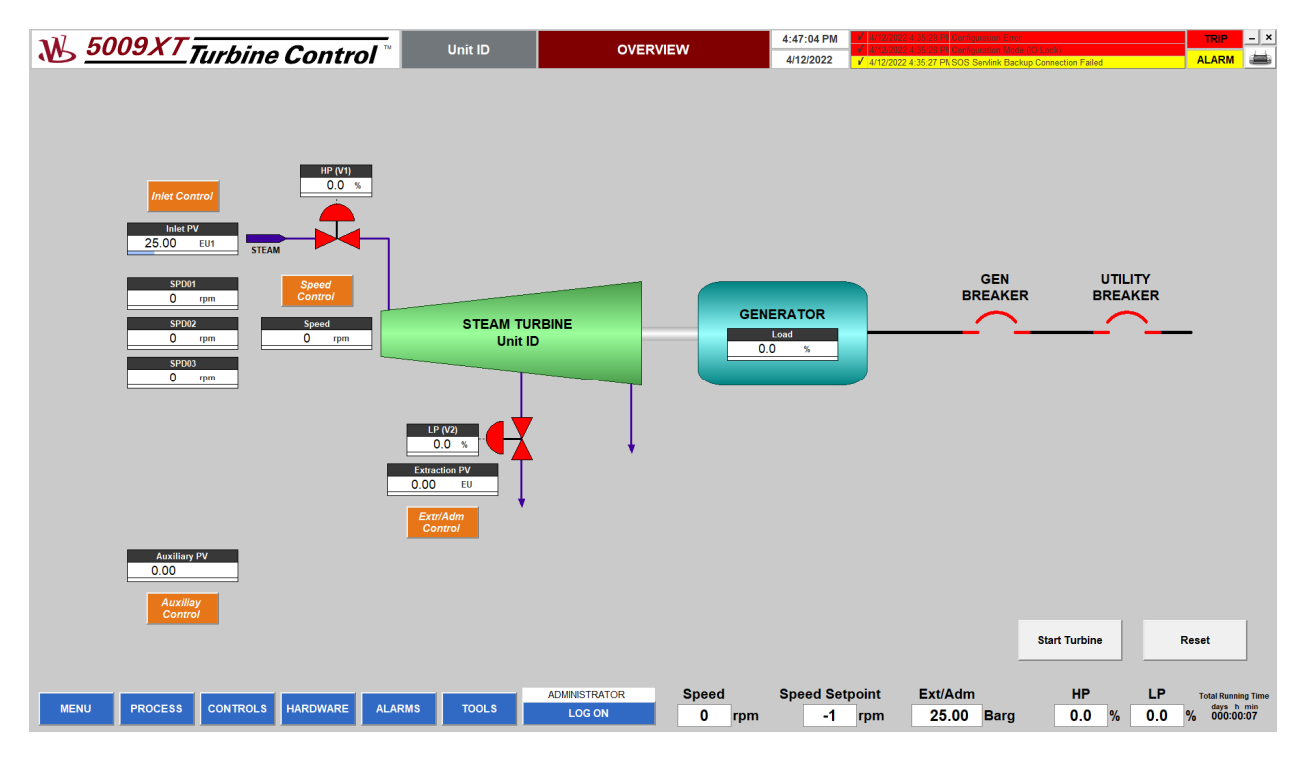

Figure 4-2. Overview Screen

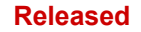

## **TURBINE STARTUP**

The TURBINE STARTUP screen allows the user to:

- Check turbine startup curve shape
- Check speed levels for: Idle, Min Governor, Max Governor, Rated Speed, Overspeed, and Max Speed
- Check critical regions
- Observe turbine speed, speed rate, and speed setpoint
- Issue control commands (gray control buttons such as Start, Stop, Go To Idle, Go To Rated, Reset)
- Control speed and speed setpoint from the Speed Control pop-up
- Check control valves demands and limiters (HP valve and LP valve if configured)
- Set valves limiters from limiters pop-ups
- Check idle timers
- Check hot/cold startup level.

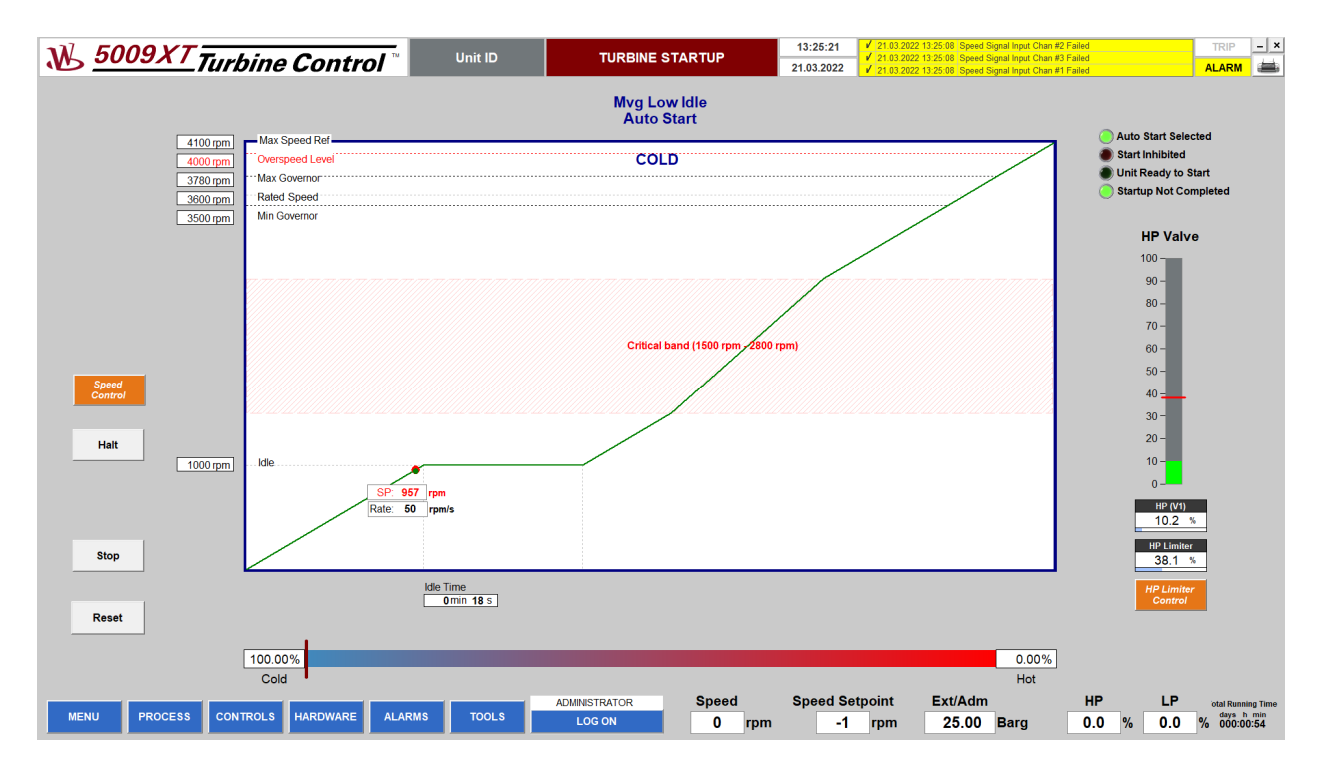

Figure 4-3. Turbine Startup Screen

#### **VALVE DEMAND**

The VALVE DEMAND screen allows the user to:

- Check the flow of the control signal from the controller to the control valve
- Check control values
- Set valve limiters (using buttons with triangle symbols  $\blacktriangle \blacktriangledown$ )
- Enable/disable HP Manual Demand
- Set HP Manual Demand (using buttons with triangle symbols  $\blacktriangle \blacktriangledown$ )
- Enable/disable pre-start warmup if option is available
- Open controller pop-ups (orange buttons)

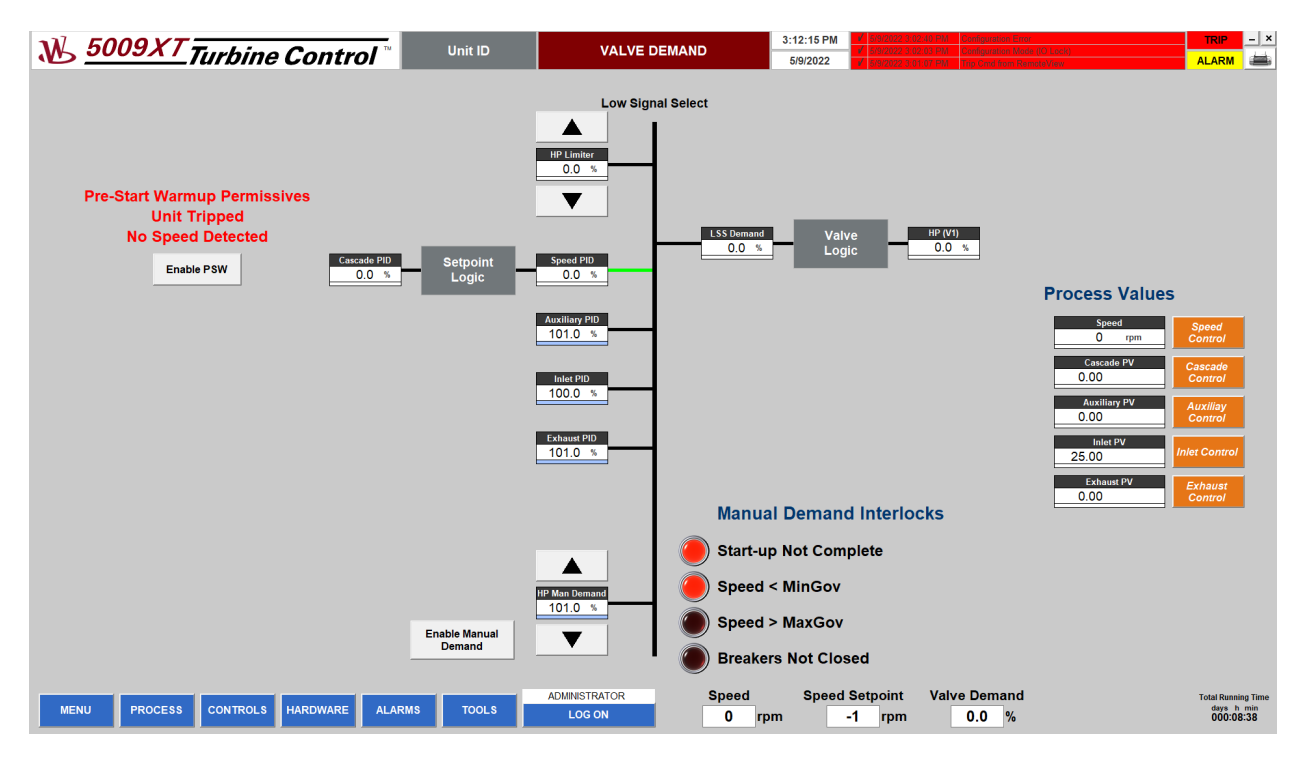

Figure 4-4. Valve Demand Screen for Single Valve Turbine

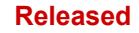

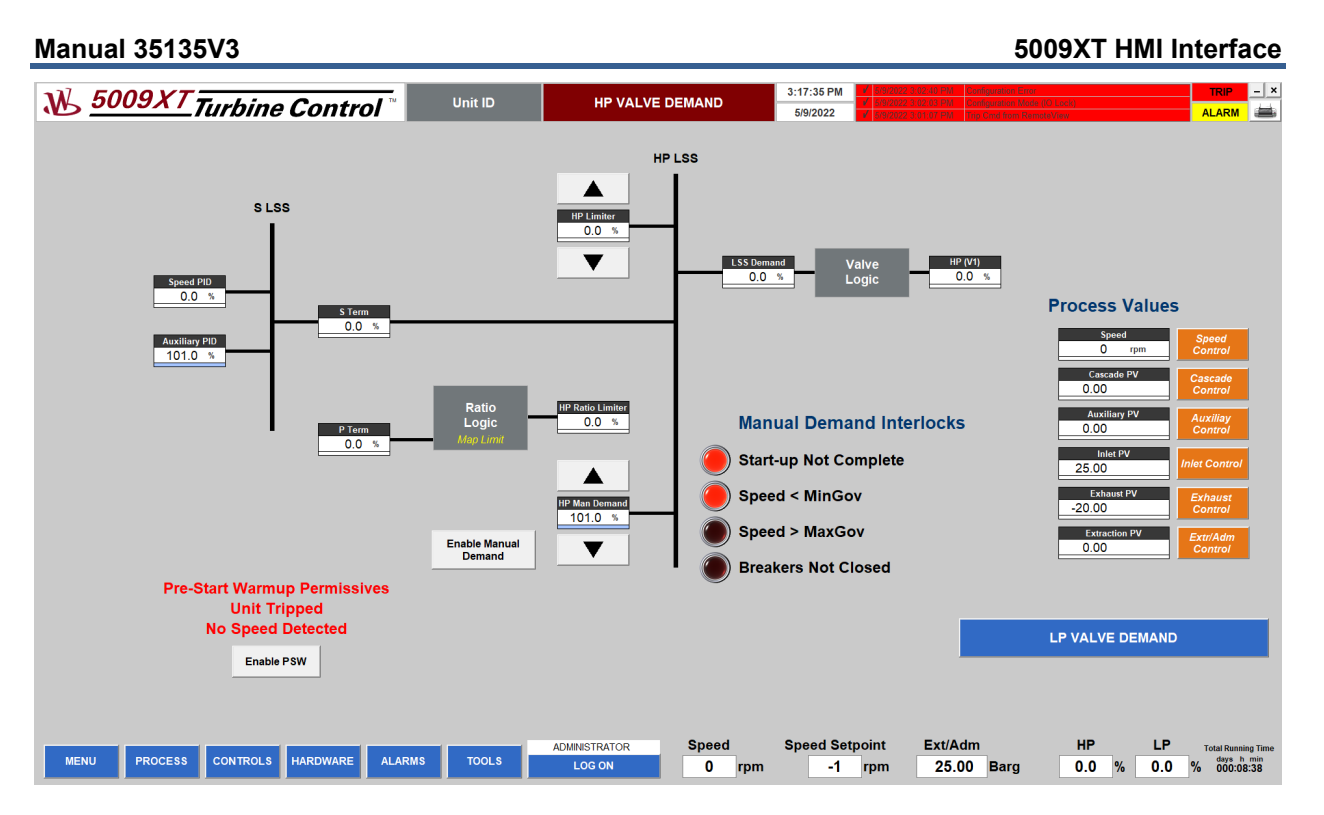

Figure 4-5. HP Valve Demand Screen for Extraction/Admission Turbine

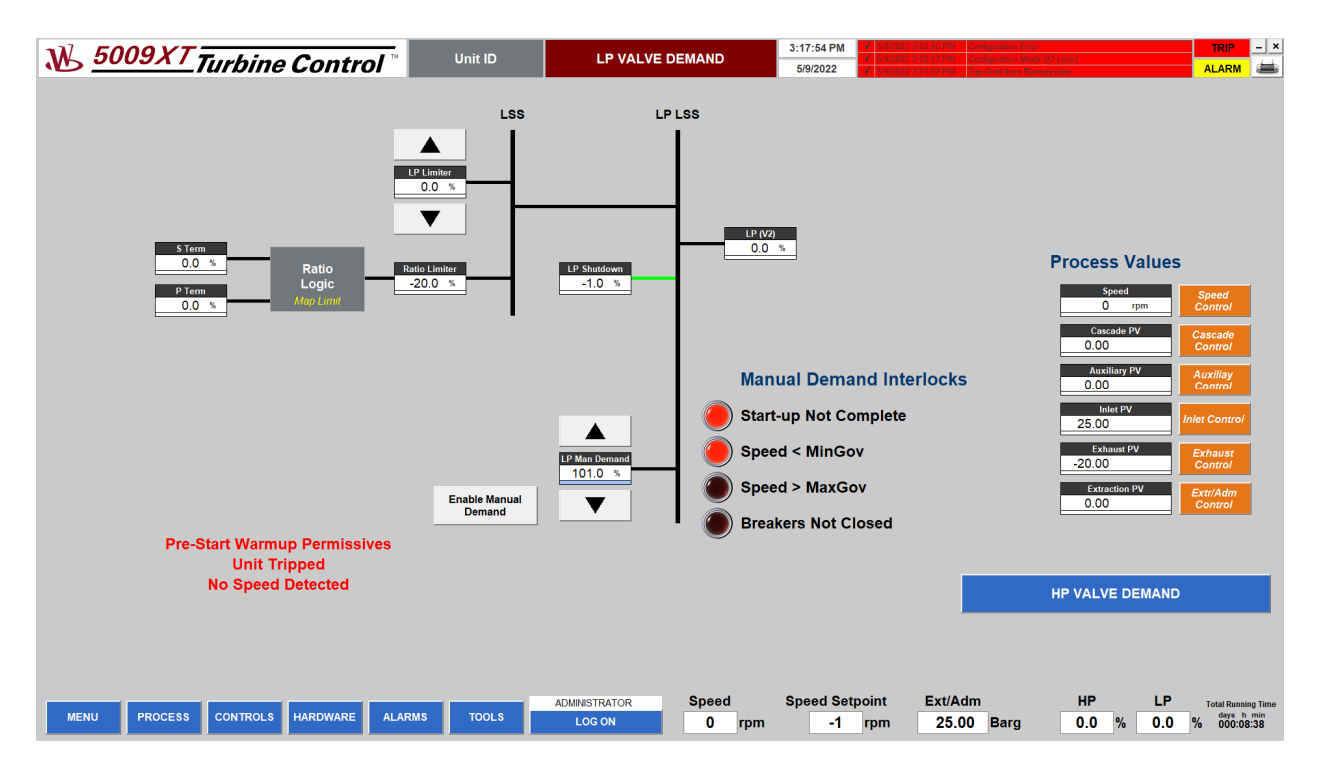

Figure 4-6. LP Valve Demand Screen for Extraction/Admission Turbine

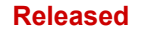

#### **STEAM MAP**

The STEAM MAP screen allows the user to:

- Check operating point position on steam map
- Check forbidden areas (red checkered areas) determined by valve limiters
- Check if map limit is reached (LED indicator)
- Check control valves demands and limiters (HP valve and LP valve if configured)
- Set valve limiters from pop-ups
- Raise/lower setpoints (using buttons with triangle symbols  $\blacktriangle \blacktriangledown$ )
- Set control mode
- Open controller pop-ups (orange buttons)

**Note:** The STEAM MAP screen is only available for extraction/admission turbines.

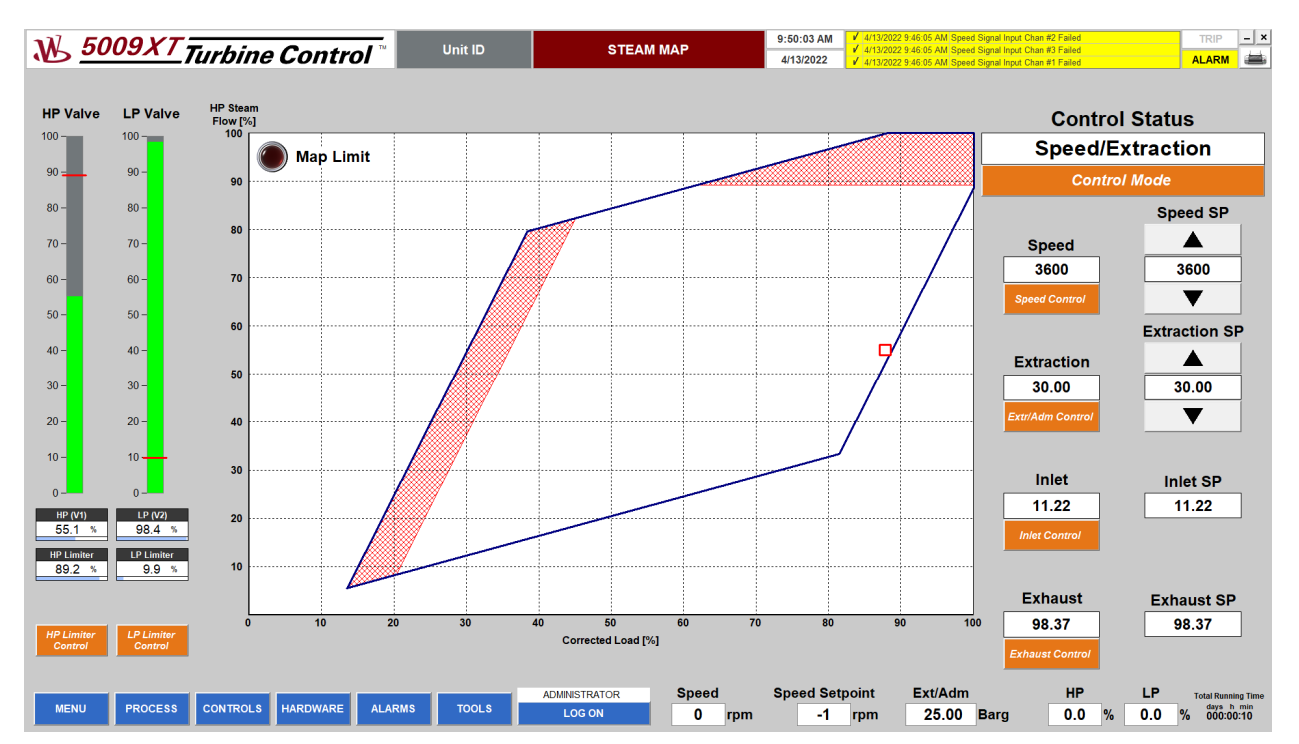

Figure 4-7. Steam Map Screen

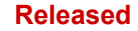

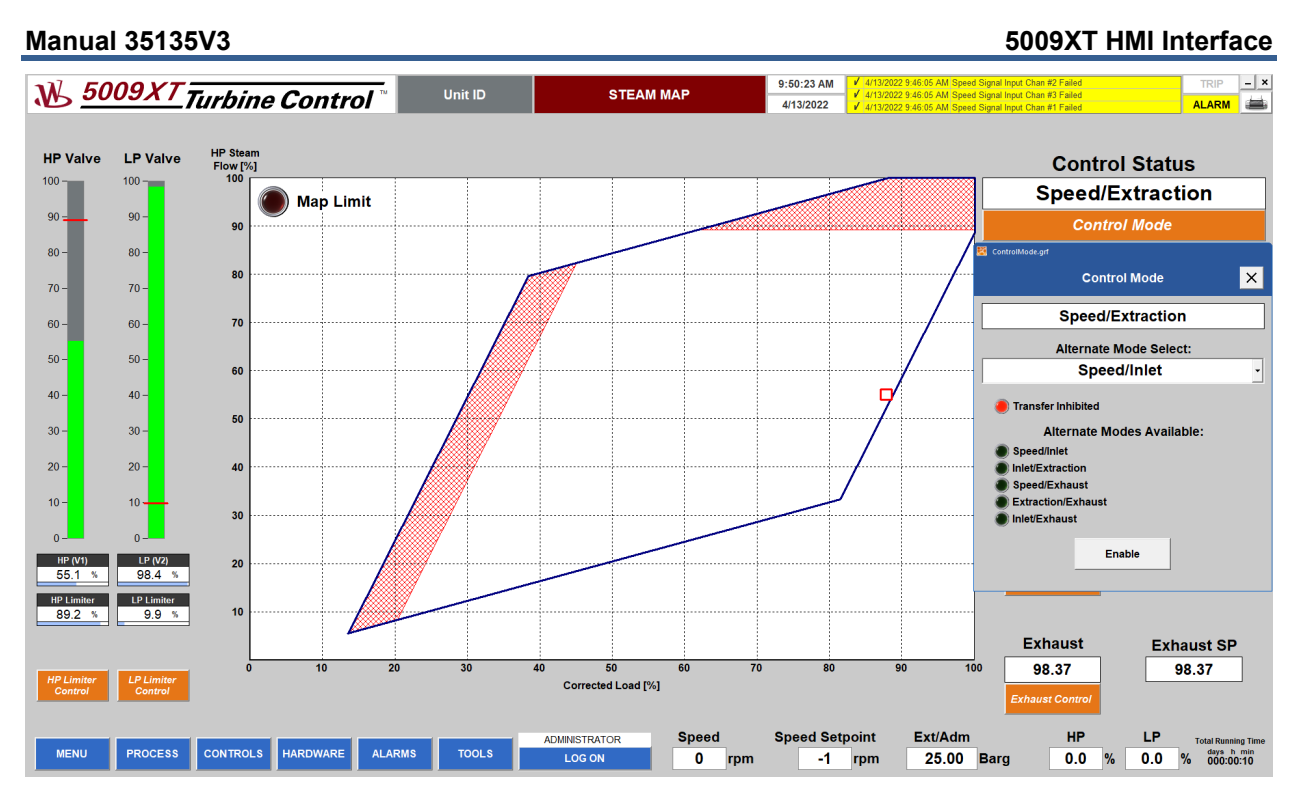

Figure 4-8. Steam Map Screen with Control Mode Pop-up

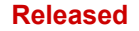

## **SPEED CONTROL**

The SPEED CONTROL screen allows the user to:

- Check turbine speed on gauge indicator with green area between Min and Max Governor speed
- Check status indicators
- Check actual control values
- Check control valves demands and limiters (HP valve and LP valve if configured)
- Set valve limiters from pop-ups
- Open control pop-ups (orange buttons)
- Set speed setpoint from Speed Control pop-up
- Tune PID settings from Dynamics pop-up (available only for administrator)
- Enable/disable remote setpoint from Remote Setpoint pop-up
- Set load setpoint for generator application from Load Setpoint pop-up
- Perform overspeed test from Overspeed Test pop-up
- Reset controlled unit

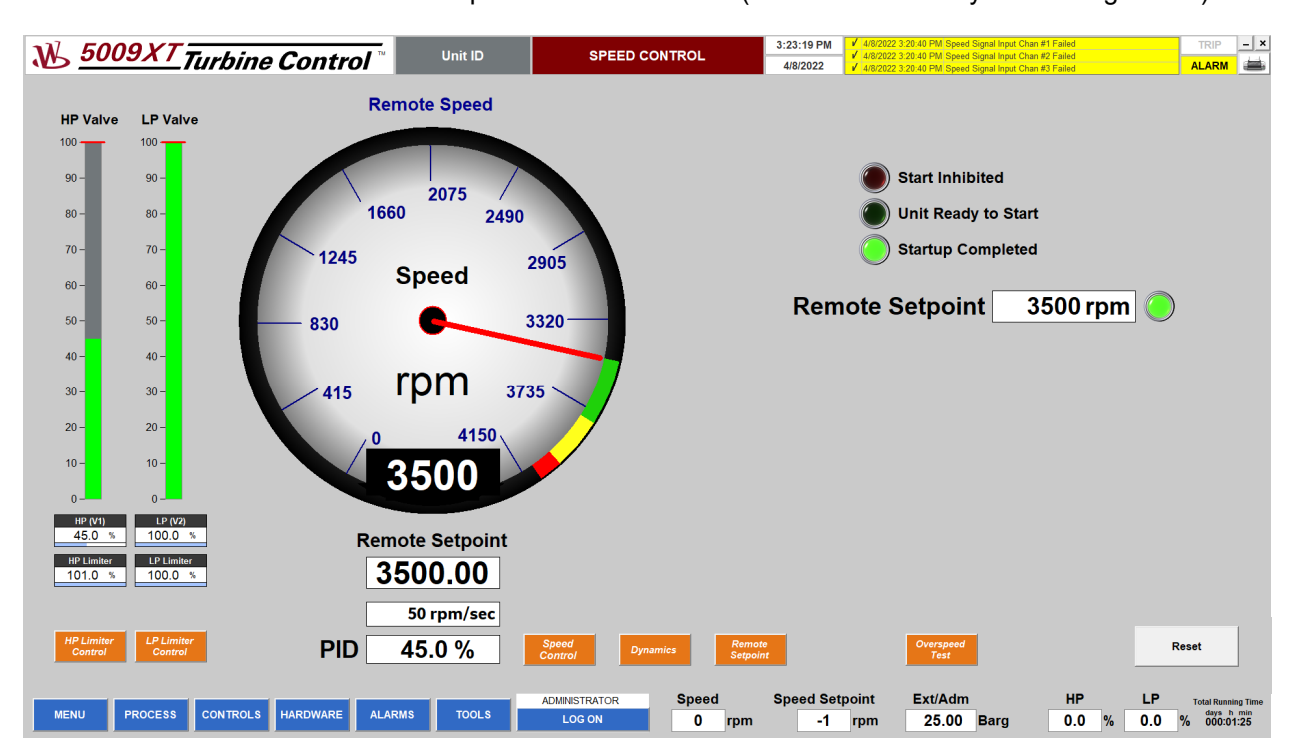

**Note:** SPEED CONTROL screen provides different data (based on turbine system configuration).

Figure 4-9. Speed Control Screen

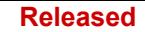

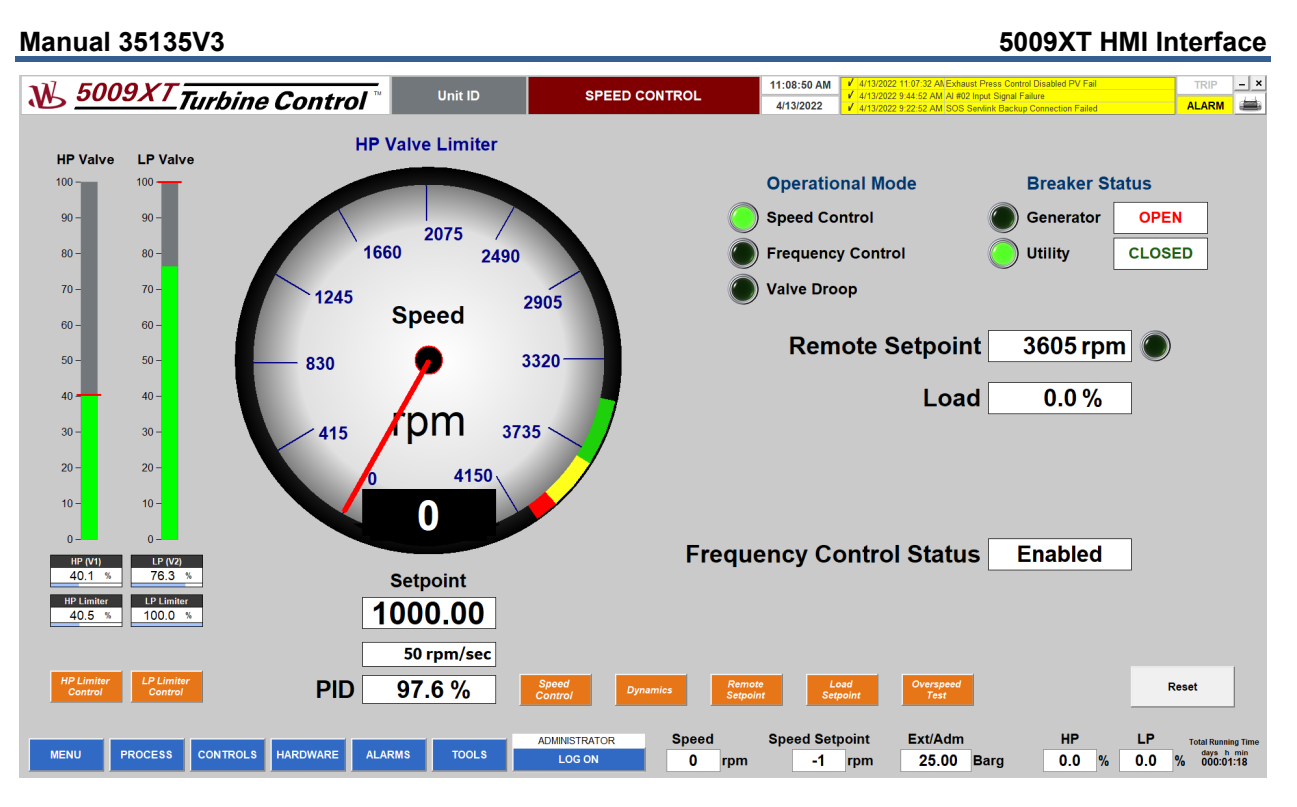

Figure 4-10. Speed Control Screen for Generator Application

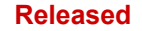

### **CASCADE CONTROL**

The CASCADE CONTROL screen allows the user to:

- Check cascade process value on gauge indicator
- Check status indicators
- Check control values
- Check control valves demands and limiters (HP valve and LP valve if configured)
- Set valve limiters from Limiters pop-ups
- Enable/disable cascade controller
- Open control pop-ups (orange buttons)
- Set cascade setpoint from Cascade Control pop-up
- Tune PID settings from Dynamics pop-up (available only for administrator)
- Enable/disable remote setpoint from Remote Setpoint pop-up
- Reset controlled unit

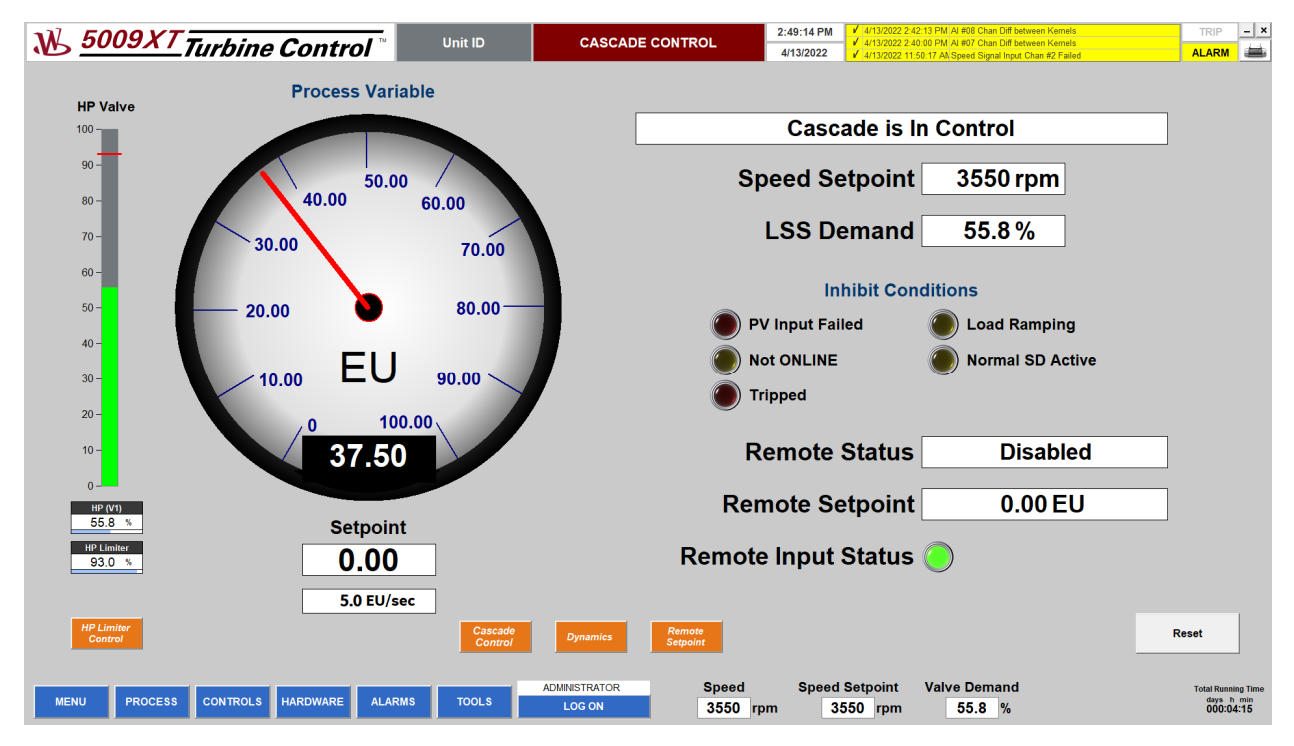

Figure 4-11. Cascade Control Screen

### **INLET CONTROL**

The INLET CONTROL screen allows users to:

- Check inlet process value on gauge indicator
- Check status indicators
- Check control values
- Check control valves demands and limiters (HP valve and LP valve if configured)
- Set valve limiters from Limiters pop-ups
- Enable/disable inlet controller
- Open Control pop-ups (orange buttons)
- Set inlet setpoint from Inlet Control pop-up
- Tune PID settings from Dynamics pop-up (available only for administrator)
- Enable/disable remote setpoint from Remote Setpoint pop-up
- Reset controlled unit

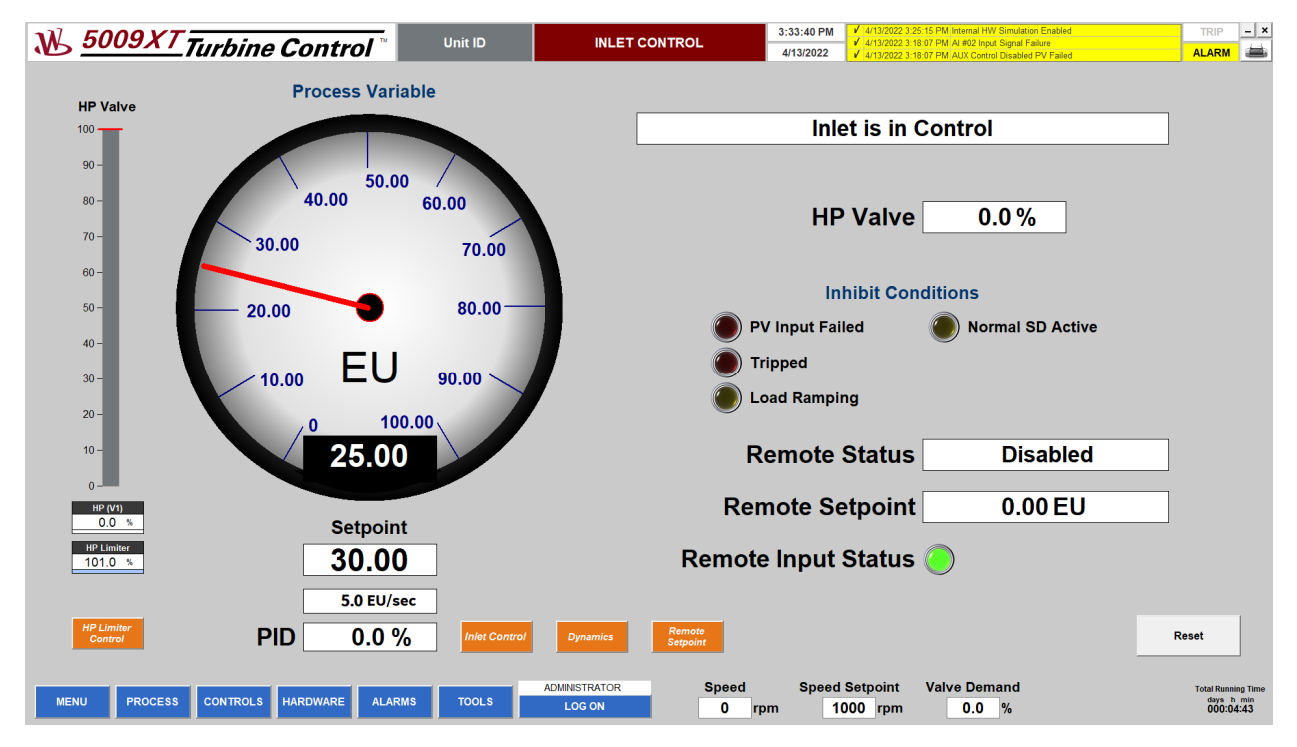

Figure 4-12. Inlet Control Screen

#### **AUXILIARY CONTROL**

The AUXILIARY CONTROL screen allows the user to:

- Check auxiliary process value on gauge indicator
- Check status indicators
- Check control values
- Check control valves demands and limiters (HP valve and LP valve if configured)
- Set valve limiters from Limiters pop-ups
- Enable/disable auxiliary controller
- Open Control pop-ups (orange buttons)
- Set auxiliary setpoint from Auxiliary Control pop-up
- Tune PID settings from Dynamics pop-up (available only for administrator)
- Enable/disable remote setpoint from Remote Setpoint pop-up
- Reset controlled unit

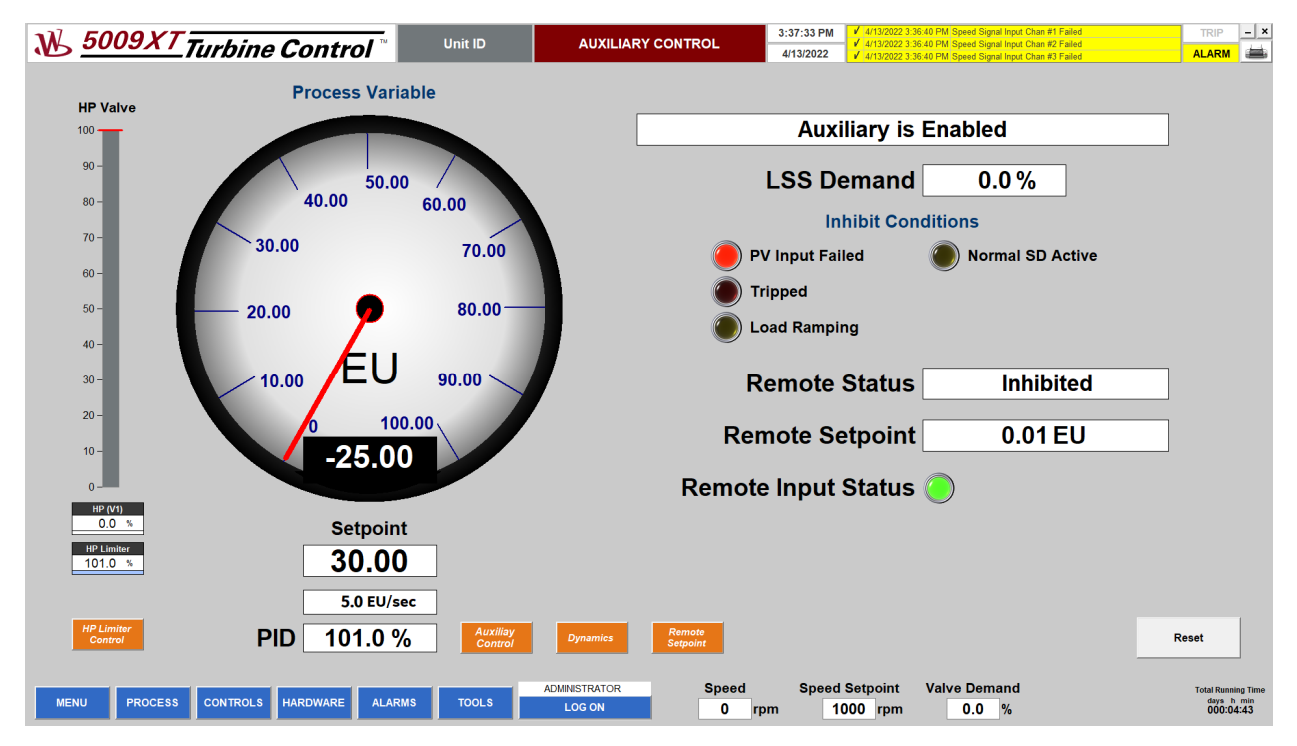

Figure 4-13. Auxiliary Control Screen

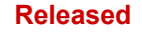

## **EXHAUST CONTROL**

The EXHAUST CONTROL screen allows the user to:

- Check exhaust process value on gauge indicator
- Check status indicators
- Check control values
- Check control valves demands and limiters (HP valve and LP valve if configured)
- Set valve limiters from Limiters pop-ups
- Open control pop-ups (orange buttons)
- Set exhaust setpoint from Exhaust Control pop-up
- Enable/disable exhaust controller
- Tune PID settings from Dynamics pop-up (available only for administrator)
- Enable/disable remote setpoint from Remote Setpoint pop-up
- Reset controlled unit

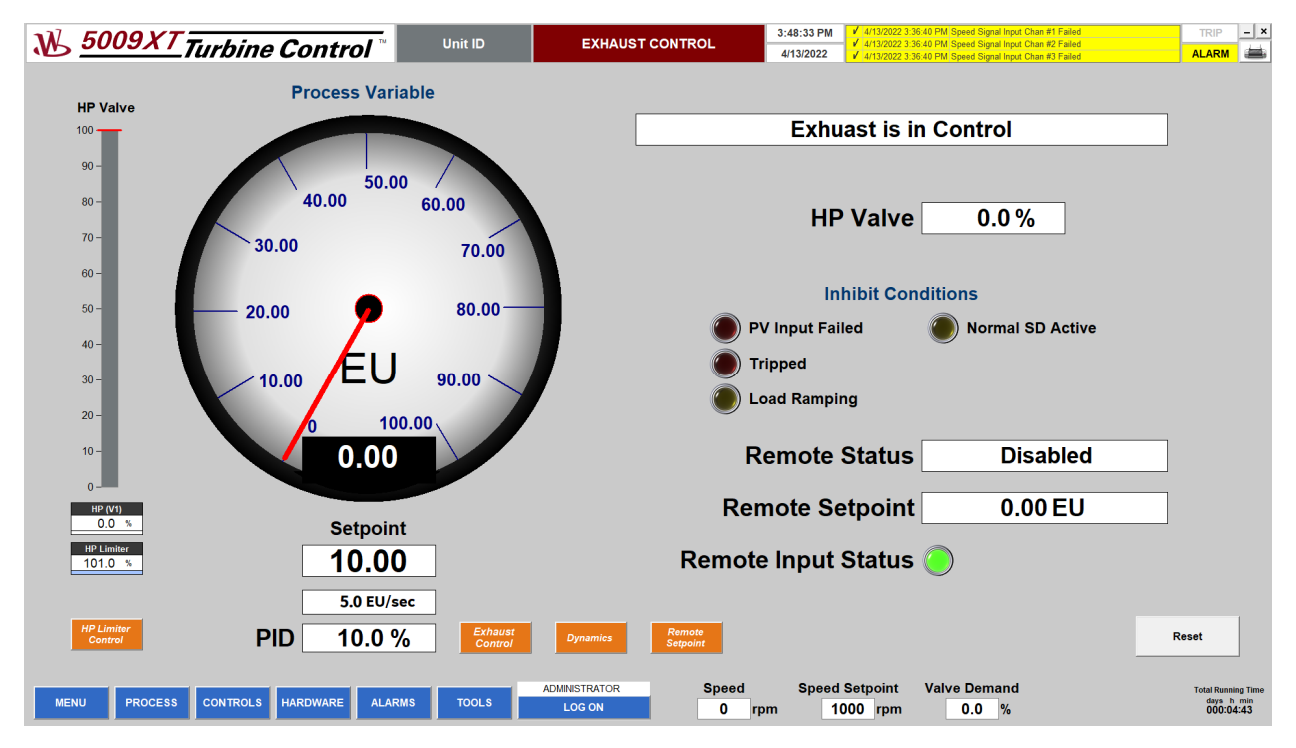

Figure 4-14. Exhaust Control Screen

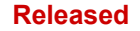

### **EXTRACTION/ADMISSION CONTROL**

The EXTRACTION/ADMISSION CONTROL screen allows the user to:

- Check extraction/admission process value on gauge indicator
- Check status indicators
- Check control values
- Check control valves demands and limiters (HP valve and LP valve if configured)
- Set valves limiters from Limiters pop-ups
- Open control pop-ups (orange buttons)
- Set extraction/admission setpoint from Extr/Adm Control pop-up
- Enable/disable extraction/admission controller
- Tune PID settings from Dynamics pop-up (available only for administrator)
- Enable/disable Manual P Demand from Manual P pop-up
- Enable/disable remote setpoint from Remote Setpoint pop-up
- Reset controlled unit

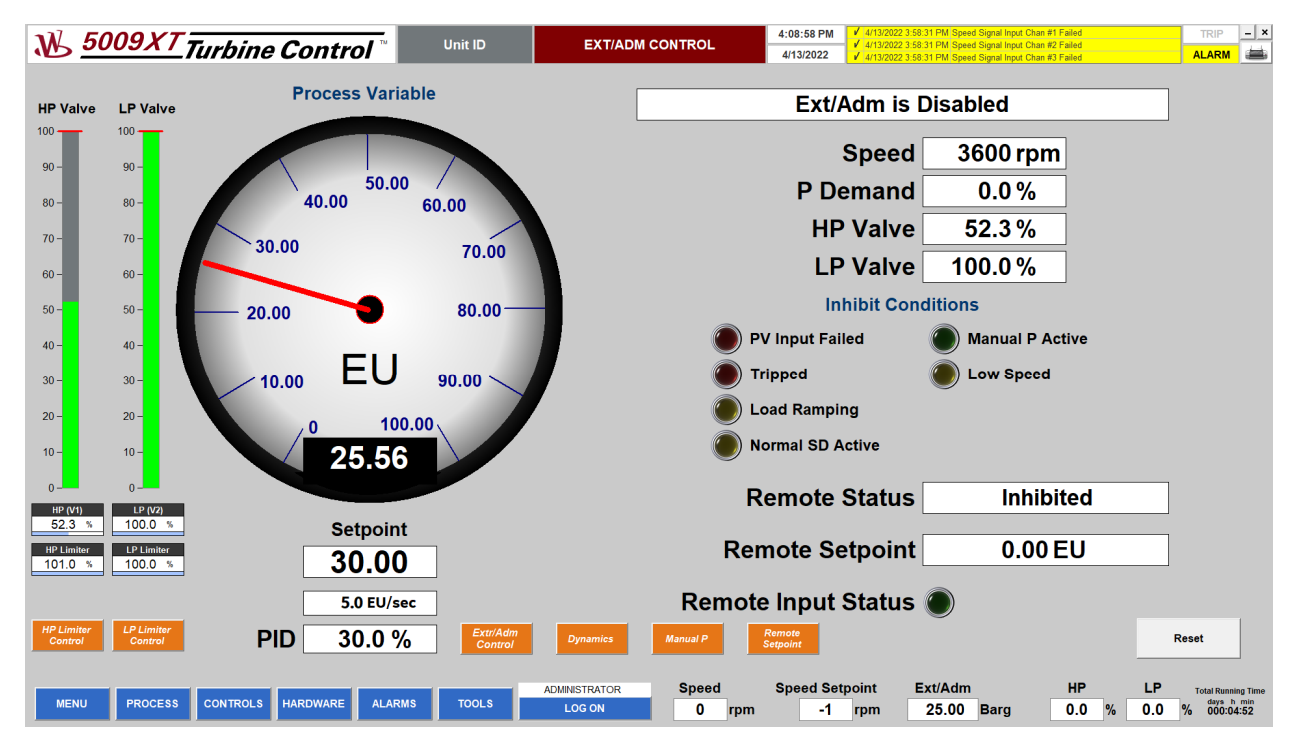

Figure 4-15. Extraction / Admission Control Screen

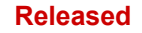

### **MicroNet TMR CHASSIS**

MicroNet TMR CHASSIS screen allows the user to:

- Check status of MicroNet controller
- Check status of all installed modules
- Check power supply faults
- Check CAN faults if CAN is configured
- Check Modbus Links faults if configured

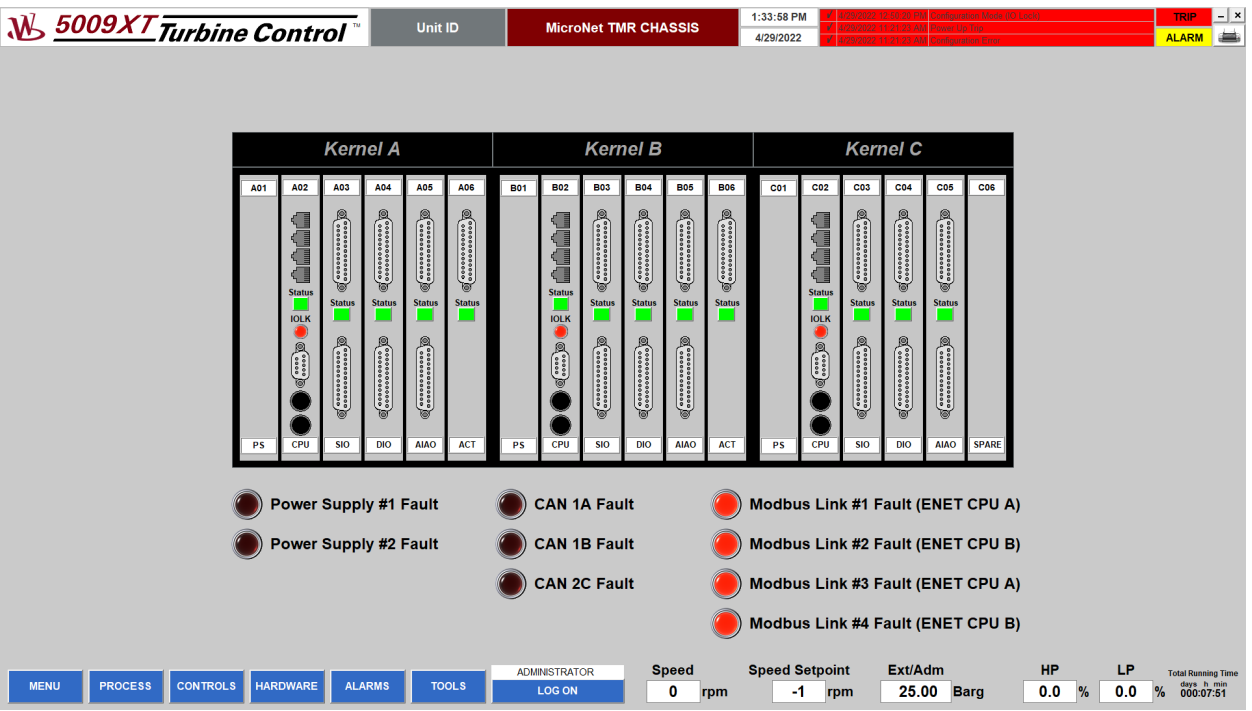

Figure 4-16. MicroNet TMR Chassis Screen

#### **ANALOG INPUTS**

The ANALOG INPUTS screen allows the user to:

- Check status of analog input signals
- Open Analog Signal pop-up by clicking the selected signal
- Change group of signals using blue navigation buttons below signals table (AI 1-12, SLOT 5, LinkNet 1, LinkNet 2, RTD)

|                               | <b>W</b> 5009XT Turbine Control<br><b>Unit ID</b>                   | <b>ANALOG INPUTS</b>                                       |                                      | 1:16:38 PM<br>4/14/2022            | 4/14/2022 1:16:05 PM Diff ALM on Redun Ext/Adm Press inputs<br>4/14/2022 11:44:21 AN Internal HW Simulation Enabled |                     |                                       | $ \times$<br><b>TRIP</b><br>د<br><b>ALARM</b>                |
|-------------------------------|---------------------------------------------------------------------|------------------------------------------------------------|--------------------------------------|------------------------------------|----------------------------------------------------------------------------------------------------|---------------------|---------------------------------------|--------------------------------------------------------------|
|                               |                                                                     |                                                            |                                      |                                    |                                                                                                    |                     |                                       |                                                              |
|                               | <b>Function</b>                                                     | Tag                                                        | <b>Validated</b><br>Value            | <b>Units</b>                       | <b>KA</b>                                                                                                    | KB                  | KC                                    |                                                              |
| 01                            | Extraction/Admission Input #1                                       | AI 01                                                      | $-0.00$                              | <b>Barg</b>                        | 4.00 mA                                                                                                    | 4.00 mA             | 4.00 mA                               |                                                              |
| 02                            | Extraction/Admission Input #2                                       | AI_02                                                      | 37.50                                | Barg                               | 10.00 mA                                                                                                    | 10.00 mA            | 10.00 mA                              |                                                              |
| 03                            | Extraction/Admission Input #3                                       | AI_03                                                      | $-0.00$                              | <b>Barg</b>                        | 4.00 mA                                                                                                    | 4.00 mA             | 4.00 mA                               |                                                              |
| 04                            | Remote Extr/Adm Setpoint                                            | $AI_04$                                                    | 0.01                                 | EU1                                | 4.00 mA                                                                                                    | 4.00 mA             | 4.00 mA                               |                                                              |
| 05                            | Inlet Pressure Input #1                                             | FIN32.ru.U1_AI02.F_CV                                      |                                      |                                    | 4.00 mA                                                                                                    | 4.00 mA             | 4.00 mA                               |                                                              |
| 06                            | Remote Inlet Pressure Setpoint                                      | 100.00                                                     | <b>Extraction/Admission Input #2</b> | $\vert \times \vert$               | 4.00 mA                                                                                                    | 4.00 mA             | 4.00 mA                               |                                                              |
| 07                            | --- Not Used ---                                                    |                                                            |                                      |                                    | 4.00 mA                                                                                                    | 4.00 mA             | 4.00 mA                               |                                                              |
| 08                            | --- Not Used ---                                                    |                                                            |                                      |                                    | 4.00 mA                                                                                                    | 4.00 mA             | 4.00 mA                               |                                                              |
| 09                            | --- Not Used ---                                                    | 1:14:38 PM                                                 | AI 02<br>37.50<br>Barg               | 1:16:38 PM<br>4/14/2022            | 4.00 mA                                                                                                    | 4.00 mA             | 4.00 mA                               |                                                              |
| 10                            | --- Not Used ---                                                    | <b>SENSOR A</b><br>10.00 mA                                | <b>SENSOR B</b><br>10.00 mA          | <b>SENSOR C</b><br>10.00 mA        | 4.00 mA                                                                                                    | 4.00 mA             | 4.00 mA                               |                                                              |
| 11                            | --- Not Used ---                                                    | Al_11                                                      | $-25.00$                             | EU                                 | 0.00 <sub>m</sub> A                                                                                                 | 0.00 <sub>m</sub> A | $0.00$ mA                             |                                                              |
| 12                            | --- Not Used ---                                                    | $AI_12$                                                    | $-25.00$                             | <b>EU</b>                          | 0.00 <sub>m</sub> A                                                                                                 | $0.00$ mA           | $0.00$ mA                             |                                                              |
|                               | <b>SLOT 5</b><br><b>RTD</b><br><b>LinkNet 1</b><br><b>LinkNet 2</b> |                                                            |                                      |                                    |                                                                                                    |                     |                                       |                                                              |
| <b>PROCESS</b><br><b>MENU</b> | <b>CONTROLS</b><br><b>HARDWARE</b><br><b>ALARMS</b><br><b>TOOLS</b> | <b>Speed</b><br><b>ADMINISTRATOR</b><br>0<br><b>LOG ON</b> | rpm                                  | <b>Speed Setpoint</b><br>-1<br>rpm | Ext/Adm<br>25.00 Barg                                                                                               |                     | <b>HP</b><br>LP<br>0.0<br>$\%$<br>0.0 | <b>Total Running Time</b><br>days h min<br>$\%$<br>000:05:42 |

Figure 4-17. Analog Inputs Screen

#### **SPEED INPUTS**

The ANALOG INPUTS screen allows users to:

- Check status of speed signals
- Open signal analog signal pop-up by clicking on the selected signal
- Check validated turbine speed

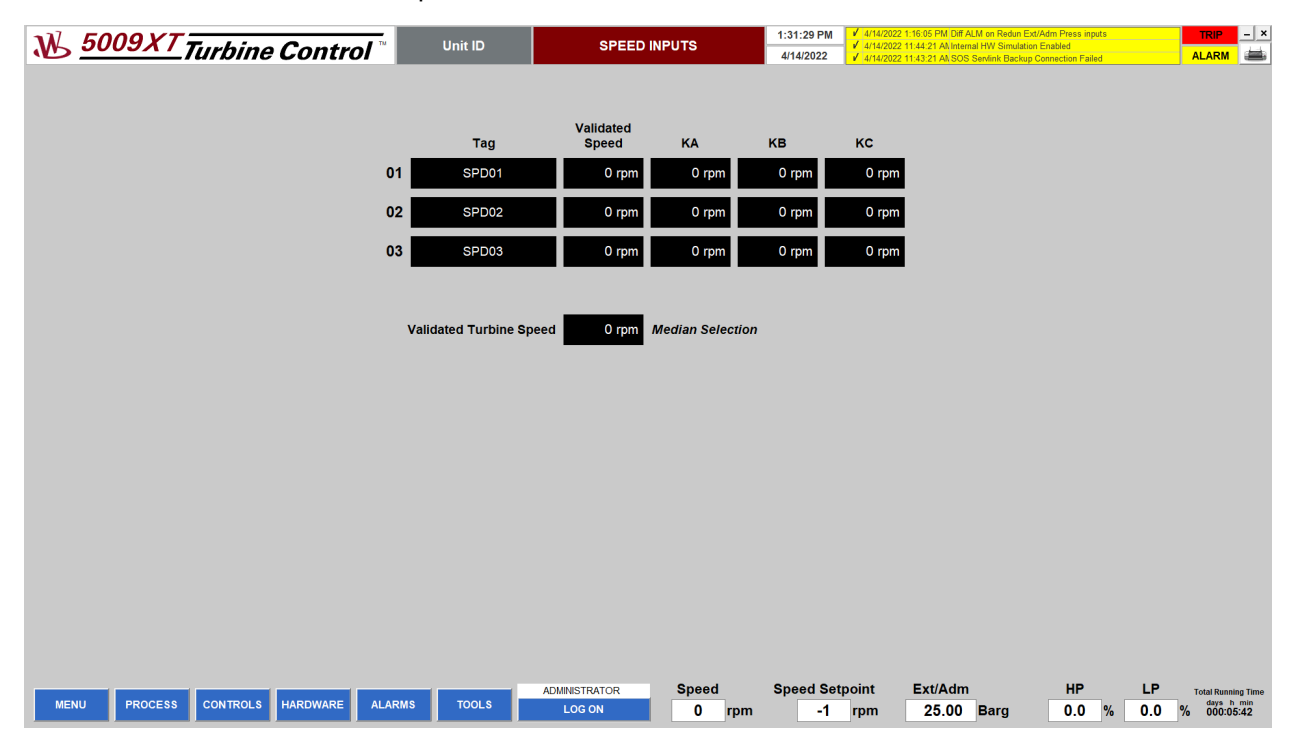

Figure 4-18. Speed Inputs Screen

#### **ANALOG OUTPUTS**

The ANALOG OUTPUTS screen allows users to:

- Check status of analog output signals
- Open Analog Signal pop-up by clicking on the selected signal
- Change the group of signals using blue navigation buttons below signals table (AO 1-4, SLOT 5, LinkNet)

**Note:** Blue navigation buttons (Varistroke, Varistroke Node 2, SPC11, SPC12) open dedicated device screens for configured CAN devices.

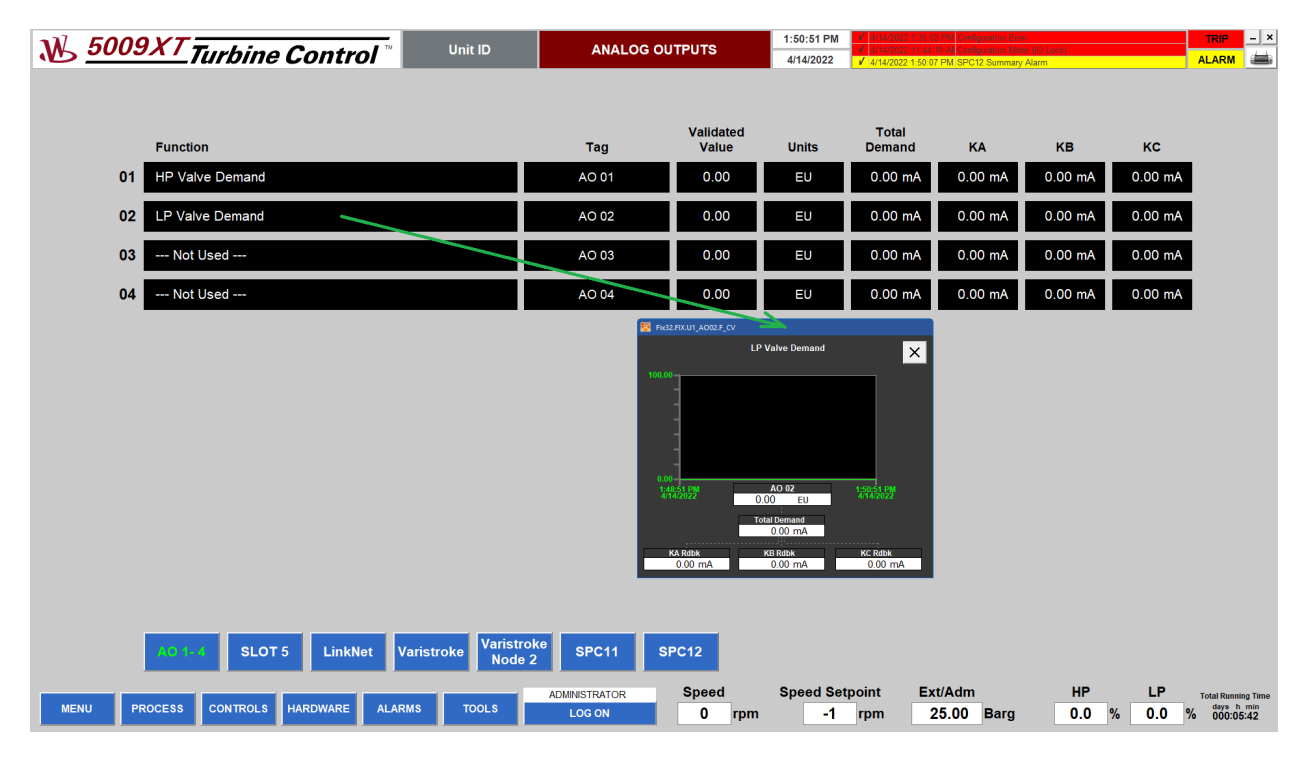

Figure 4-19. Analog Outputs Screen

### **CONTACT INPUTS**

The CONTACT INPUTS screen allows the user to:

- Check the status of contact input signals
- Change the group of signals by using the blue navigation buttons below signals table (BI 1-24, LinkNet)

**Note:** The Contact Inputs BI 1-24 screen also allows the user to check the status of channels (A,B,C) and the status of redundant signal (R) for emergency stop if redundancy is configured.

| <b>W</b> 5009XT Turbine Control |                                                                       | <b>Unit ID</b> | <b>CONTACT INPUTS</b>                 |                          | 12:52:13 PM<br>ration Erro<br>6/10/2022 |                                               | $\overline{a}$ - $\overline{a}$<br><b>TRIP</b><br>ië<br><b>ALARM</b>               |  |
|---------------------------------|-----------------------------------------------------------------------|----------------|---------------------------------------|--------------------------|-----------------------------------------|-----------------------------------------------|------------------------------------------------------------------------------------|--|
|                                 |                                                                       |                |                                       |                          |                                         |                                               |                                                                                    |  |
| <b>Status</b>                   | <b>Function</b>                                                       |                | Tag                                   | <b>Status</b>            | <b>Function</b>                         |                                               | Tag                                                                                |  |
| $(A)$ $(B)$ $C$<br>$01$ RO      | <b>Emergency Stop</b>                                                 |                | <b>BI01</b>                           | 000<br>13                | ---Not Used---                          |                                               | <b>BI13</b>                                                                        |  |
| 02<br><b>ABC</b>                | <b>Reset Command</b>                                                  |                | <b>BI02</b>                           | 000<br>14                | ---Not Used---                          |                                               | <b>BI14</b>                                                                        |  |
| $\bigcirc$ $\bigcirc$<br>03     | <b>Speed Raise Command</b>                                            |                | <b>BI03</b>                           | 000<br>15                | ---Not Used---                          |                                               | <b>BI15</b>                                                                        |  |
| 000<br>04                       | Speed Lower Command                                                   |                | <b>BI04</b>                           | 000<br>16                | ---Not Used---                          |                                               | <b>BI16</b>                                                                        |  |
| 05<br>000                       | Redundant ESTOP (Use w/DI01)                                          |                | <b>BI05</b>                           | 17 <sub>2</sub><br>000   | ---Not Used---                          |                                               | <b>BI17</b>                                                                        |  |
| 06<br>$A$ $B$ $C$               | <b>External Trip 2</b>                                                |                | <b>BI06</b>                           | 000<br>18                | ---Not Used---                          |                                               | <b>BI18</b>                                                                        |  |
| 07<br>000                       | Redundant DI External Trip #2                                         |                | <b>BI07</b>                           | 000<br>19                | ---Not Used---                          |                                               | <b>BI19</b>                                                                        |  |
| 08<br>000                       | ---Not Used---                                                        |                | <b>BI08</b>                           | 000<br>20                | ---Not Used---                          |                                               | <b>BI20</b>                                                                        |  |
| 000<br>09                       | ---Not Used---                                                        |                | <b>BI09</b>                           | 000<br>21                | ---Not Used---                          |                                               | <b>BI21</b>                                                                        |  |
| 000<br>10                       | ---Not Used---                                                        |                | <b>BI10</b>                           | 000<br>22                | ---Not Used---                          |                                               | <b>BI22</b>                                                                        |  |
| 000<br>11                       | ---Not Used---                                                        |                | <b>BI11</b>                           | 000<br>23                | ---Not Used---                          |                                               | <b>BI24</b>                                                                        |  |
| 000<br>12                       | ---Not Used---                                                        |                | <b>BI12</b>                           | 000<br>24                | ---Not Used---                          |                                               | <b>BI24</b>                                                                        |  |
|                                 | <b>LinkNet</b>                                                        |                |                                       |                          |                                         |                                               |                                                                                    |  |
| <b>MENU</b>                     | <b>CONTROLS</b><br><b>HARDWARE</b><br><b>PROCESS</b><br><b>ALARMS</b> | <b>TOOLS</b>   | <b>ADMINISTRATOR</b><br><b>LOG ON</b> | <b>Speed</b><br>0<br>rpm | <b>Speed Setpoint</b><br>-1<br>rpm      | Ext/Adm<br>HP<br>$-25.00$ Barg<br>0.0<br>$\%$ | LP<br><b>Total Running Time</b><br>days h min<br>000:00:00<br>0.0<br>$\frac{9}{6}$ |  |

Figure 4-20. Contact Inputs Screen

#### **RELAY OUTPUTS**

The RELAY OUTPUTS screen allows the user to:

- Check the status of relay output signals
- Change the group of signals by using the blue navigation buttons below signals table (BO 1-12, LinkNet)

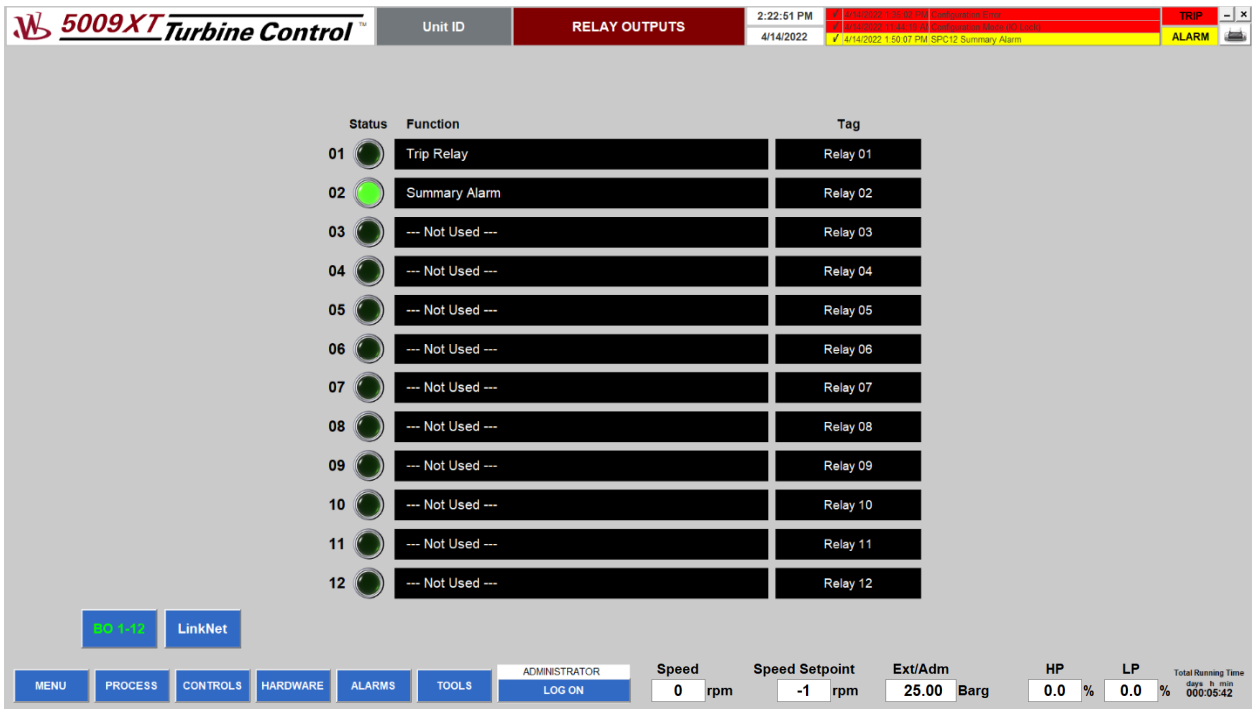

Figure 4-21. Relay Outputs Screen

#### **ACTUATOR OUTPUTS**

The ACTUATOR OUTPUTS screen allows the user to:

- Check the status of actuator outputs signals
- Open the Analog Signal pop-up by clicking on the selected signal

**Note:** The Actuator Outputs screen is available only when channel 2 actuator module in slot 6 is enabled.

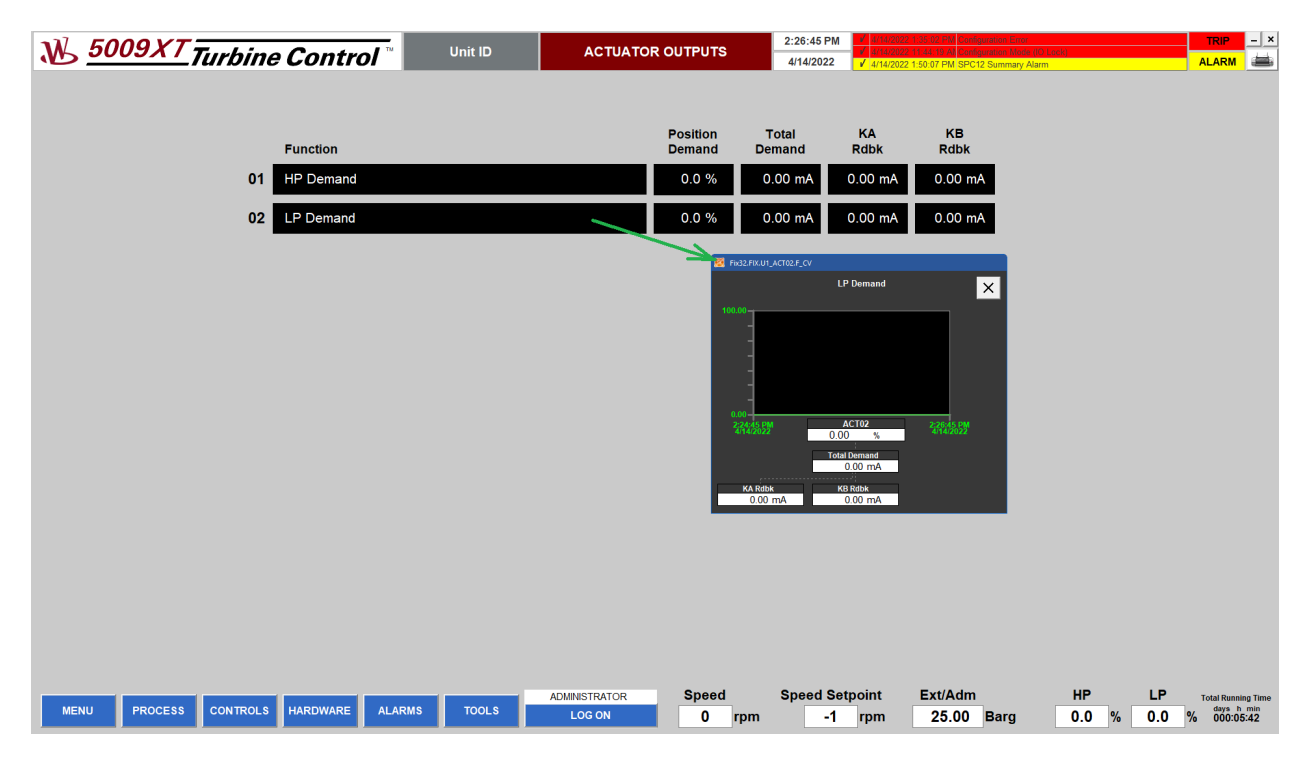

Figure 4-22. Actuators Outputs Screen

#### **ALARMS**

The ALARMS screen allows the user to:

- Check alarms
- Enable auto acknowledge by clicking the Auto Acknowledge button (green when enabled)
- Acknowledge visible alarms by clicking the Acknowledge Visible button
- Acknowledge all alarms by clicking the Acknowledge All button
- Reset alarms by clicking the Reset button
- Filter alarms by using filter buttons below the alarms table

**Note:** Alarm auto acknowledge is the recommended option for applications without a permanent operator being present. Enabling the auto acknowledge option allows the user to register multiple consecutive alarms in the alarm history.

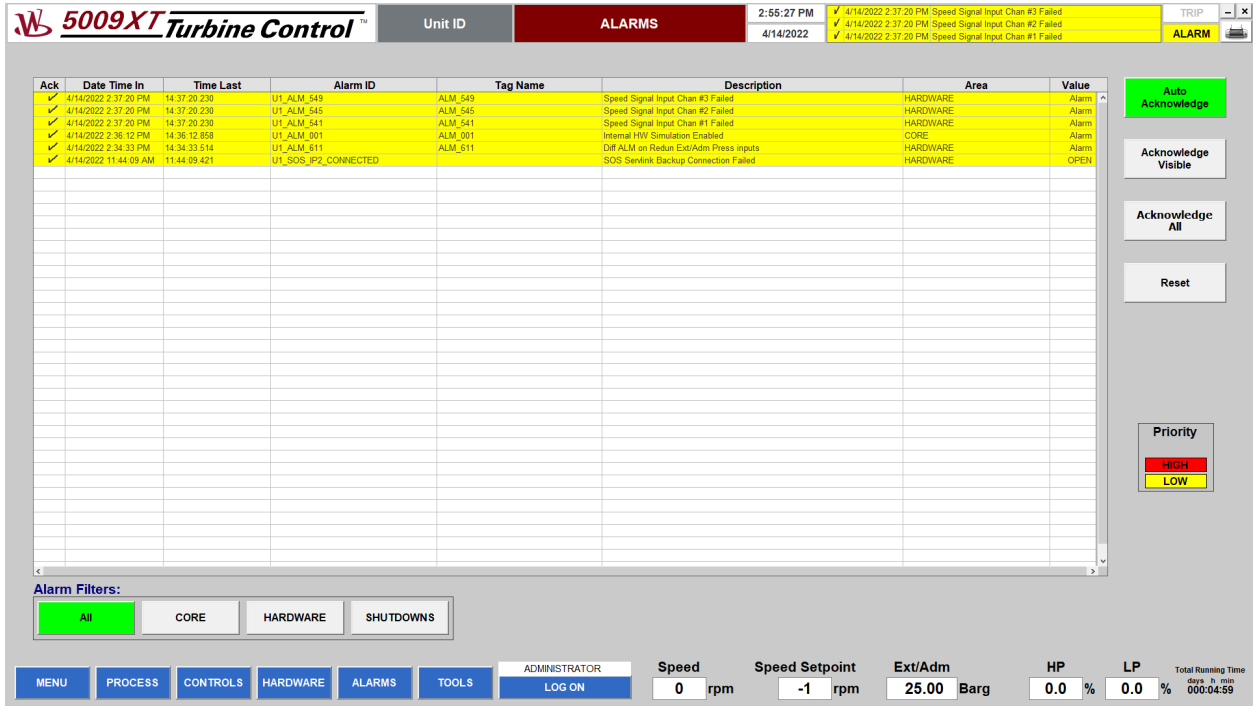

Figure 4-23. Alarms Screen

#### **ALARM HISTORY**

The ALARM HISTORY screen allows the user to:

- Check historical alarms
- Change period of time (From:  $-$  To:)
- Filter results by using filter fields above Alarm ID, Tag, Name, and Description Area columns
- Reset filters with the Reset Filters button
- Export alarms to csv file using the Export button

**Note:** Click the Apply Filters button after the change request to refresh the alarm table.

**Note:** Character % in filter field means any text.

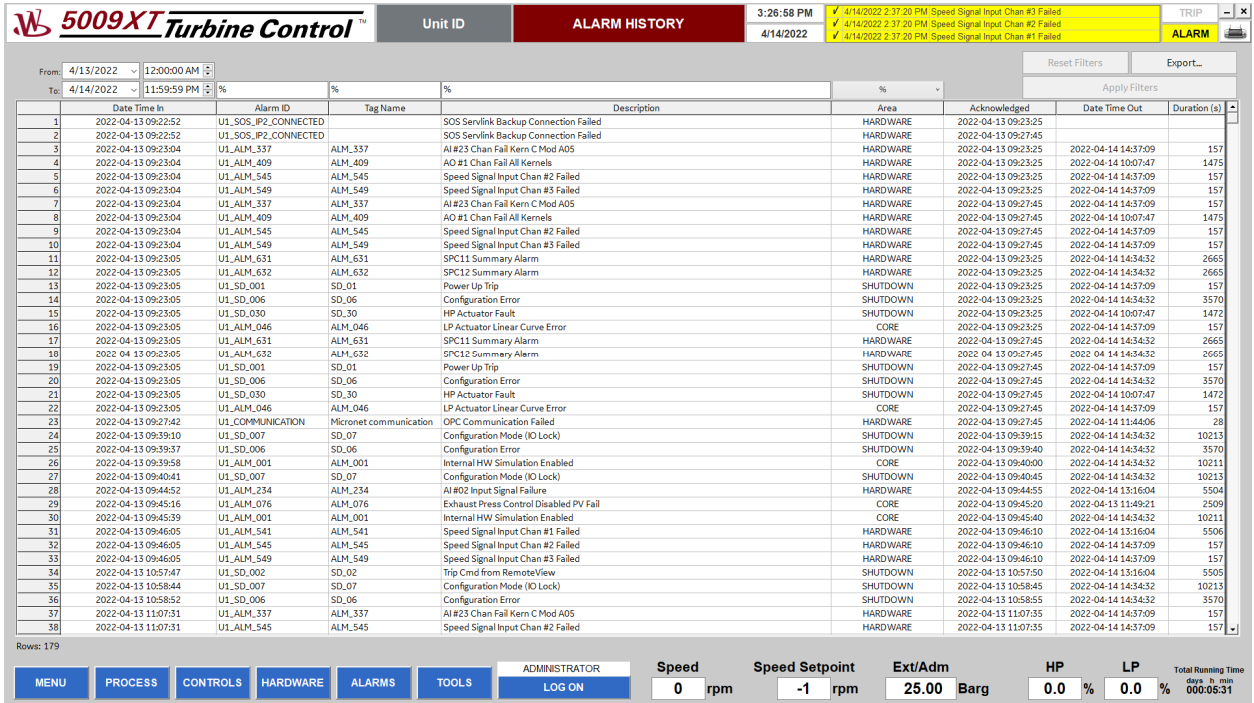

Figure 4-24. Alarm History Screen
## **TRENDS**

The TRENDS screen allows the user to:

- Switch between real time and historical mode using Switch to Historical or Switch to Real Time mode buttons
- Select trends group from the drop-down list located in the upper right corner of the screen
- Zoom in and out of the period of time displayed using Zoom In and Zoom Out buttons
- Select the date and time in historical mode
- Add or select time markers in historical mode
- Move trends in time using << and >> buttons
- Select and zoom trend area using computer mouse in historical mode

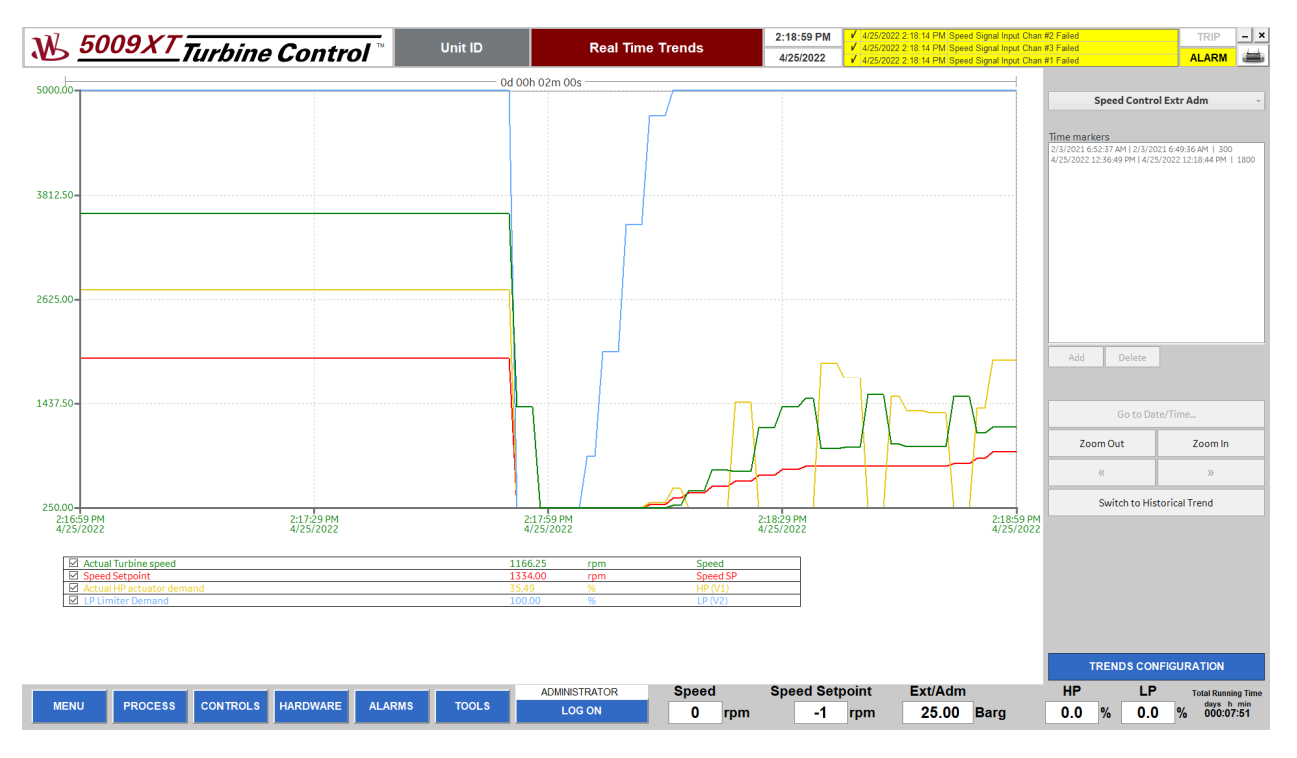

Figure 4-25. Trends Screen in Real Time Mode

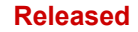

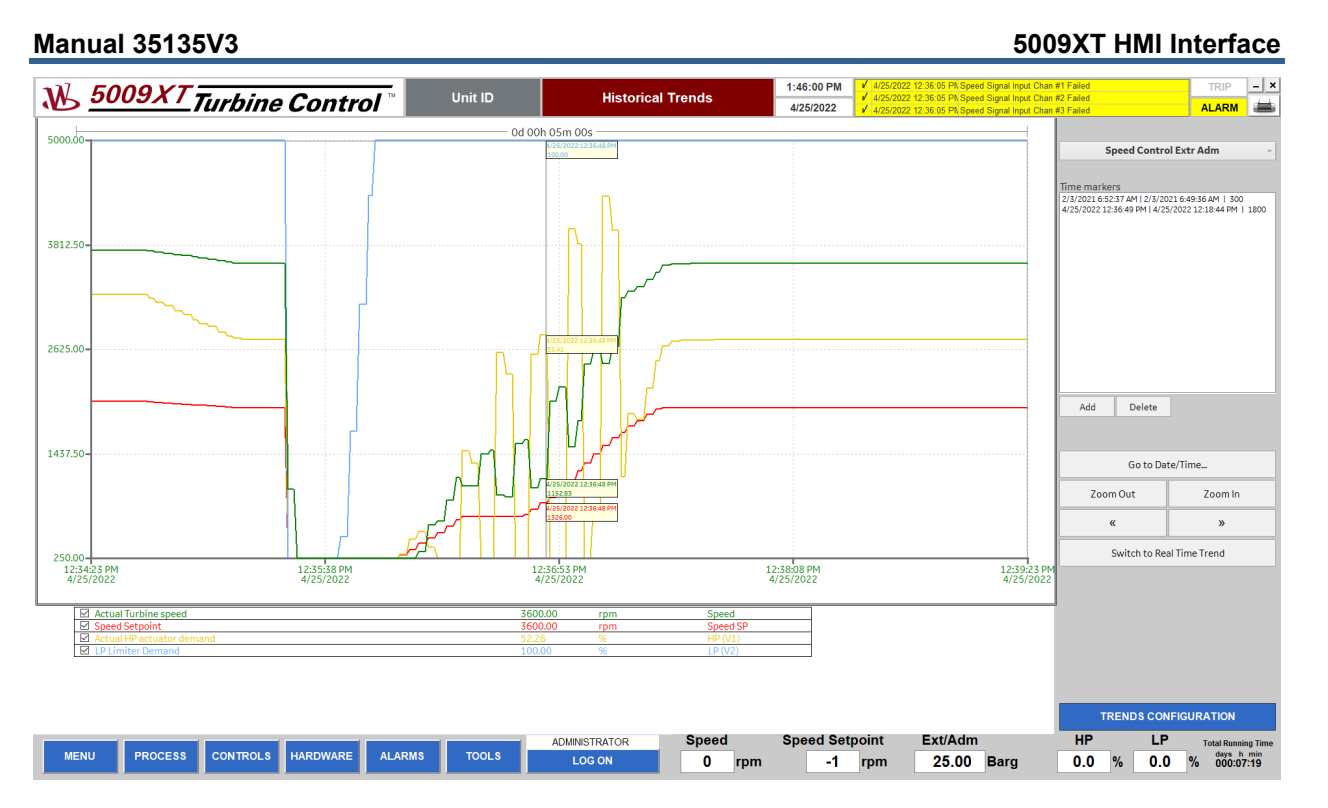

Figure 4-26. Trends Screen in Historical Mode

### **TRENDS CONFIGURATION**

The TRENDS CONFIGURATION screen allows the user to:

- Use Generate Historian Tags button to generate historian tags in iHistorian server based on 5009XT configured signals
- Edit and update selected trend from trends list (tag, description, units, min and max values)
- Create/delete trend groups using + and buttons
- Add/remove trends to trend groups using  $\rightarrow$  and  $\leftarrow$  buttons
- Edit pen colors of trends in trend group

| W 5009XT Turbine Control                     |                                                      |                               | <b>Unit ID</b><br><b>TRENDS CONFIGURATION</b> |                      | 1:52:07 PM                                                     |                       | 4/25/2022 12:36:05 PN Speed Signal Input Chan #1 Failed | <b>TRIP</b>                                                                                                    | $ \times$                   |                            |      |
|----------------------------------------------|------------------------------------------------------|-------------------------------|-----------------------------------------------|----------------------|----------------------------------------------------------------|-----------------------|---------------------------------------------------------|----------------------------------------------------------------------------------------------------|-----------------------------|----------------------------|------|
|                                              |                                                      |                               |                                               |                      |                                                                | 4/25/2022             |                                                         | 4/25/2022 12:36:05 PM Speed Signal Input Chan #2 Failed<br>4/25/2022 12:36:05 PM Speed Signal Input Chan #3 Failed |                             | <b>ALARM</b>               | د    |
|                                              |                                                      |                               |                                               |                      |                                                                |                       |                                                         |                                                                                                    |                             |                            |      |
| Tag                                          | <b>Description</b>                                   | <b>Units</b>                  | <b>Min</b>                                    | Max                  |                                                                |                       |                                                         |                                                                                                    |                             |                            |      |
| <b>Accel PID</b>                             | <b>Acceleration PID</b>                              | 96                            | lo.                                           | 100                  |                                                                |                       |                                                         | Speed Control Extr Adm                                                                                             |                             |                            | Save |
|                                              |                                                      |                               |                                               |                      | Save                                                           |                       |                                                         |                                                                                                    |                             |                            |      |
| Accel PID<br>ACT01<br>$\overline{2}$         | <b>Acceleration PID</b>                              | %<br>%                        | $\circ$<br>$\Omega$                           | 100<br>100           | IFACE OUT ACCELACCEL PID LSS.A NA                              |                       | $\rightarrow$                                           | <b>Actual Turbine speed</b><br>Speed<br>Speed SP                                                                   |                             |                            |      |
| ACT02<br>3                                   | <b>Actuator Output</b><br><b>Actuator Output</b>     | %                             | $\Omega$                                      | 100                  | CNFGIACT1.A6ACT1FORC.AO_FORCE<br>CNFGIACT2.A6ACT2FORC.AO_FORCE |                       | $\leftarrow$                                            | <b>Speed Setpoint</b><br>HP(V1)                                                                                    | Actual HP actuator demand   |                            |      |
| AI_01<br>$\Delta$                            | --- Not Used ---                                     | EU                            | $\Omega$                                      | 100                  | CNFG_ALAI_01.VALUE_OUT                                         |                       |                                                         | LP(V2)<br><b>LP Limiter Demand</b>                                                                                 |                             |                            |      |
| AI 02<br>5                                   | --- Not Used ---                                     | EU.                           | $\Omega$                                      | 100                  | CNFG_ALAI_02.VALUE_OUT                                         |                       | $\leftarrow$                                            |                                                                                                    |                             |                            |      |
| AI_03<br>6                                   | --- Not Used ---                                     | <b>EU</b>                     | $\Omega$                                      | 100                  | CNFG_ALAI_03.VALUE_OUT                                         |                       |                                                         |                                                                                                    |                             |                            |      |
| AI_04<br>$\overline{7}$                      | --- Not Used ---                                     | EU                            | $\Omega$                                      | 100                  | CNFG_ALAI_04.VALUE_OUT                                         |                       |                                                         |                                                                                                    |                             |                            |      |
| AI_05<br>$\mathbf{R}$                        | --- Not Used ---                                     | EU                            | $\Omega$                                      | 100                  | CNFG_ALAI_05.VALUE_OUT                                         |                       | $\Lambda$                                               |                                                                                                    |                             |                            |      |
| AI 06<br>9                                   | --- Not Used ---                                     | EU.                           | $\Omega$                                      | 100                  | CNFG_AI.AI_06.VALUE_OUT                                        |                       |                                                         |                                                                                                    |                             |                            |      |
| AI_07<br>10 <sup>°</sup>                     | --- Not Used ---                                     | <b>EU</b>                     | $\Omega$                                      | 100                  | CNFG_ALAI_07.VALUE_OUT                                         |                       | $\mathbf{v}$                                            |                                                                                                    |                             |                            |      |
| AI 08<br>11                                  | --- Not Used ---                                     | EU                            | $\Omega$                                      | 100                  | CNFG_ALAI_08.VALUE_OUT                                         |                       |                                                         |                                                                                                    |                             |                            |      |
| AI 09<br>12                                  | --- Not Used ---                                     | EU                            | $\Omega$                                      | 100                  | CNFG_ALAI_09.VALUE_OUT                                         |                       |                                                         |                                                                                                    |                             |                            |      |
| AI_10<br>13 <sup>°</sup><br>AL <sub>11</sub> | --- Not Used ---<br>--- Not Used ---                 | EU<br><b>EU</b>               | $\Omega$<br>$\Omega$                          | 100<br>100           | CNFG_ALAI_10.VALUE_OUT                                         |                       |                                                         |                                                                                                    |                             |                            |      |
| 14<br>Al 12<br>15                            | --- Not Used ---                                     | EU                            | $\Omega$                                      | 100                  | CNFG_AI.AI_11.VALUE_OUT<br>CNFG_ALAI_12.VALUE_OUT              |                       |                                                         | <b>Trend Group Files</b>                                                                                           |                             |                            |      |
| AI 13<br>16                                  | --- Not Used ---                                     | EU                            | $\Omega$                                      | 100                  | CNFG_ALAI_13.VALUE_OUT                                         |                       |                                                         | <b>Extraction Control</b>                                                                                          |                             |                            |      |
| AL14<br>17                                   | --- Not Used ---                                     | EU.                           | $\Omega$                                      | 100                  | CNFG_ALAI_14,VALUE_OUT                                         |                       |                                                         | <b>Inlet Control</b>                                                                                               |                             |                            | ÷    |
| AL <sub>15</sub><br>18                       | --- Not Used ---                                     | <b>EU</b>                     | $\Omega$                                      | 100                  | CNFG_ALAI_15.VALUE_OUT                                         |                       |                                                         | <b>Speed Control Extr Adm</b>                                                                                      |                             |                            |      |
| AI 16<br>19                                  | --- Not Used ---                                     | EU.                           | $\Omega$                                      | 100                  | CNFG_ALAI_16.VALUE_OUT                                         |                       |                                                         | <b>Speed Inputs</b>                                                                                                |                             |                            |      |
| AL 17<br>20 <sup>°</sup>                     | --- Not Used ---                                     | EU                            | $\Omega$                                      | 100                  | CNFG_ALAI_17.VALUE_OUT                                         |                       |                                                         |                                                                                                    |                             |                            |      |
| 21 Al_18                                     | --- Not Used ---                                     | <b>EU</b>                     | $\Omega$                                      | 100                  | CNFG_ALAI_18.VALUE_OUT                                         |                       |                                                         |                                                                                                    |                             |                            |      |
| AL <sub>19</sub><br>22                       | --- Not Used ---                                     | EU                            | $\Omega$                                      | 100                  | CNFG_ALAI_19.VALUE_OUT                                         |                       |                                                         |                                                                                                    |                             |                            |      |
| 23 <sub>1</sub><br>AI_20                     | --- Not Used ---                                     | EU                            | $\Omega$                                      | 100                  | CNFG_ALAI_20.VALUE_OUT                                         |                       |                                                         |                                                                                                    |                             |                            |      |
| AL 21<br>24                                  | --- Not Used ---                                     | EU.                           | $\Omega$                                      | 100                  | CNFG_ALAI_21.VALUE_OUT                                         |                       |                                                         |                                                                                                    |                             |                            |      |
| 25<br>AL <sub>22</sub>                       | --- Not Used ---                                     | <b>EU</b>                     | $\Omega$                                      | 100                  | CNFG_ALAI_22.VALUE_OUT                                         |                       |                                                         |                                                                                                    |                             |                            |      |
| AI_23<br>26                                  | --- Not Used ---                                     | EU                            | $\Omega$                                      | 100                  | CNFG_ALAI_23.VALUE_OUT                                         |                       |                                                         |                                                                                                    |                             |                            |      |
| 27<br>AI_24                                  | --- Not Used ---                                     | EU                            | $\Omega$                                      | 100                  | CNFG_ALAI_24.VALUE_OUT                                         |                       |                                                         |                                                                                                    |                             |                            |      |
| 28<br>AO 01                                  | <b>HP Valve Demand</b><br>--- Not Used ---           | <b>EU</b><br>EU               | $\Omega$<br>$\Omega$                          | 100<br>100           | CNFG_AO.AO_01.VALUE_OUT                                        |                       |                                                         |                                                                                                    |                             |                            |      |
| 29<br>AO 02<br>AO 03<br>30                   | --- Not Used ---                                     | EU.                           | $\Omega$                                      | 100                  | CNFG_AO.AO_02.VALUE_OUT<br>CNFG_AO.AO_03.VALUE_OUT             |                       |                                                         |                                                                                                    |                             |                            |      |
| AO 04<br>31                                  | --- Not Used ---                                     | EU                            | $\Omega$                                      | 100                  | CNFG_AO.AO_04.VALUE_OUT                                        |                       |                                                         |                                                                                                    |                             |                            |      |
| AO 05<br>32                                  | --- Not Used ---                                     | <b>EU</b>                     | $\Omega$                                      | 100                  | CNFG_AO.AO_05.VALUE_OUT                                        |                       |                                                         |                                                                                                    |                             |                            |      |
| 33<br>AO 06                                  | --- Not Used ---                                     | EU                            | $\Omega$                                      | 100                  | CNFG_AO.AO_06.VALUE_OUT                                        |                       |                                                         |                                                                                                    |                             |                            |      |
| 34<br>AO 07                                  | --- Not Used ---                                     | EU.                           | $\Omega$                                      | 100                  | CNFG_AO.AO_07.VALUE_OUT                                        |                       |                                                         |                                                                                                    |                             |                            |      |
| 35<br>AO 08                                  | --- Not Used ---                                     | <b>EU</b>                     | $\Omega$                                      | 100                  | CNFG_AO.AO_08.VALUE_OUT                                        |                       |                                                         |                                                                                                    |                             |                            |      |
| 36<br>AO 09                                  | --- Not Used ---                                     | EU                            | $\Omega$                                      | 100                  | CNFG_AO.AO_09.VALUE_OUT                                        |                       |                                                         |                                                                                                    |                             |                            |      |
| 37<br>AO 10                                  | --- Not Used ---                                     | EU.                           | $\Omega$                                      | 100                  | CNFG_AO.AO_10.VALUE_OUT                                        |                       |                                                         |                                                                                                    |                             |                            |      |
| 38<br>AO 11                                  | --- Not Used ---                                     | <b>EU</b>                     | $\Omega$                                      | 100                  | CNFG_AO.AO_11.VALUE_OUT                                        |                       |                                                         |                                                                                                    |                             |                            |      |
| 39<br>AO 12                                  | --- Not Used ---                                     | EU                            | $\Omega$                                      | 100                  | CNFG_AO.AO_12.VALUE_OUT                                        |                       |                                                         |                                                                                                    |                             |                            |      |
| <b>Auxiliary PV</b><br>40                    | <b>Auxiliary Input</b>                               |                               | $\Omega$                                      | 150                  | IFACE_IN_AUX.AUX_INPUT.A_NAME                                  |                       |                                                         |                                                                                                    |                             |                            |      |
| Auxiliary PID<br>41                          | Auxiliary PID LSS Out                                | %                             | $\Omega$                                      | 100                  | IFACE OUT AUX AUX PID LSS.A. NAME                              |                       |                                                         |                                                                                                    |                             |                            |      |
| Auxiliary PID<br>42                          | Auxiliary PID Out                                    | %<br><b>EU</b>                | $\Omega$<br>$\Omega$                          | 100<br>150           | IFACE_OUT_AUX.AUX_PID.A_NAME                                   |                       |                                                         |                                                                                                    |                             |                            |      |
| <b>Auxiliary Remote SP</b><br>43             | <b>Auxiliary Remote SP</b>                           |                               |                                               |                      | IFACE_OUT_AUX.REMOTE_AUX_SP.A_NAI -                            |                       |                                                         |                                                                                                    |                             |                            |      |
|                                              |                                                      |                               |                                               |                      | Show Trends from All Units                                     |                       |                                                         |                                                                                                    |                             |                            |      |
|                                              | <b>Generate Historian Tags</b>                       |                               |                                               |                      |                                                                |                       |                                                         |                                                                                                    | <b>TRENDS</b>               |                            |      |
|                                              |                                                      |                               |                                               |                      |                                                                |                       |                                                         |                                                                                                    |                             |                            |      |
|                                              |                                                      |                               |                                               | <b>ADMINISTRATOR</b> | <b>Speed</b>                                                   | <b>Speed Setpoint</b> |                                                         | Ext/Adm                                                                                                    | HP<br>LР                    | <b>Total Running Time</b>  |      |
| <b>MENU</b>                                  | <b>PROCESS</b><br><b>CONTROLS</b><br><b>HARDWARE</b> | <b>ALARMS</b><br><b>TOOLS</b> |                                               | <b>LOG ON</b>        |                                                                |                       |                                                         |                                                                                                    |                             | days h min                 |      |
|                                              |                                                      |                               |                                               |                      | 0<br>rpm                                                       | -1                    |                                                         | 25.00 Barg<br>rpm                                                                                                  | 0.0<br>$\frac{9}{6}$<br>0.0 | $\frac{9}{6}$<br>000:07:26 |      |

Figure 4-27. Trends Configuration Screen

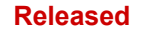

## **CONFIGURATION**

The CONFIGURATION screen allows the user to:

- Configure colors for analog values indicators by clicking on squares located around indicators
- Open trends configuration using the Configure Trends button
- Export alarms and signals to csv file (option available only for administrators)
- Import alarms and signals from csv file (option available only for administrators)
- Shrink SOS2 OPC Server SID file (option described in APPENDIX G in First HMI application start chapter)
- Reset OPC communication in case of communication issues
- Configure HMI users (option only for administrators)

**Note:** Trends configuration is available only for users with administrative rights.

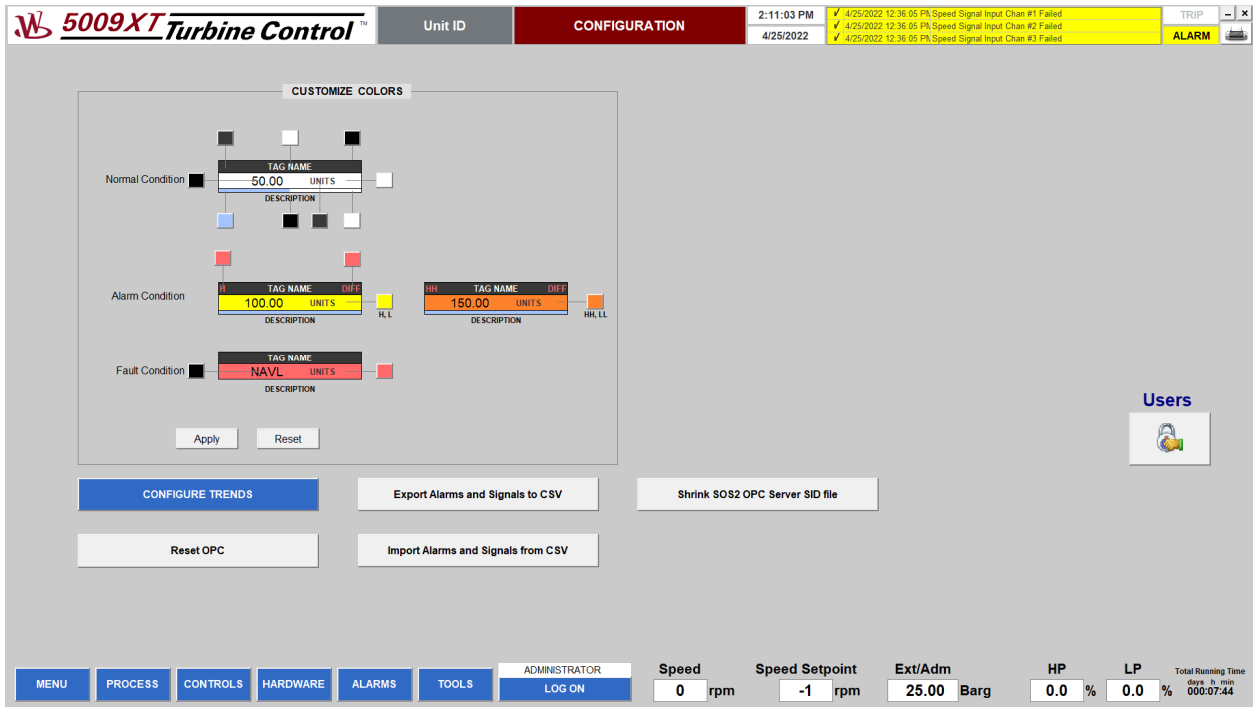

Figure 4-28. Configuration Screen

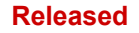

## **Appendix A. HMI System Requirements**

GE recommends using the latest service packs for Windows operating systems. The minimum iFIX software requirements include:

- One of the following operating systems:
	- o Microsoft® Windows® 10 (32-bit or 64-bit) Professional or Enterprise Edition.
	- o Microsoft® Windows® 10 IoT Enterprise with LTSC enabled, or an operating system released under Long Term Service Channel for iFIX for IoT. Use of iFIX for IoT is further restricted by your End User License Agreement (EULA), please see your EULA for details.
	- o Microsoft® Windows® 8.1 (32-bit or 64-bit), Professional or Enterprise Edition.
	- o Microsoft® Windows® Server 2019.
	- o Microsoft® Windows® Server 2016.
	- o Microsoft® Windows® Server 2012 R2.

**TIPS:** Since Microsoft Windows has continuous updates, run the Windows update feature to receive the latest Windows software for use with iFIX.

- Network interface software for TCP/IP network communication and certain I/O drivers.
- If using iFIX and Historian on the same machine, it is highly recommended to install iFIX first.

Woodward SOS Servlink OPC Server requires installed .NET Framework 4.7.2 or higher. Install the latest service packs for Windows to receive the latest .NET Framework version or install .NET Framework 4.7.2 manually before SOS Servlink installation.

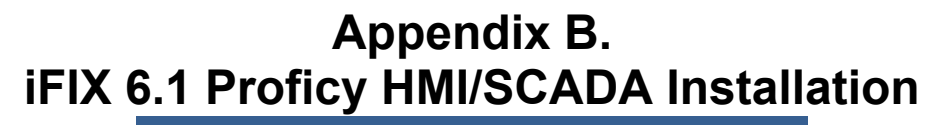

Start iFIX installation program and select Install iFIX 6.1 option to install HMI software.

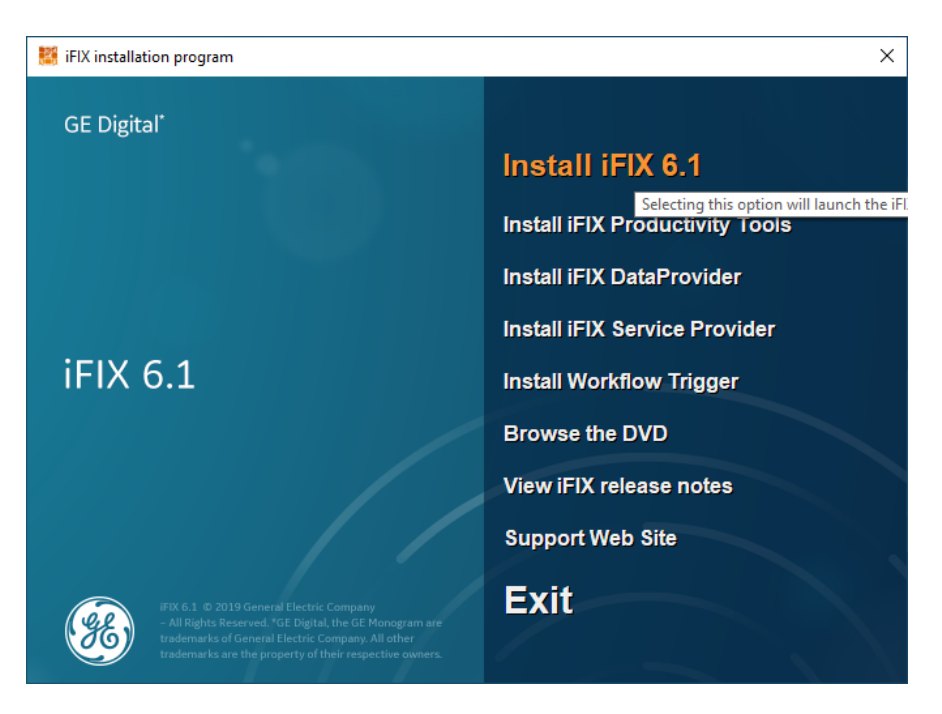

Figure B-1. iFIX Installation Menu Window

After the iFIX installation begins, the "Program Compatibility Assistant" window will be displayed. Close the window and continue iFIX installation.

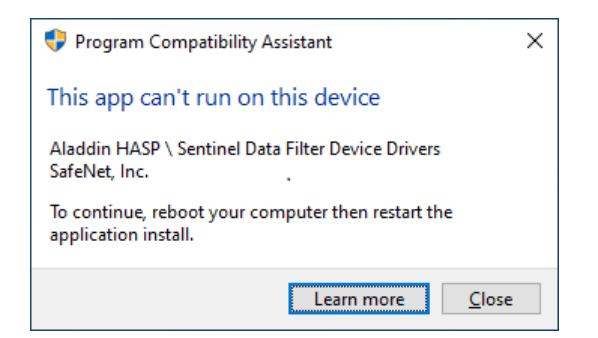

Figure B-2. Program Compatibility Assistant Window

Click the Yes button on the "InstallFrontEnd" window.

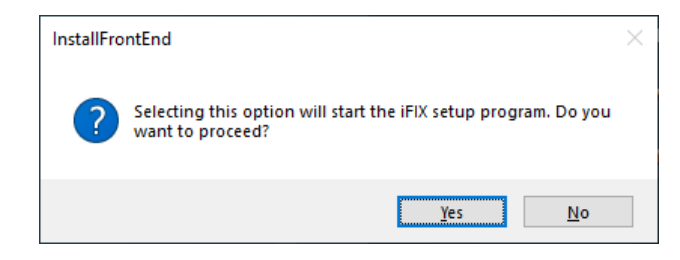

Figure B-3. iFIX Installation InstallFrontEnd Window

Click the Next> button on the "Welcome" window.

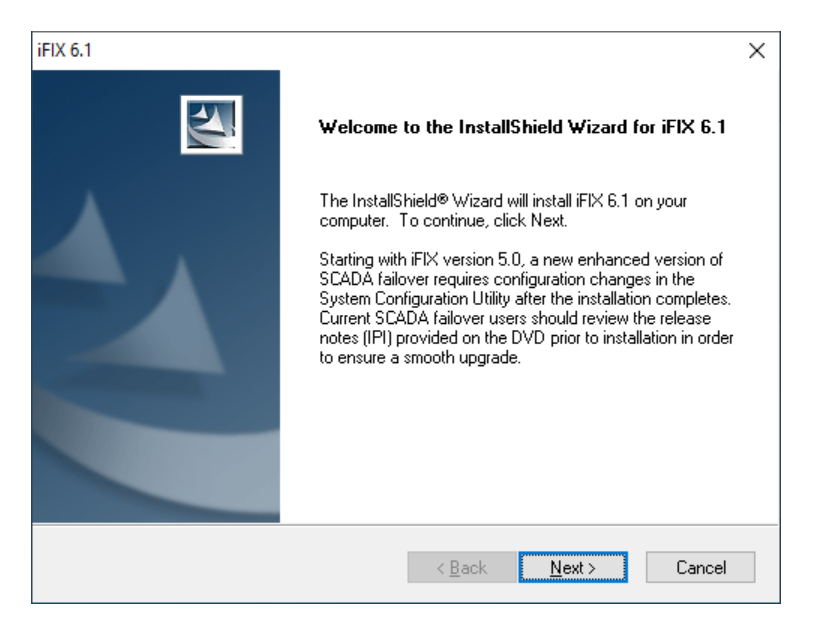

Figure B-4. iFIX Installation Welcome Window

Select "I accept the terms of the license agreement" and click the Next> button on the "License Agreement" window.

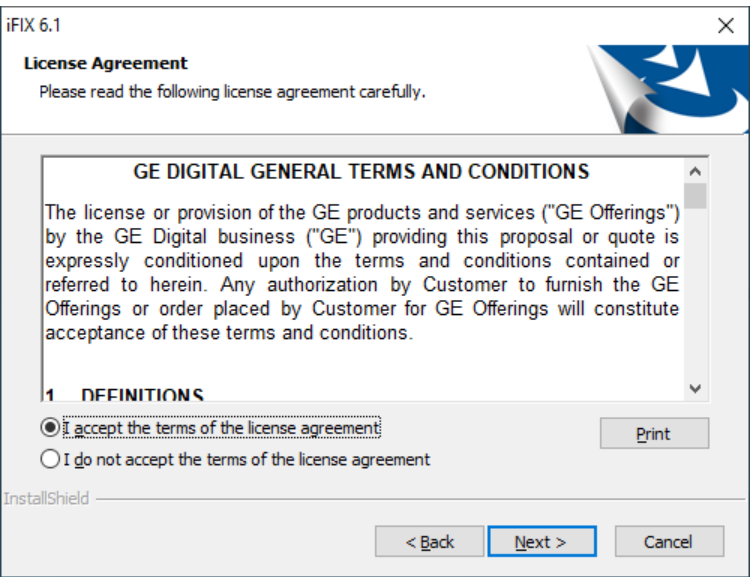

Figure B-5. iFIX License Agreement Window

Select "Typical" setup type and click the Next> button on the "Setup Type" window.

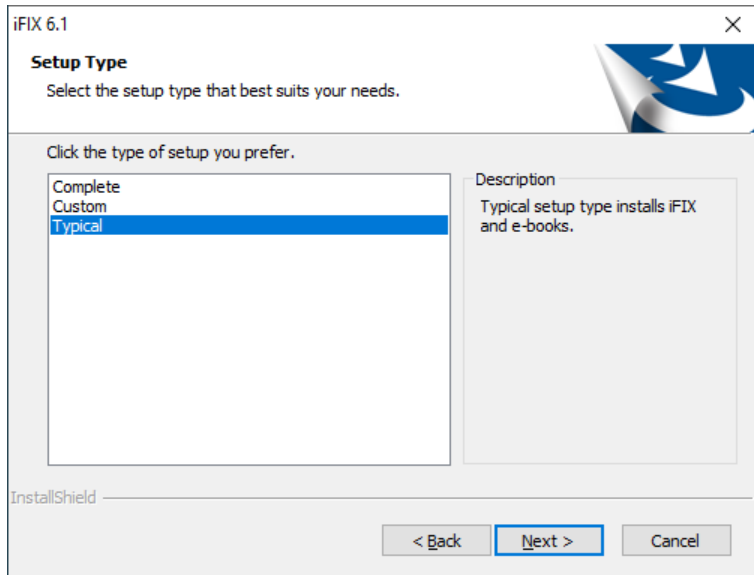

Figure B-6. iFIX Setup Type Window

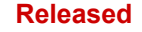

Select the destination folder and click the Next> button on the "Choose Destination Location" window.

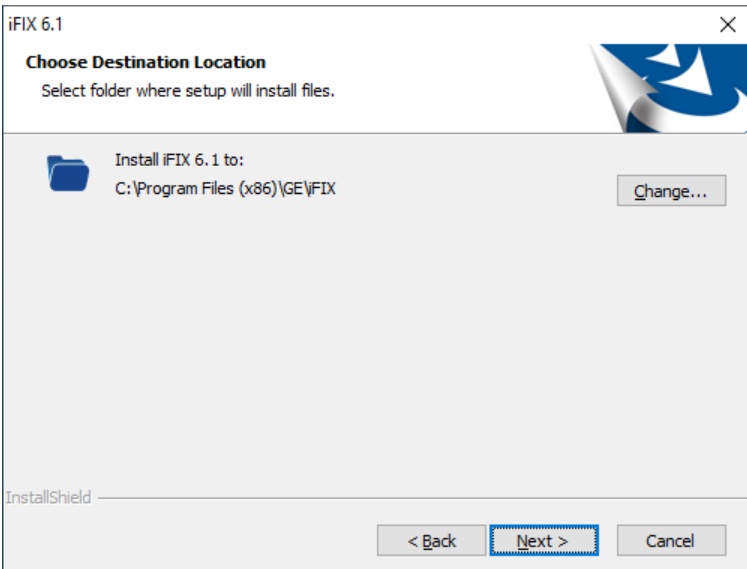

Figure B-7. iFIX Setup Choose Destination Location Window

Click the Install button on the "Ready to Install the Program" window.

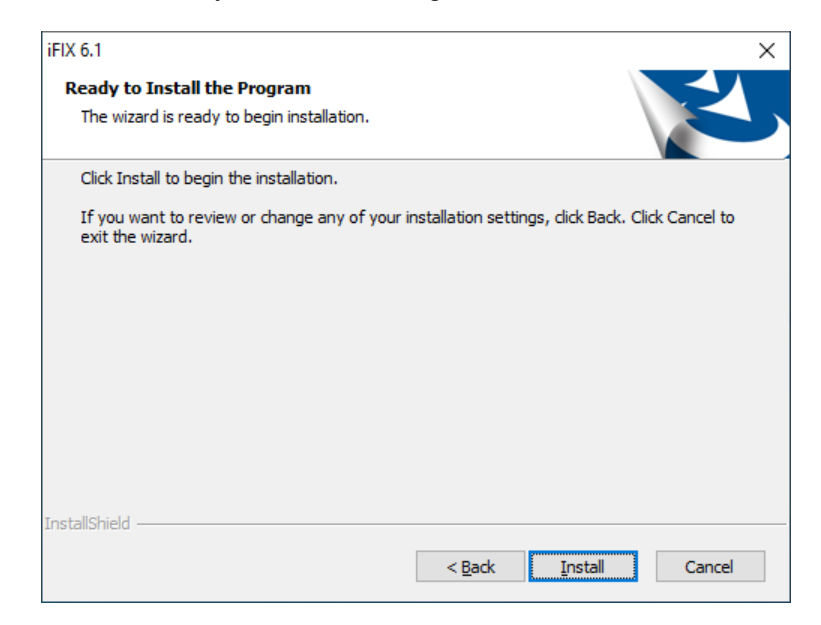

Figure B-8. iFIX Setup Ready to Install the Program Window

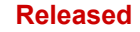

Select SCADA node type and Stand Alone connectivity and click the OK button on the "iFIX Configure Wizard" window.

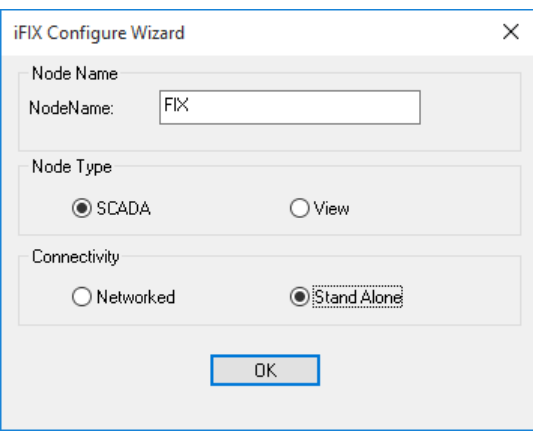

Figure B-9. i iFIX Configure Wizard Window

Click the Yes button on the "Firewall Settings" Window.

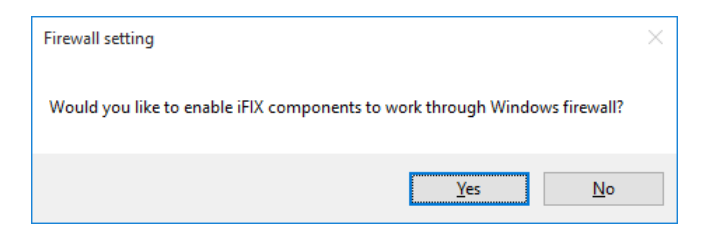

Figure B-10. iFIX Setup Firewall Settings Window

Select Yes if you want to read the release notes on the "Question" window.

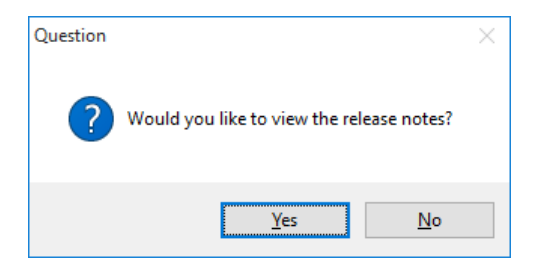

Figure B-11. iFIX Setup Question Window

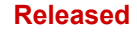

Select "Yes, I want to restart my computer now" and click the Finish button on the "InstallShield Wizard Complete" window.

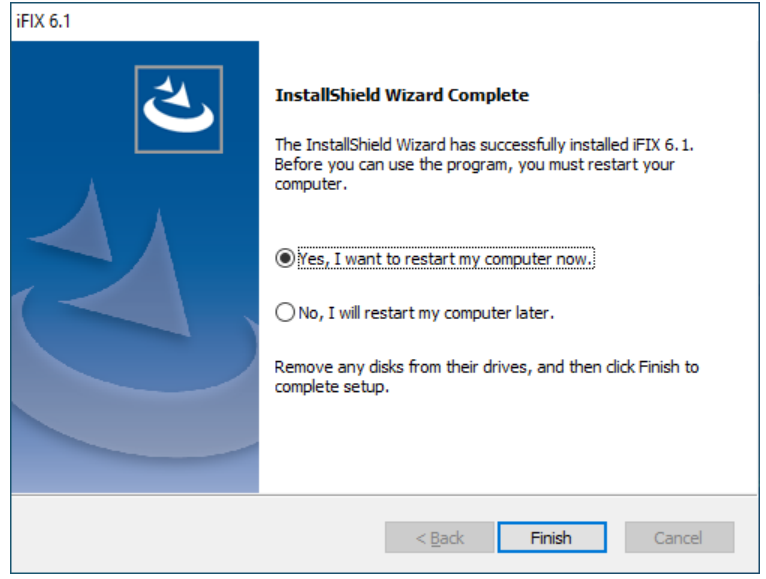

Figure B-12. iFIX Setup InstallShield Wizard Complete Window

Start the iFIX Database Dynamo Configurator (file location: C:\Program Files (x86)\GE\iFIX\ Btkcfg.exe), add BTK\_TXR Database Dynamo from Available Database Dynamos list, save configuration and close iFIX Database Dynamo Configurator.

| $\overline{\mathbf{v}}$      | iFIX<br>Manage                                              |                                                                     | $\Box$ | ×                   |
|------------------------------|-------------------------------------------------------------|---------------------------------------------------------------------|--------|---------------------|
| File<br>Home<br><b>Share</b> | <b>App Tools</b><br>View                                    |                                                                     |        | 2<br>$\checkmark$   |
| 个<br>v<br>$\rightarrow$      | This PC > Local Disk (C:) > Program Files (x86) > GE > iFIX | Q<br>Search iFIX<br>Ō<br>$\checkmark$                               |        |                     |
| <b>Ouick access</b>          | $\wedge$<br>Name                                            | Date modified<br>Size<br>Type                                       |        | $\hat{\phantom{a}}$ |
|                              | Q<br>brotlienc.dll                                          | 4/13/2019 12:04 AM<br>Application exten<br>519 KB                   |        |                     |
| OneDrive                     | I.<br><b>BTK AIS.dll</b>                                    | 11/28/2019 9:35 AM<br>Application exten<br><b>104 KB</b>            |        |                     |
| <b>This PC</b>               | 0<br><b>BTK AR2.dll</b>                                     | 11/28/2019 9:35 AM<br>Application exten<br>107 KB                   |        |                     |
| <b>3D Objects</b>            | <b>BTK_BPL.dll</b><br>N                                     | 11/28/2019 9:35 AM<br>Application exten<br><b>120 KB</b>            |        |                     |
|                              | <b>BTK CTR.dll</b><br>I.                                    | 11/28/2019 9:35 AM<br>Application exten<br><b>86 KB</b>             |        |                     |
| Desktop                      | N<br>BTK D16.dll                                            | 11/28/2019 9:35 AM<br>Application exten<br><b>90 KB</b>             |        |                     |
| Documents                    | $\otimes$<br>BTK_DR2.dll                                    | <b>THE IFIX Database Dynamo Configurator*</b><br>$\Box$<br>$\times$ |        |                     |
| Downloads                    | ⊛∣<br><b>BTK_ETR.dll</b>                                    | Help<br>File                                                        |        |                     |
| Music                        | G<br><b>BTK GAB.dll</b>                                     |                                                                     |        |                     |
| Pictures                     | $\otimes$<br>btk_gen.dll                                    | $\blacksquare$ ?                                                    |        |                     |
| <b>Videos</b>                | Ñ<br><b>BTK ITM.dll</b>                                     | Configured Database Dynamos<br>Available Database Dynamos           |        |                     |
| <b>EL</b> Local Disk (C:)    | $\circledcirc$<br><b>BTK MDO.dll</b>                        | 40<br>BTK DR2.dll<br><b>BTK ETR</b><br>$\wedge$                     |        |                     |
|                              | ⊗<br>BTK_ODO.dll                                            | 50<br>BTK_TXR<br>BTK ETR.dll<br>Add<br>BTK_GAB.dll                  |        |                     |
| Network                      | <b>BTK_PAR.dll</b><br>I.                                    | btk_gen.dll<br>Add All >>                                           |        |                     |
|                              | $\otimes$<br>BTK PI2.dll                                    | <b>BTK ITM.dll</b><br>BTK MDO.dll                                   |        |                     |
|                              | Ñ<br><b>BTK TDS.dll</b>                                     | BTK ODO.dll                                                         |        |                     |
|                              | <b>BTK_TXR.dll</b><br>$\otimes$                             | BTK PAR.dll<br>< Remove<br>BTK_PI2.dll                              |        |                     |
|                              | <b>BTK TXT.dll</b>                                          | BTK_TDS.dll<br><< Remove All                                        |        |                     |
|                              | $E$ Btkcfq                                                  | BTK TXR.dll<br><b>BTK TXT.dll</b>                                   |        |                     |
|                              | <b>BtkcfgRes.dll</b><br>$\otimes$                           | Slot Number:                                                        |        |                     |
|                              | <b>E BTKINIT</b>                                            |                                                                     |        |                     |
|                              | $\otimes$<br>btn32x10.ocx                                   |                                                                     |        |                     |
|                              | 8 BWCC32.DLL                                                | <u>07 1372010 7:33 AIVI</u><br>Application exten<br><b>ZID ND</b>   |        |                     |
| 1.187 items                  | 1 item selected 152 KB                                      |                                                                     |        | 胆固                  |

Figure B-13. iFIX Database Dynamo Configurator Window

# **Appendix C. Proficy Common Licensing 19.2 Installation**

Start the Common Licensing 19.2 program and select the Install License Client option to install licensing drivers.

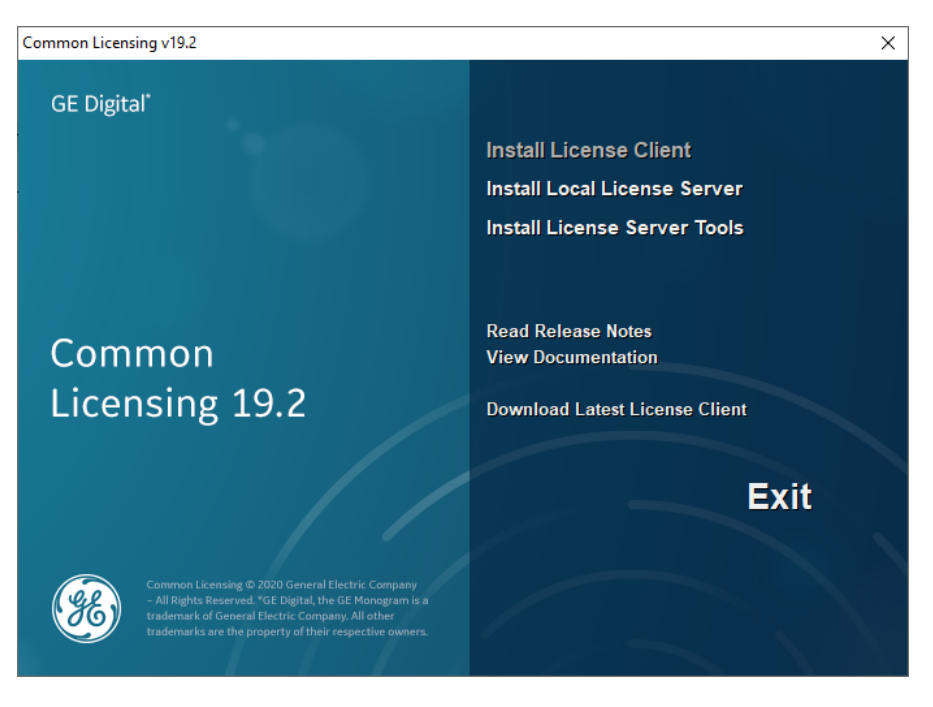

Figure C-1. Common Licensing Installation Menu Window

Click the Next> button on the "Welcome to the InstallShield Wizard for Common Licensing" window.

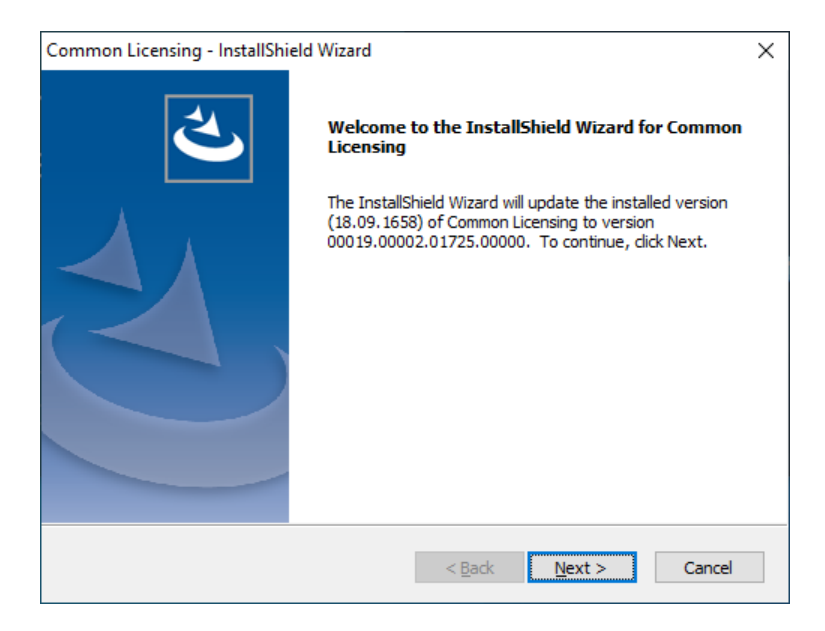

Figure C-2. Welcome to the InstallShield Wizard for Common Licensing Window

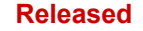

Select "I wish to install USB HASP Drivers" option and click the Next> button on "Install USB HASP Drivers" window.

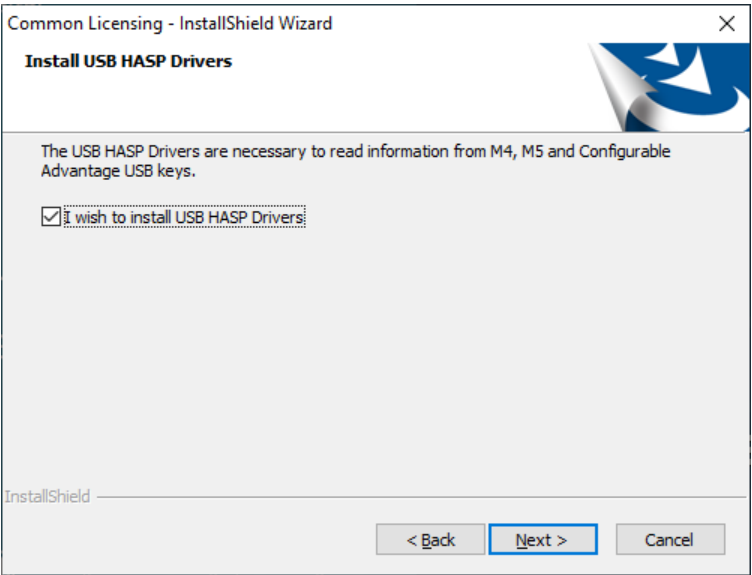

Figure C-3. Install USB HASP Drivers Window

Select "Yes, I want to restart my computer now" and click the Finish button on the "Update Complete" window.

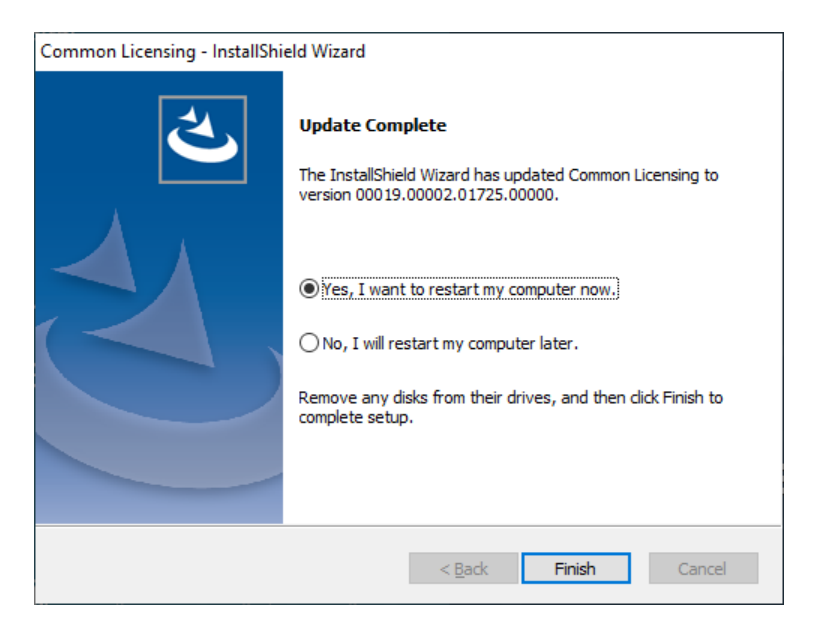

Figure C-4. Update Complete Window

# **Appendix D. 8.0 Proficy Historian installation**

Start the Historian 8.0 installation program and select Install Historian option.

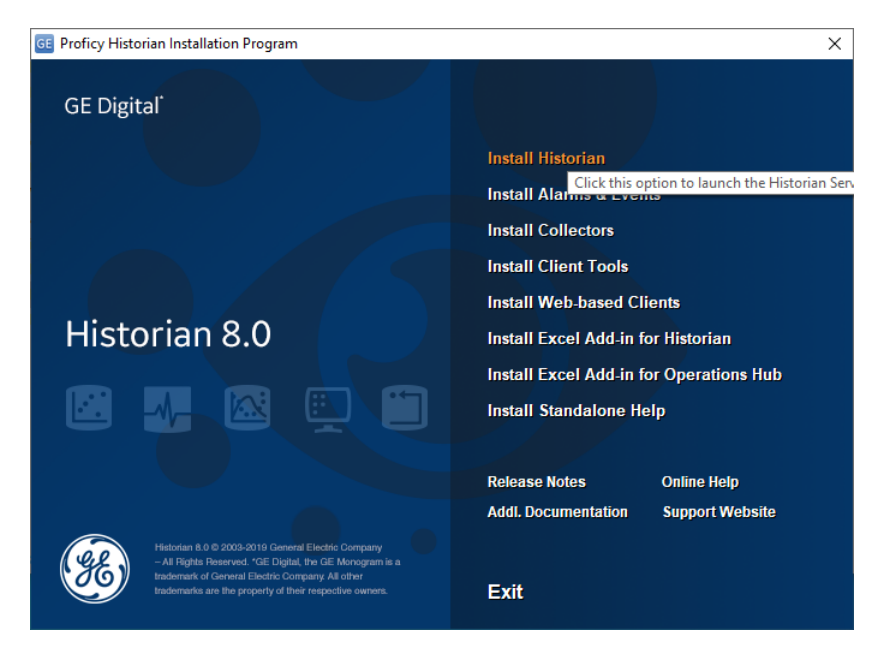

Figure D-1. Historian Setup Menu Window

Click the Next button on the "Welcome" window.

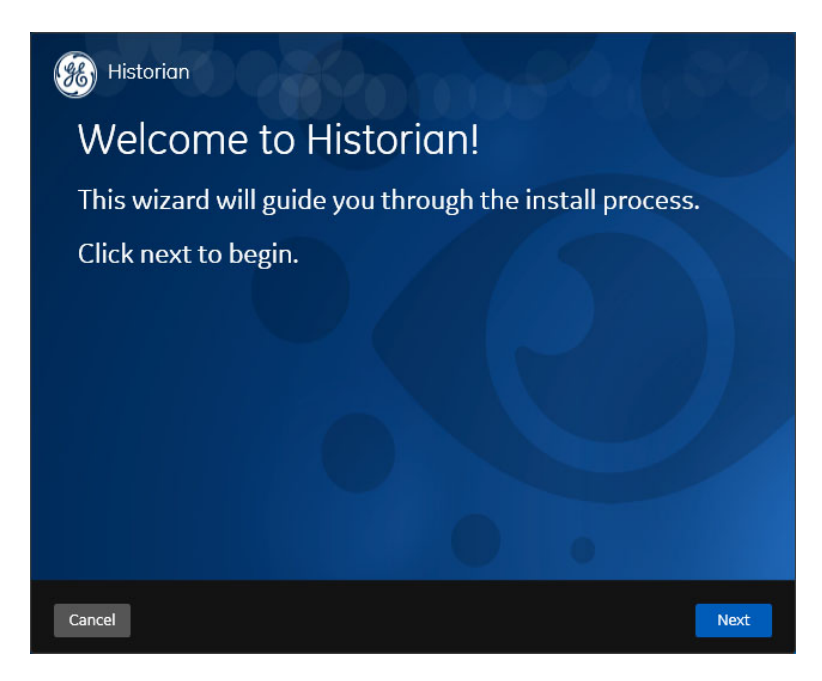

Figure D-2. Historian Setup Welcome Window

Select "Accept" and click the Next button on the "License Agreement" window.

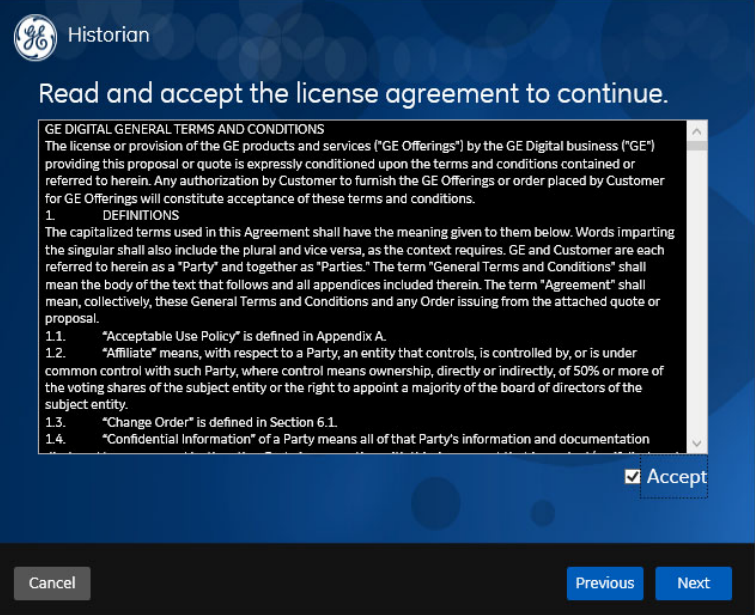

Figure D-3. Historian Setup License Agreement Window

Select destination disc for Historian (default is C:\) on the following window.

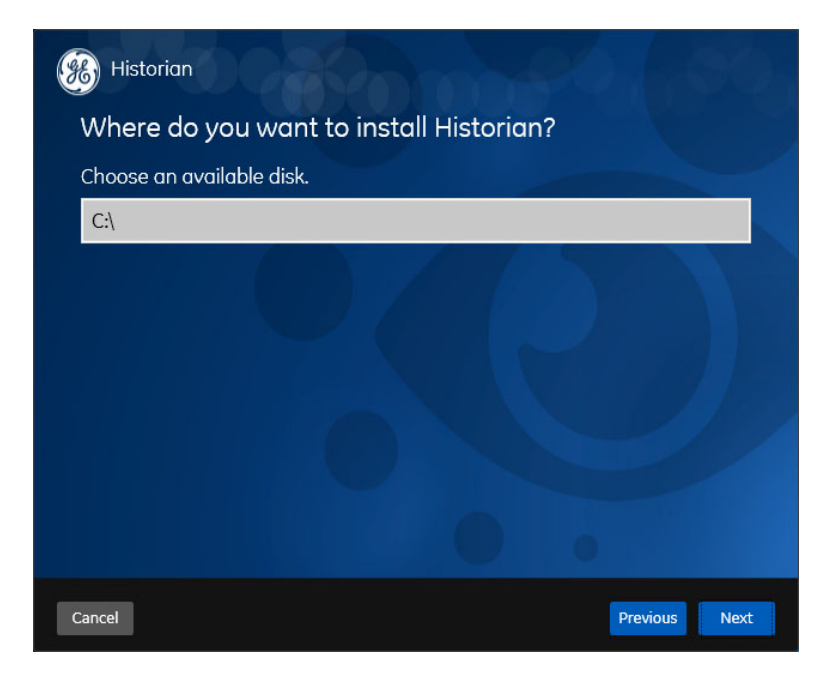

Figure D-4. Historian Setup Destination Disc Window

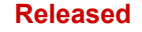

Select the folder for Historian Data (default is C:\Proficy Historian Data) on the following window.

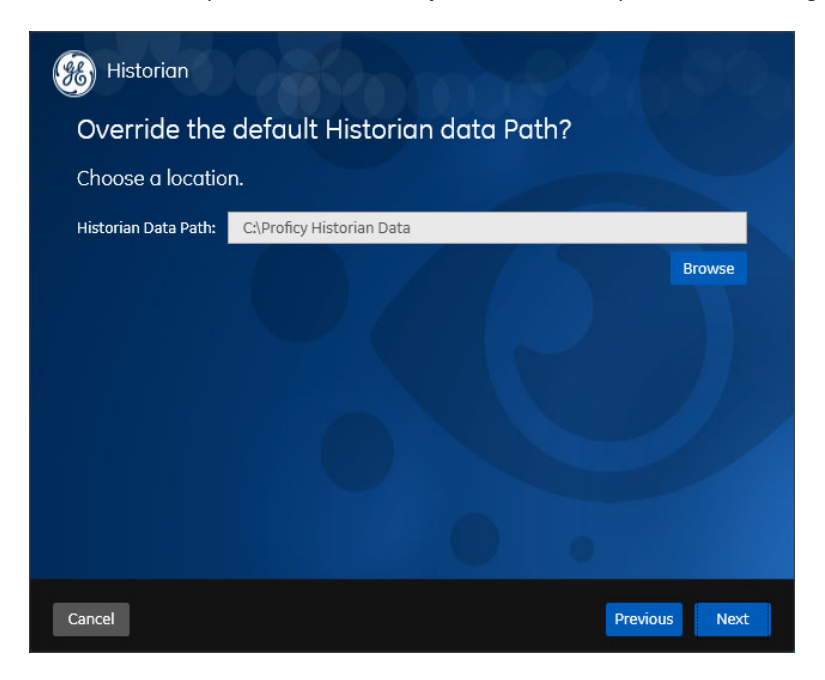

Figure D-5. Historian Setup Destination Data Folder Window

Click the Next button on the "UAA Configuration" window.

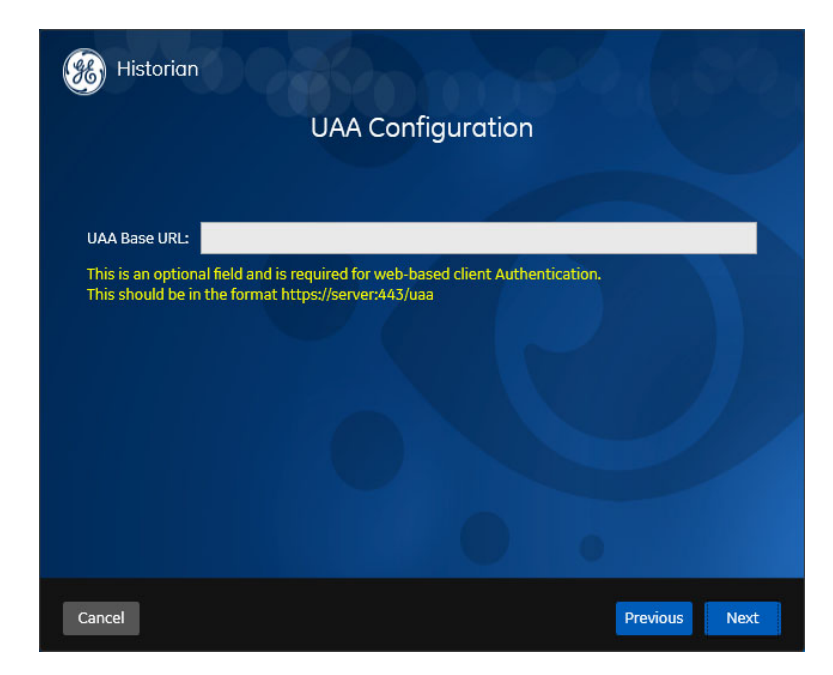

Figure D-6. Historian Setup UAA Configuration Window

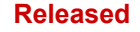

Select "Historian Single Server" and click the Next button on the "Choose the Type of Install" window.

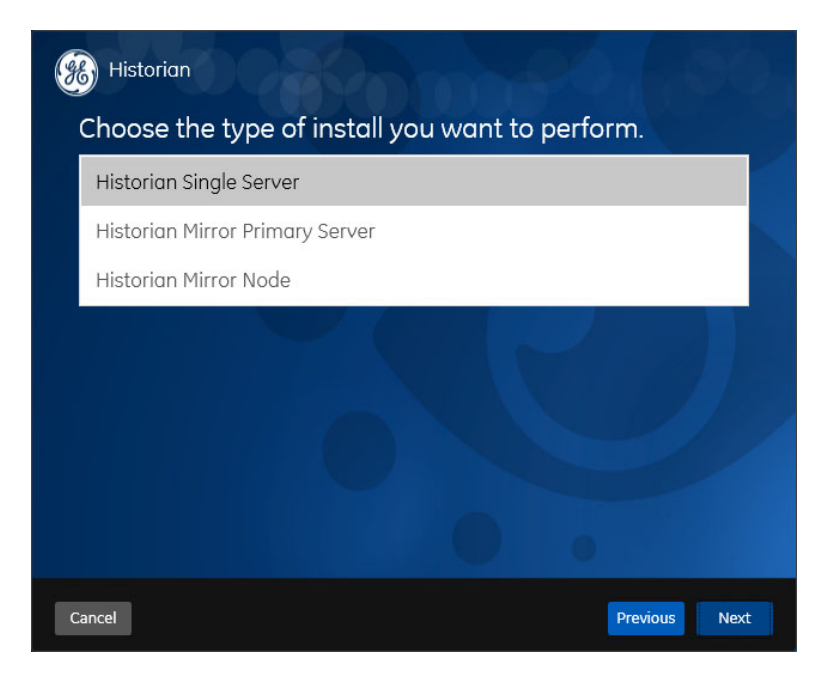

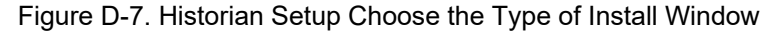

Click the Install button on the "You are Ready to Install" window.

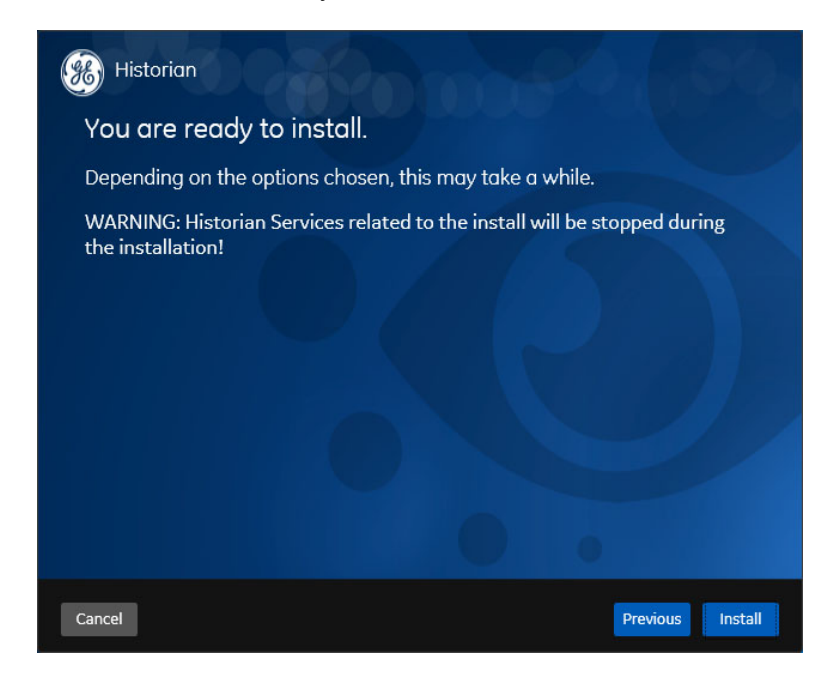

Figure D-8. Historian Setup You are Ready to Install Window

Click the Exit button on the "Installation Successful" window.

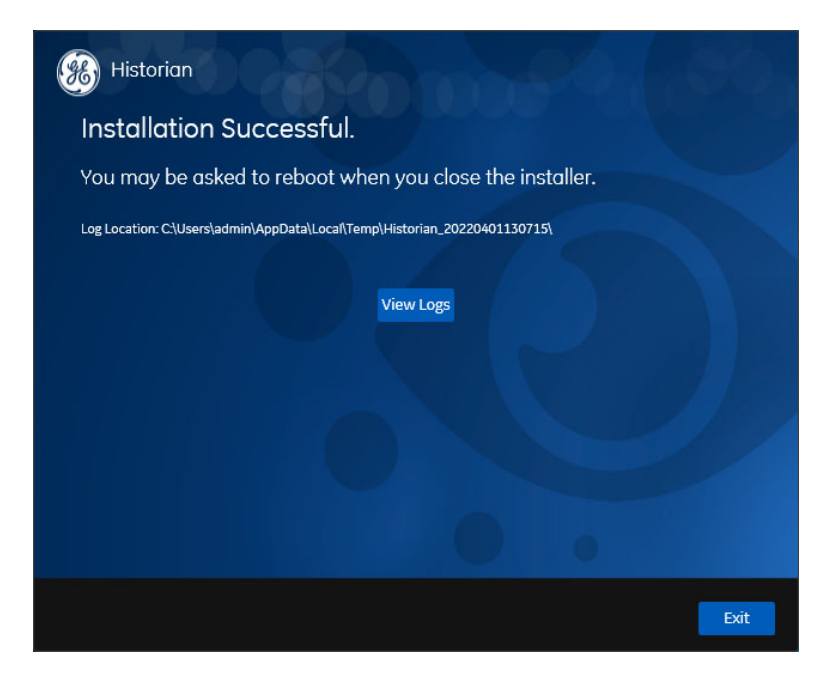

Figure D-9. Historian Setup Installation Successful Window

Click the Yes button on the "Reboot Required" window.

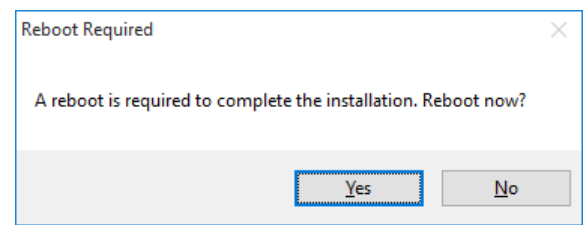

Figure D-10. Historian Setup Reboot Required Window

# **Appendix E. 8.0 Proficy Historian iFIX Collector Installation**

Start the Historian 8.0 installation program and select Install Collectors option.

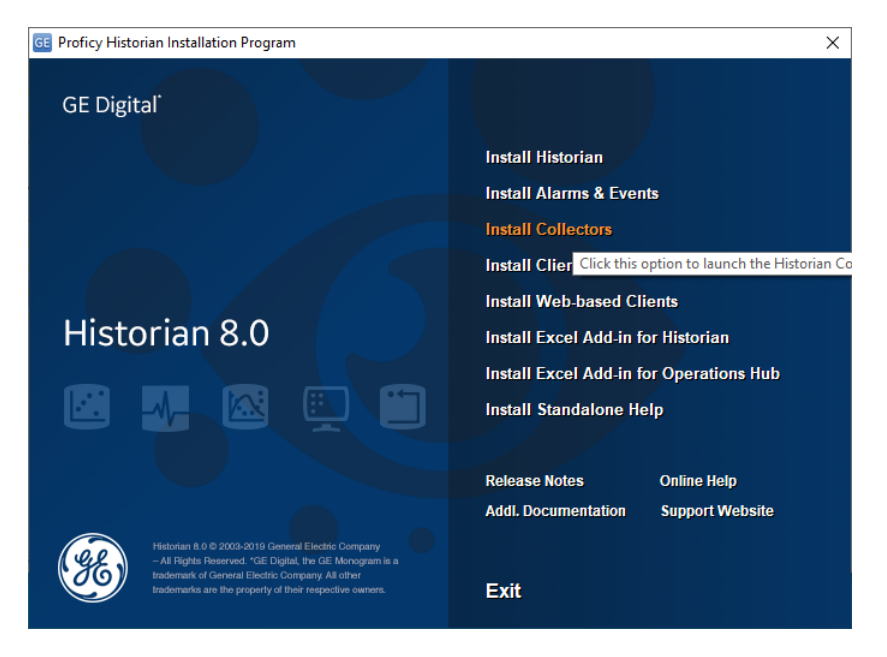

Figure E-1. Historian Setup Menu Window

Click the Next button on the "Welcome to Historian Collectors" window.

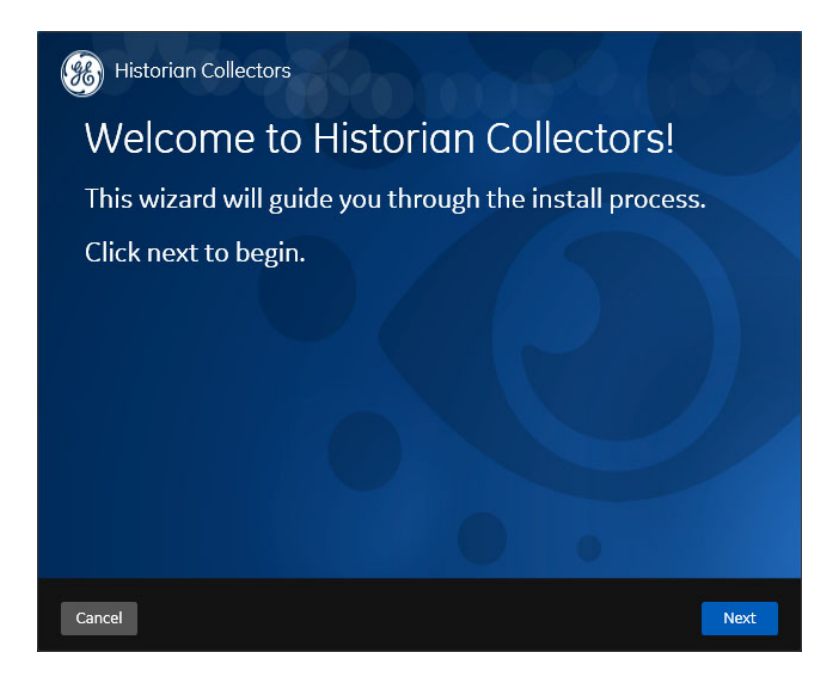

Figure E-2. Historian Collector Setup Welcome to Historian Collectors Window

Select "Accept" and click the Next button on the "License Agreement" window.

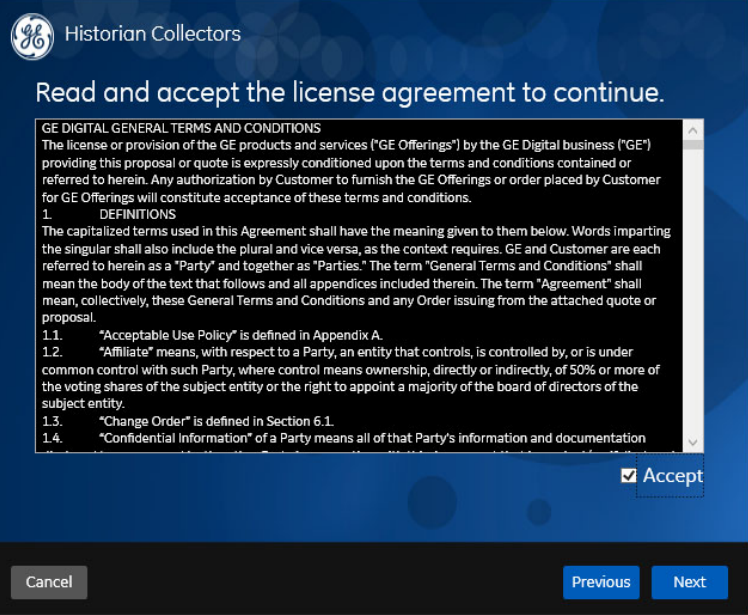

Figure E-3. Historian Collector Setup License Agreement Window

Select the destination disc for Historian Collector (default is C:\) on the following window.

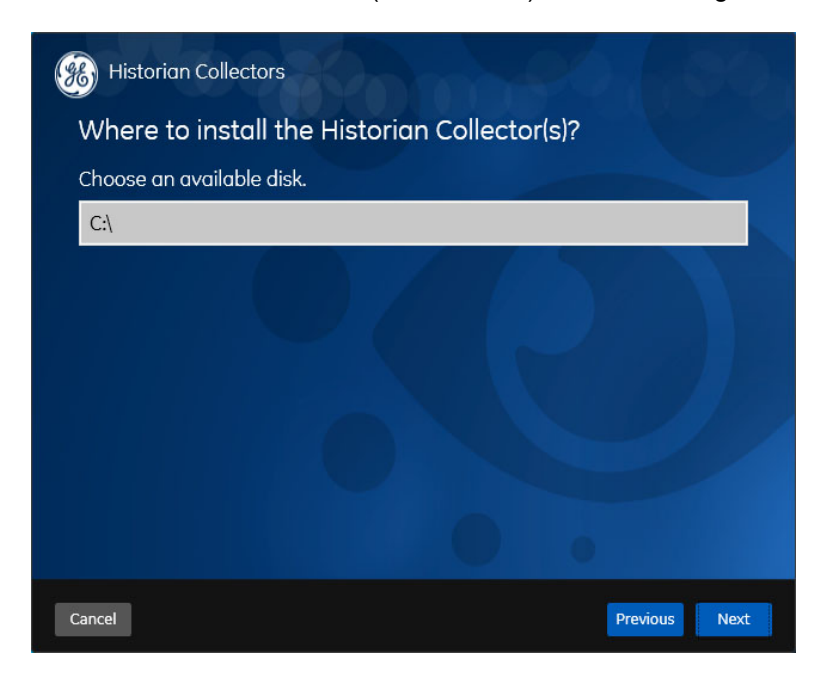

Figure E-4. Historian Collector Setup Destination Disc Window

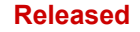

Select the folder for Historian Data (default is C:\Proficy Historian Data) on the following window.

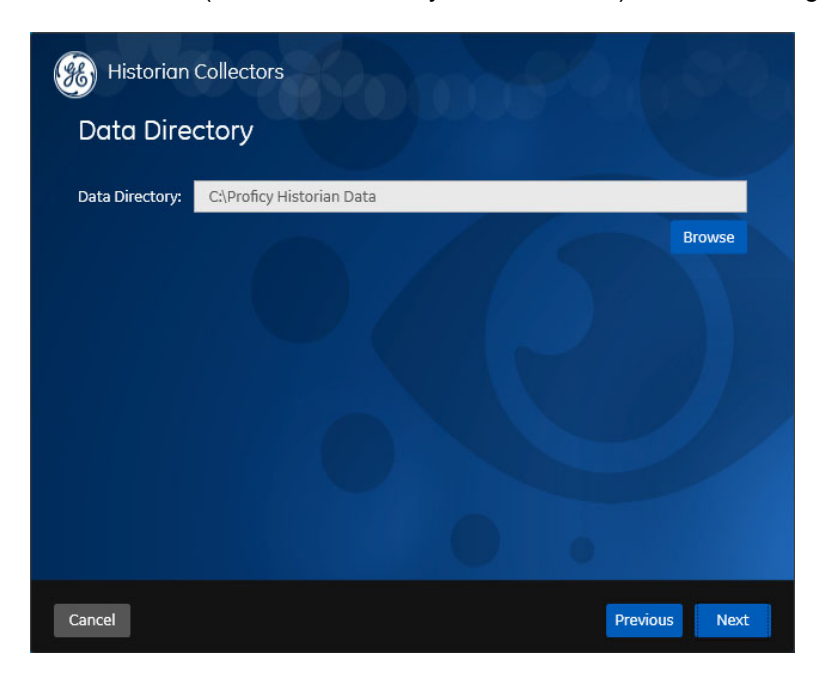

Figure E-5. Historian Collector Setup Destination Data Folder Window

Select "iFix Collector" and click the Next button on the "Choose the Collector(s) to Instal"l window.

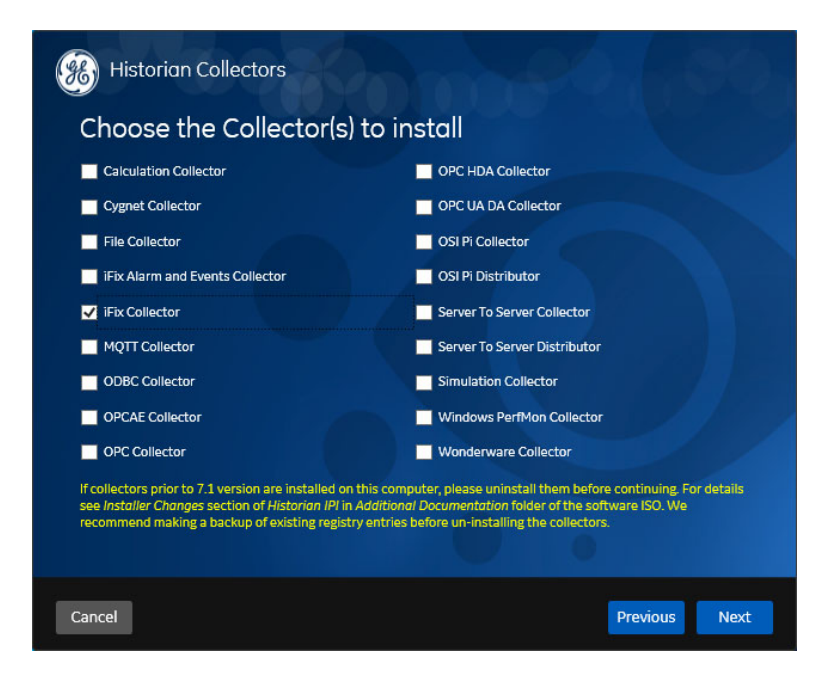

Figure E-6. Historian Collector Choose the Collector(s) to Install Window

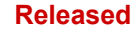

Click the Next button on the "Begin Configurations for iFix Collector" window.

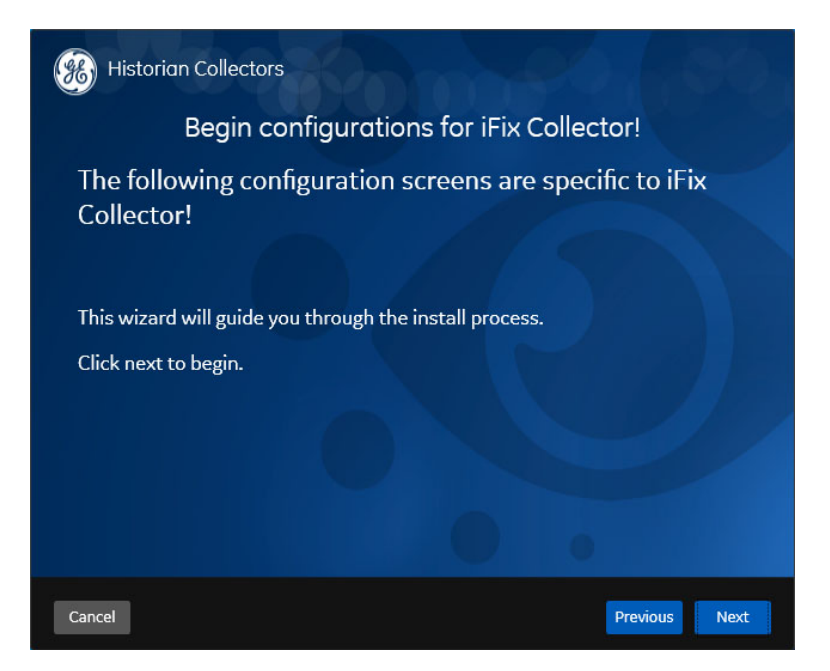

Figure E-7. Historian Collector Begin Configurations for iFix Collector Window

Click the Next button on the "Provide the Name of the Destination Historian Server" window. The default Destination Server is set to the local Historian Server installed on the computer.

![](_page_57_Picture_7.jpeg)

Figure E-8. Historian Collector Provide the Name of the Destination Server Window

Click the Install button on the "You are Ready to Install" window.

![](_page_58_Picture_4.jpeg)

Figure E-9. Historian Collector You are Ready to Install Window

Click the Exit button on the "Installation Successful" window.

![](_page_58_Picture_7.jpeg)

Figure E-10. Historian Collector Installation Successful Window

![](_page_59_Picture_0.jpeg)

Click the Yes button on the "Reboot Required" window.

![](_page_59_Picture_4.jpeg)

Figure E-11. Historian Collector Setup Reboot Required Window

## **Appendix F. Servlink-to OPC Server (SOS) Tool**

### **SOS Communication Link**

The HMI is connected to the 5009XT via SOS2 Servlink OPC Server available in SOS Servlink installation package version 5.01 (PN: 9927-1223).

The Woodward SOS2 Servlink OPC server provides an OPC interface for third party OPC clients. It runs on a Windows PC that accesses data on controls using the Woodward proprietary Servlink protocol through an Ethernet connection. SOS2 implements the OPC Data Access 2.0 standard, so other OPC client applications may also function with it.

### **Features of SOS2**

- Establishes communication link between control and a PC
- Supports redundant Ethernet links to a single control
- Support links to many controls at the same time
- Creates a .CSV file of all alarm and trip events

### **Installing SOS**

Select "I agree to the license terms and conditions" and click the Install button on the "SOS Servlink OPC Server Setup" window.

![](_page_60_Picture_82.jpeg)

Figure F-1. SOS Servlink OPC Server Setup Window

![](_page_61_Picture_0.jpeg)

Click the Close button on the "Installation Successfully Completed" window.

![](_page_61_Picture_4.jpeg)

Figure F-2. SOS Installation Successfully Completed Window

## **Connecting a PC/Laptop to the Control**

You will need to connect to the 5009XT with an RJ45 Ethernet cable. Any Ethernet port can be used; however, it is most convenient to use the same network port that handles all LAN communications (if the 5009XT is connected to a plant network). You will need to know the IP address of the Ethernet port.

### **The Default IP for Ethernet 1 = 172.16.100.15 (subnet = 255.255.0.0)**

All information in the communication link between the 5009XT and the PC is done via a Woodward Servlink connection (using the SOS2 tool). It is recommended to initially launch this tool independently to establish a healthy communication link. Once this is done, the PC will cache this information so that future launches will remember 5009XT controls.

To launch SOS independently: Under Start / All Programs / Woodward / SOS2 Servlink OPC Server Click on  $\mathbb{R}^n$  SOS2 Servlink OPC Server You will see the following window.

![](_page_61_Picture_81.jpeg)

Figure F-3. SOS2 Server Status Window

![](_page_62_Picture_0.jpeg)

Under the Session tab, scroll down and select New Session. A dialog box similar to the one below will appear. In the top entry box, enter the IP address of the 5009XT.

![](_page_62_Picture_73.jpeg)

Figure F-4. SOS2 – New Session Window

If you are connected to Ethernet Port 1 of the 5009XT, enter the IP address of this port. The 5009XT default is shown below or enter the IP for your plant LAN network. Then click on the Connect TCP button.

The SOS2 program will locate the control and establish a Woodward Servlink connection between the control and your PC. This will take a few seconds to establish, the SOS2 Servlink OPC server window should now look like the figure below (with the IP address being equal to what you typed in above).

![](_page_62_Picture_74.jpeg)

Figure F-5. SOS2 Server Status Window with Active Session

### **Control Name and Control ID**

The default Control Name of production CPU's can be found on the front label. For example:

ControlName VXM00058990

The Control ID is setup in the control application as a tunable string value. This ID will be used by iFIX HMI application to identify the session configured in SOS2 Servlink OPC server.

iFIX HMI application requires 5009XT\_U1 Control ID.

## **Appendix G. 5009XT HMI Configuration Procedure**

### **Required Software Before HMI Configuration**

Before HMI application configuration, make sure that the following software is installed:

- iFIX 6.1 (installation described in Appendix B)
- Proficy Common Licensing 19.2 (installation described in Appendix C)
- Proficy Historian 8.0 (installation described in Appendix D)
- iFIX Collector (installation described in Appendix E)
- SOS2 Servlink OPC Server 5.01 or higher version (installation described in Appendix F)

### **Required Hardware Before HMI Configuration**

HMI application requires a computer compatible with an operating system equipped with Ethernet port and full HD screen (display resolution 1920x1080).

### **HMI Application Files**

Create C:\IFIX folder on HMI computer hard drive and copy 5009XT folder extracted from 5418\_7830.HMI\_d.zip file to C:\IFIX folder.

| 5009XT<br>$\overline{\mathbf{v}}$       |                                                        |                   |                    |                          | X<br>о<br>-                   |
|-----------------------------------------|--------------------------------------------------------|-------------------|--------------------|--------------------------|-------------------------------|
| File<br>Home                            | Share<br>View                                          |                   |                    |                          | G<br>$\checkmark$             |
| $\rightarrow$<br>$\sim$<br>$\leftarrow$ | This PC > Local Disk (C:) > IFIX > 5009XT >            |                   | Ō<br>$\checkmark$  | Search 5009XT<br>$\circ$ |                               |
| $\Box$ This PC                          | $\widehat{\phantom{a}}$<br>$\hat{\phantom{1}}$<br>Name | Date modified     | Type               | Size                     |                               |
| 3D Objects                              | <b>ALM</b>                                             | 4/5/2022 2:31 PM  | <b>File folder</b> |                          |                               |
| Desktop                                 | APP                                                    | 4/5/2022 10:26 AM | <b>File folder</b> |                          |                               |
| Documents                               | <b>HTR</b>                                             | 4/5/2022 12:12 PM | <b>File folder</b> |                          |                               |
| Downloads                               | <b>HTRDATA</b>                                         | 4/5/2022 10:18 AM | <b>File folder</b> |                          |                               |
|                                         | LOCAL                                                  | 4/5/2022 2:38 PM  | <b>File folder</b> |                          |                               |
| Music                                   | PDB                                                    | 4/5/2022 2:00 PM  | <b>File folder</b> |                          |                               |
| <b>Pictures</b>                         | <b>PIC</b>                                             | 4/5/2022 2:31 PM  | <b>File folder</b> |                          |                               |
| <b>图</b> Videos                         | <b>RCC</b>                                             | 4/5/2022 10:18 AM | <b>File folder</b> |                          |                               |
| <sup>12</sup> Local Disk (C:)           | <b>RCM</b>                                             | 4/5/2022 10:18 AM | <b>File folder</b> |                          |                               |
| $\sim$<br>9 items                       | $\checkmark$                                           |                   |                    |                          | E<br>$\overline{\phantom{a}}$ |

Figure G-1. 5009XT HMI Application Folder Localization

## **HMI Configuration**

![](_page_64_Picture_4.jpeg)

Double click the  $i$ FIX 6.1 icon located on Desktop.

Click SCU to start iFIX system configuration on the "iFIX Startup" window

![](_page_64_Picture_63.jpeg)

Figure G-2. iFIX Startup Window

Open C:\IFIX\5009XT\LOCAL\FIX.SCU file using the File\Open option on the SCU configuration window.

![](_page_64_Picture_10.jpeg)

Figure G-3. SCU Configuration Window

![](_page_65_Picture_0.jpeg)

Select the Configure\Local Startup option on the SCU configuration window and set C:\IFIX\5009XT\LOCAL\FIX.SCU file as Configuration File on the "Local Startup Definition" window.

![](_page_65_Picture_37.jpeg)

Figure G-4. Local Startup Definition Window

Double click the OPC icon on the SCU configuration window to start "Proficy iFIX OPC Client Server Connection" window, then click the Connect button.

![](_page_65_Picture_38.jpeg)

Figure G-5. iFIX OPC Client Server Connection Window

![](_page_66_Picture_0.jpeg)

Select the File\Open option on the "OPC Power Tool" window and open C:\IFIX\5009XT\PDB\FIX.OPC file.

![](_page_66_Picture_36.jpeg)

Figure G-6. OPC Power Tool Window

Select the Options\Setup option on "OPC Power Tool" window and configure Default Path page as below.

![](_page_66_Picture_37.jpeg)

Figure G-7. OPC Power Tool Default Path

![](_page_67_Picture_0.jpeg)

Select the Options\Setup option on the "OPC Power Tool" window and configure the Display Setup page as below.

![](_page_67_Picture_36.jpeg)

Figure G-8. OPC Power Tool Display Setup

Click the Save icon and close "OPC Power Tool" window.

![](_page_67_Picture_37.jpeg)

![](_page_67_Figure_8.jpeg)

![](_page_68_Picture_0.jpeg)

Save the SCU configuration and close SCU window.

![](_page_68_Picture_4.jpeg)

Figure G-10. SCU Configuration Window – Save Configuration

![](_page_68_Picture_6.jpeg)

Double click the  $i$ FIX 6.1 icon located on Desktop.

Click Desktop Shortcut to create a desktop shortcut icon (recommended shortcut name is 5009XT).

![](_page_68_Picture_64.jpeg)

Figure G-11. Create Desktop Shortcut

![](_page_69_Picture_0.jpeg)

Open C:\IFIX\5009XT\LOCAL\APPLICATION.ini file and check if OPC\_Server settings are correct (modify if required).

| $\mathbf{L}$<br>$\overline{\phantom{0}}$<br>$\sqrt{1200}$<br>$\bullet$ |                                                                       |                                        |                            |                         |                              |         | $\Box$<br>$\times$ |
|------------------------------------------------------------------------|-----------------------------------------------------------------------|----------------------------------------|----------------------------|-------------------------|------------------------------|---------|--------------------|
| File<br>Home<br><b>Share</b>                                           | View                                                                  |                                        |                            |                         |                              |         | $\bullet$<br>v     |
| 个<br>$\,$                                                              | This PC > Local Disk (C:) > IFIX > 5009XT > LOCAL                     |                                        |                            | $\checkmark$            | $\circ$<br>Search LOCAL<br>Ō |         |                    |
|                                                                        | $\wedge$<br>Name                                                      | Date modified                          | Type                       | Size                    |                              |         | $\wedge$           |
| <b>Cuick access</b>                                                    | iFIX_OpcuaConfigService                                               | 4/5/2022 10:20 AM                      | <b>File folder</b>         |                         |                              |         |                    |
| <b>ConeDrive</b>                                                       | Logs                                                                  | 4/5/2022 10:51 AM                      | File folder                |                         |                              |         |                    |
|                                                                        | PKI                                                                   | 4/5/2022 10:52 AM                      | <b>File folder</b>         |                         |                              |         |                    |
| $\Box$ This PC                                                         | <b>UA</b>                                                             | 4/5/2022 10:20 AM                      | File folder                |                         |                              |         |                    |
| 3D Objects                                                             |                                                                       | 6/13/2018 3:10 PM                      |                            |                         |                              |         |                    |
| Desktop                                                                | b.<br><b>ALARM</b>                                                    |                                        | Configuration sett         | 3 KB                    |                              |         |                    |
| 曽<br>Documents                                                         | AlarmAreas, AAD                                                       | 4/7/2022 1:55 PM                       | <b>AAD File</b>            | 2KB                     |                              |         |                    |
|                                                                        | AnimationTasks.tbc                                                    | 6/13/2018 2:33 PM                      | <b>TBC File</b>            | <b>29 KB</b>            |                              |         |                    |
| Downloads                                                              | 撼<br><b>APPLICATION</b>                                               | 3/14/2022 9:45 AM                      | Configuration sett         | 1 KB                    |                              |         |                    |
| Music                                                                  | Application .tbc                                                      | 6/13/2018 2:33 PM                      | <b>TBC File</b>            | 35 KB                   |                              |         |                    |
| $\blacksquare$ Pictures                                                | Application Toolbar.tbx<br>$\Box$                                     | 4/5/2022 11:33 AM<br>AMIGALA L. PA LES | <b>TBX File</b><br>Line en | 37 KB<br><b>SHELLES</b> |                              |         |                    |
| 1 item selected 602 bytes<br>138 items                                 |                                                                       |                                        |                            |                         |                              |         | E                  |
| APPLICATION - Notepad                                                  |                                                                       |                                        |                            |                         |                              |         | $\Box$<br>×        |
|                                                                        |                                                                       |                                        |                            |                         |                              |         |                    |
| File Edit Format View Help                                             |                                                                       |                                        |                            |                         |                              |         |                    |
| [OPC Server]                                                           |                                                                       |                                        |                            |                         |                              |         | $\land$            |
| WindowName=SOS2 Servlink OPC server 5.01                               | SidFolder=C:\ProgramData\Woodward\SOS2 Servlink OPC Server\5.01\Cache |                                        |                            |                         |                              |         |                    |
|                                                                        |                                                                       |                                        |                            |                         |                              |         |                    |
| [ConfiguredUnits]                                                      |                                                                       |                                        |                            |                         |                              |         |                    |
| plantName=MASTER                                                       |                                                                       |                                        |                            |                         |                              |         |                    |
| plantPrefix=S                                                          |                                                                       |                                        |                            |                         |                              |         |                    |
| unit1_Id=U1                                                            |                                                                       |                                        |                            |                         |                              |         |                    |
| unit1 Prefix=U1                                                        |                                                                       |                                        |                            |                         |                              |         |                    |
| unit1 Name=Turbine                                                     |                                                                       |                                        |                            |                         |                              |         |                    |
| $unitCount = 1$                                                        |                                                                       |                                        |                            |                         |                              |         |                    |
| [CustomColors]                                                         |                                                                       |                                        |                            |                         |                              |         |                    |
| TAG=16777215                                                           |                                                                       |                                        |                            |                         |                              |         |                    |
|                                                                        |                                                                       |                                        |                            |                         |                              |         | $\geq$             |
|                                                                        |                                                                       |                                        | Ln 1, Col 1                | 100%                    | Windows (CRLF)               | $UTF-8$ | aĭ.                |

Figure G-12. APPLICATION.ini File

**Note:** C:\ProgramData folder has a hidden attribute. File Explorer can show hidden files and folders only if "show hidden files, folders and drives" option is enabled (see below).

![](_page_69_Picture_7.jpeg)

Figure G-13. Show Hidden Files, Folders and Drives Option in File Explorer

![](_page_70_Picture_0.jpeg)

Connect iFIX license dongle key to the computer and restart the computer.

![](_page_70_Picture_4.jpeg)

Figure G-14. iFIX License Dongle Key

## **First HMI Application Start**

**Note:** Before the first HMI application start, it is recommended that you configure the 5009XT unit using the example configuration screens in the GUI application available in RemoteView tool (described in manual 35135V2 in Appendix L).

![](_page_71_Picture_5.jpeg)

Double click the **5009XT** icon located on Desktop (created desktop shortcut) to start the HMI application. Login to the HMI application as administrator (User: admin Password: 1113).

![](_page_71_Picture_44.jpeg)

Figure G-14. HMI Menu Screen with Login Window
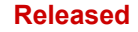

Click "Shrink SOS2 OPC Server SID file" and wait for the message window (shown below). The shrunken SID file will increase SOS2 Servlink OPC server performance.

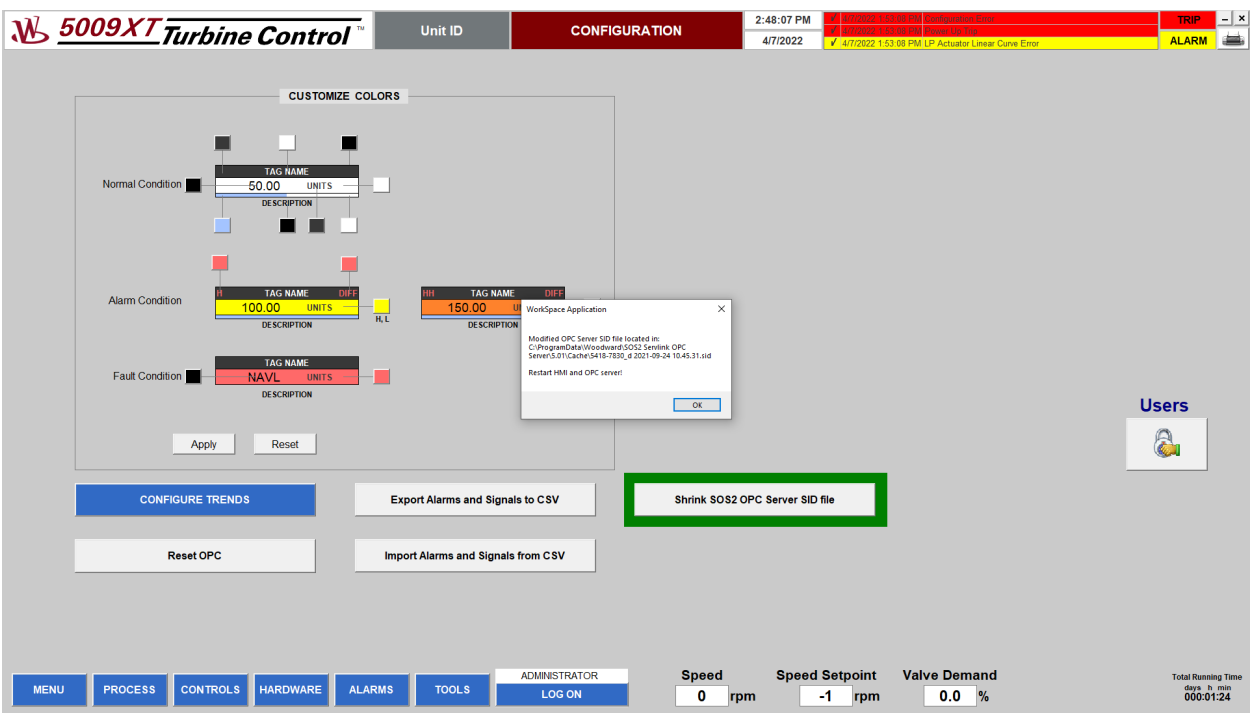

Figure G-15. Shrink SOS2 OPC Server SID File

Click the CONFIGURE TRENDS button to open the Trends Configuration screen.

Click the "Generate Historian Tags" button on the "Trends Configuration" screen and confirm (click Yes on Confirmation window).

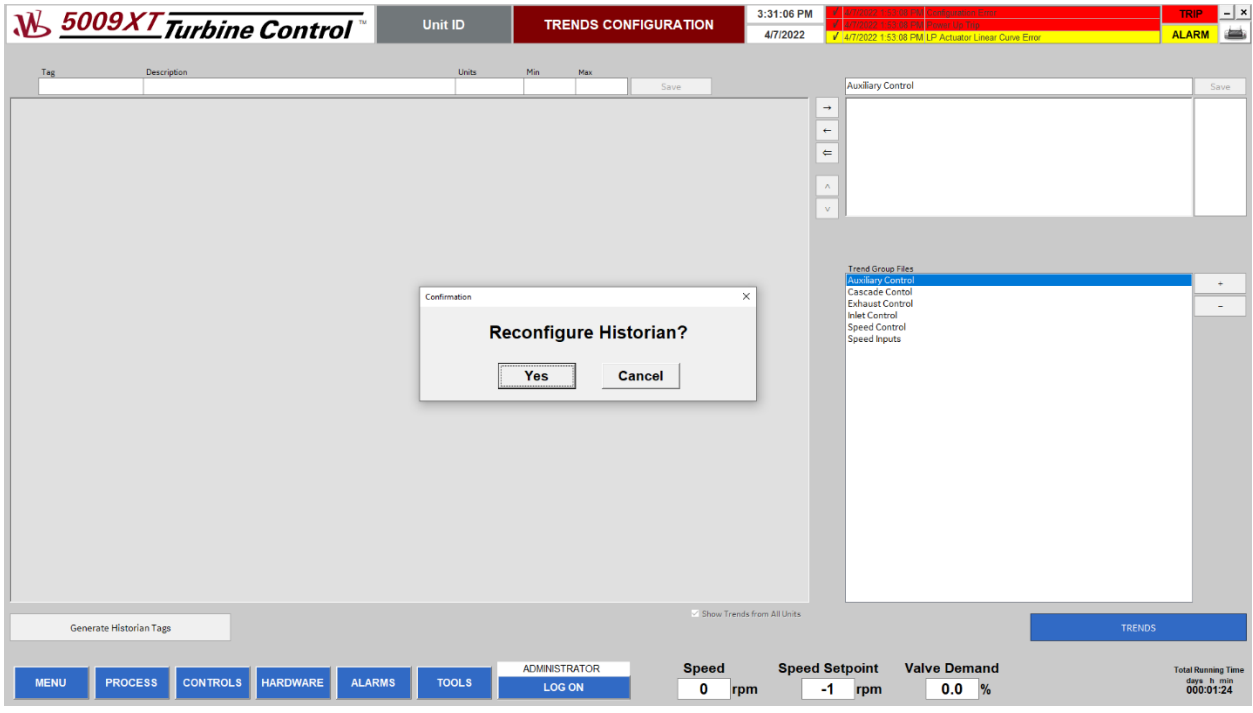

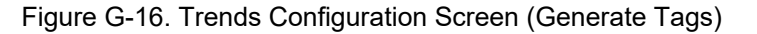

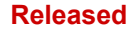

Verify trends (Tag, Description, Units, Min, Max) and save after update. Create additional trend groups and assign signals if required.

| <b>W</b> 5009XT Turbine Control |                               |                                      |                                  | <b>Unit ID</b> |                                   |                      | <b>TRENDS CONFIGURATION</b>                        | 3:41:30 PM                 |               |                                                      |                                                       | <b>TRIP</b> |                           | $ - x $ |
|---------------------------------|-------------------------------|--------------------------------------|----------------------------------|----------------|-----------------------------------|----------------------|----------------------------------------------------|----------------------------|---------------|------------------------------------------------------|-------------------------------------------------------|-------------|---------------------------|---------|
|                                 |                               |                                      |                                  |                |                                   |                      |                                                    | 4/7/2022                   |               |                                                      | 4/7/2022 1:53:08 PM Speed Signal Input Chan #2 Failed |             | <b>ALARM</b>              |         |
|                                 |                               |                                      |                                  |                |                                   |                      |                                                    |                            |               |                                                      |                                                       |             |                           |         |
|                                 | Tag                           | Description                          |                                  | Units          | Min                               | Max                  |                                                    |                            |               |                                                      |                                                       |             |                           |         |
|                                 | AL 08                         | --- Not Used ---                     |                                  | EU             | lo.                               | 100                  | Save                                               |                            |               | <b>Auxiliary Control</b>                             |                                                       |             |                           | Save    |
|                                 | <b>Accel PID</b>              | <b>Acceleration PID</b>              |                                  | %              | $\Omega$                          | 100                  | IFACE_OUT_ACCEL.ACCEL_PID_LSS.A_NA ^               |                            | $\rightarrow$ | <b>Auxiliary PV</b>                                  | <b>Auxiliary Input</b>                                |             |                           |         |
| $\overline{2}$                  | ACT01                         | <b>Actuator Output</b>               |                                  | %              | $\Omega$                          | 100                  | CNFGIACT1.A6ACT1FORC.AO_FORCE                      |                            |               | <b>Auxiliary SP</b>                                  | <b>Auxiliary Setpoint</b>                             |             |                           |         |
| $\overline{3}$                  | ACT02                         | <b>Actuator Output</b>               |                                  | 96             | ö                                 | 100                  | CNFGIACT2.A6ACT2FORC.AO_FORCE                      |                            | $\leftarrow$  | <b>Cascade PID</b>                                   | <b>Cascade PID Out</b>                                |             |                           |         |
| $\mathbf{A}$                    | AI_01                         | --- Not Used ---                     |                                  | <b>FU</b>      | $\Omega$                          | 100                  | CNFG_ALAI_01.VALUE_OUT                             |                            |               |                                                      |                                                       |             |                           |         |
| 5<br>6                          | AI 02<br>AI 03                | --- Not Used ---<br>--- Not Used --- |                                  | EU<br>EU       | $\overline{0}$<br>$\Omega$        | 100<br>100           | CNFG_ALAI_02.VALUE_OUT                             |                            | $\leftarrow$  |                                                      |                                                       |             |                           |         |
| $\overline{7}$                  | AL 04                         | --- Not Used ---                     |                                  | EU             | $\ddot{\Omega}$                   | 100                  | CNFG_ALAI_03.VALUE_OUT<br>CNFG_ALAI_04.VALUE_OUT   |                            |               |                                                      |                                                       |             |                           |         |
| 8                               | AI_05                         | --- Not Used ---                     |                                  | EU             | $\overline{0}$                    | 100                  | CNFG_ALAI_05.VALUE_OUT                             |                            | $\Lambda$     |                                                      |                                                       |             |                           |         |
| 9                               | AI_06                         | --- Not Used ---                     |                                  | EU             | $\Omega$                          | 100                  | CNFG_ALAI_06.VALUE_OUT                             |                            |               |                                                      |                                                       |             |                           |         |
| 10                              | AI_07                         | --- Not Used ---                     |                                  | EU             | $\Omega$                          | 100                  | CNFG_ALAI_07.VALUE_OUT                             |                            | $\mathbf{v}$  |                                                      |                                                       |             |                           |         |
| 11                              | $\Delta$   $\Omega$           | -- Not Used -                        |                                  | FI.            |                                   | 100                  | CNFG_ALAI_08.VALUE_OUT                             |                            |               |                                                      |                                                       |             |                           |         |
| 12 AL09                         |                               | --- Not Used ---                     |                                  | EU             | $\Omega$                          | 100                  | CNFG_ALAI_09.VALUE_OUT                             |                            |               |                                                      |                                                       |             |                           |         |
| 13                              | AI_10                         | --- Not Used ---                     |                                  | EU             | $\Omega$                          | 100                  | CNFG_ALAI_10.VALUE_OUT                             |                            |               |                                                      |                                                       |             |                           |         |
| 14 AL11<br>15                   | AL <sub>12</sub>              | --- Not Used ---<br>--- Not Used --- |                                  | EU<br>EU       | $\ddot{\Omega}$<br>$\overline{0}$ | 100<br>100           | CNFG_ALAI_11.VALUE_OUT<br>CNFG_ALAI_12.VALUE_OUT   |                            |               |                                                      |                                                       |             |                           |         |
| 16                              | AI 13                         | --- Not Used ---                     |                                  | EU             | $\Omega$                          | 100                  | CNFG_ALAI_13.VALUE_OUT                             |                            |               | <b>Trend Group Files</b><br><b>Auxiliary Control</b> |                                                       |             |                           |         |
| 17                              | Al 14                         | --- Not Used ---                     |                                  | EU             | $\Omega$                          | 100                  | CNFG_ALAI_14.VALUE_OUT                             |                            |               | <b>Cascade Contol</b>                                |                                                       |             |                           |         |
| 18                              | AI_15                         | --- Not Used ---                     |                                  | EU             | $\Omega$                          | 100                  | CNFG_ALAI_15.VALUE_OUT                             |                            |               | <b>Exhaust Control</b>                               |                                                       |             |                           |         |
| 19                              | AI_16                         | --- Not Used ---                     |                                  | EU             | $\overline{0}$                    | 100                  | CNFG_ALAI_16.VALUE_OUT                             |                            |               | <b>Inlet Control</b>                                 |                                                       |             |                           |         |
| 20                              | Al_17                         | --- Not Used ---                     |                                  | EU             | ö                                 | 100                  | CNFG_ALAI_17.VALUE_OUT                             |                            |               | <b>Speed Control</b>                                 |                                                       |             |                           |         |
| 21                              | AI_18                         | --- Not Used ---                     |                                  | EU             | $\ddot{\Omega}$                   | 100                  | CNFG_ALAI_18.VALUE_OUT                             |                            |               | <b>Speed Inputs</b>                                  |                                                       |             |                           |         |
| 22                              | AL <sub>19</sub>              | --- Not Used ---                     |                                  | EU             | $\overline{0}$                    | 100                  | CNFG_ALAI_19.VALUE_OUT                             |                            |               |                                                      |                                                       |             |                           |         |
| 23                              | AI_20                         | --- Not Used ---                     |                                  | EU             | $\Omega$                          | 100                  | CNFG_ALAI_20.VALUE_OUT                             |                            |               |                                                      |                                                       |             |                           |         |
| 24                              | AI 21                         | --- Not Used ---                     |                                  | EU             | $\Omega$                          | 100                  | CNFG_ALAI_21.VALUE_OUT                             |                            |               |                                                      |                                                       |             |                           |         |
| 25<br>26                        | AI_22<br>AL <sub>23</sub>     | --- Not Used ---<br>--- Not Used --- |                                  | EU<br>EU       | $\Omega$<br>$\overline{0}$        | 100<br>100           | CNFG_ALAI_22.VALUE_OUT<br>CNFG_ALAI_23.VALUE_OUT   |                            |               |                                                      |                                                       |             |                           |         |
| 27                              | Al_24                         | --- Not Used ---                     |                                  | EU             | $\Omega$                          | 100                  | CNFG_ALAI_24.VALUE_OUT                             |                            |               |                                                      |                                                       |             |                           |         |
| 28                              | AO 01                         | <b>HP Valve Demand</b>               |                                  | EU             | $\ddot{\Omega}$                   | 100                  | CNFG_AO.AO_01.VALUE_OUT                            |                            |               |                                                      |                                                       |             |                           |         |
| 29                              | AO 02                         | --- Not Used ---                     |                                  | EU             | $\overline{0}$                    | 100                  | CNFG_AO.AO_02.VALUE_OUT                            |                            |               |                                                      |                                                       |             |                           |         |
| 30                              | AO 03                         | --- Not Used ---                     |                                  | EU             | $\mathbf 0$                       | 100                  | CNFG_AO.AO_03.VALUE_OUT                            |                            |               |                                                      |                                                       |             |                           |         |
| 31                              | AO 04                         | --- Not Used ---                     |                                  | EU             | ö                                 | 100                  | CNFG_AO.AO_04.VALUE_OUT                            |                            |               |                                                      |                                                       |             |                           |         |
| 32                              | AO 05                         | --- Not Used ---                     |                                  | EU             | $\Omega$                          | 100                  | CNFG_AO.AO_05.VALUE_OUT                            |                            |               |                                                      |                                                       |             |                           |         |
| 33                              | AO 06                         | --- Not Used ---                     |                                  | EU             | n                                 | 100                  | CNFG_AO.AO_06.VALUE_OUT                            |                            |               |                                                      |                                                       |             |                           |         |
| 34                              | AO 07                         | --- Not Used ---                     |                                  | EU             | $\Omega$                          | 100                  | CNFG_AO.AO_07.VALUE_OUT                            |                            |               |                                                      |                                                       |             |                           |         |
| 35                              | AO 08                         | --- Not Used ---                     |                                  | EU<br>EU       | o                                 | 100                  | CNFG_AO.AO_08.VALUE_OUT                            |                            |               |                                                      |                                                       |             |                           |         |
| 36<br>37                        | AO 09<br>AO 10                | --- Not Used ---<br>--- Not Used --- |                                  | EU             | $\Omega$<br>$\Omega$              | 100<br>100           | CNFG_AO.AO_09.VALUE_OUT<br>CNFG_AO.AO_10.VALUE_OUT |                            |               |                                                      |                                                       |             |                           |         |
| 38                              | AO 11                         | --- Not Used ---                     |                                  | EU             | ö                                 | 100                  | CNFG_AO.AO_11.VALUE_OUT                            |                            |               |                                                      |                                                       |             |                           |         |
| 39                              | AO 12                         | --- Not Used ---                     |                                  | EU             | $\Omega$                          | 100                  | CNFG_AO.AO_12.VALUE_OUT                            |                            |               |                                                      |                                                       |             |                           |         |
| 40                              | Auxiliary PV                  | <b>Auxiliary Input</b>               |                                  |                | $\overline{0}$                    | 150                  | IFACE_IN_AUX.AUX_INPUT.A_NAME                      |                            |               |                                                      |                                                       |             |                           |         |
| 41                              | <b>Auxiliary PID</b>          | <b>Auxiliary PID LSS Out</b>         |                                  | %              | $\mathbf 0$                       | 100                  | IFACE_OUT_AUX.AUX_PID_LSS.A_NAME                   |                            |               |                                                      |                                                       |             |                           |         |
| 42                              | <b>Auxiliary PID</b>          | Auxiliary PID Out                    |                                  | %              | ō                                 | 100                  | IFACE_OUT_AUX.AUX_PID.A_NAME                       |                            |               |                                                      |                                                       |             |                           |         |
|                                 | 43 Auxiliary Remote SP        | <b>Auxiliary Remote SP</b>           |                                  | EU             | $\Omega$                          | 150                  | IFACE_OUT_AUX.REMOTE_AUX_SP.A_NAI ~                |                            |               |                                                      |                                                       |             |                           |         |
|                                 |                               |                                      |                                  |                |                                   |                      |                                                    | Show Trends from All Units |               |                                                      |                                                       |             |                           |         |
| <b>Generate Historian Tags</b>  |                               |                                      |                                  |                |                                   |                      |                                                    |                            |               |                                                      | <b>TRENDS</b>                                         |             |                           |         |
|                                 |                               |                                      |                                  |                |                                   |                      |                                                    |                            |               |                                                      |                                                       |             |                           |         |
|                                 |                               |                                      |                                  |                |                                   | <b>ADMINISTRATOR</b> | <b>Speed</b>                                       |                            |               | <b>Speed Setpoint</b>                                | <b>Valve Demand</b>                                   |             | <b>Total Running Time</b> |         |
|                                 | <b>MENU</b><br><b>PROCESS</b> | <b>CONTROLS</b>                      | <b>HARDWARE</b><br><b>ALARMS</b> | <b>TOOLS</b>   |                                   |                      |                                                    |                            |               |                                                      |                                                       |             | days h min                |         |
|                                 |                               |                                      |                                  |                |                                   | <b>LOG ON</b>        | ٥<br>rpm                                           |                            | -1            | rpm                                                  | 0.0<br>$\frac{9}{6}$                                  |             | 000:01:24                 |         |
|                                 |                               |                                      |                                  |                |                                   |                      |                                                    |                            |               |                                                      |                                                       |             |                           |         |

Figure G-17. Trends Configuration Screen

Verify trends settings on controller pop-ups and update if required (Tag, Description, Min, Max, Units).

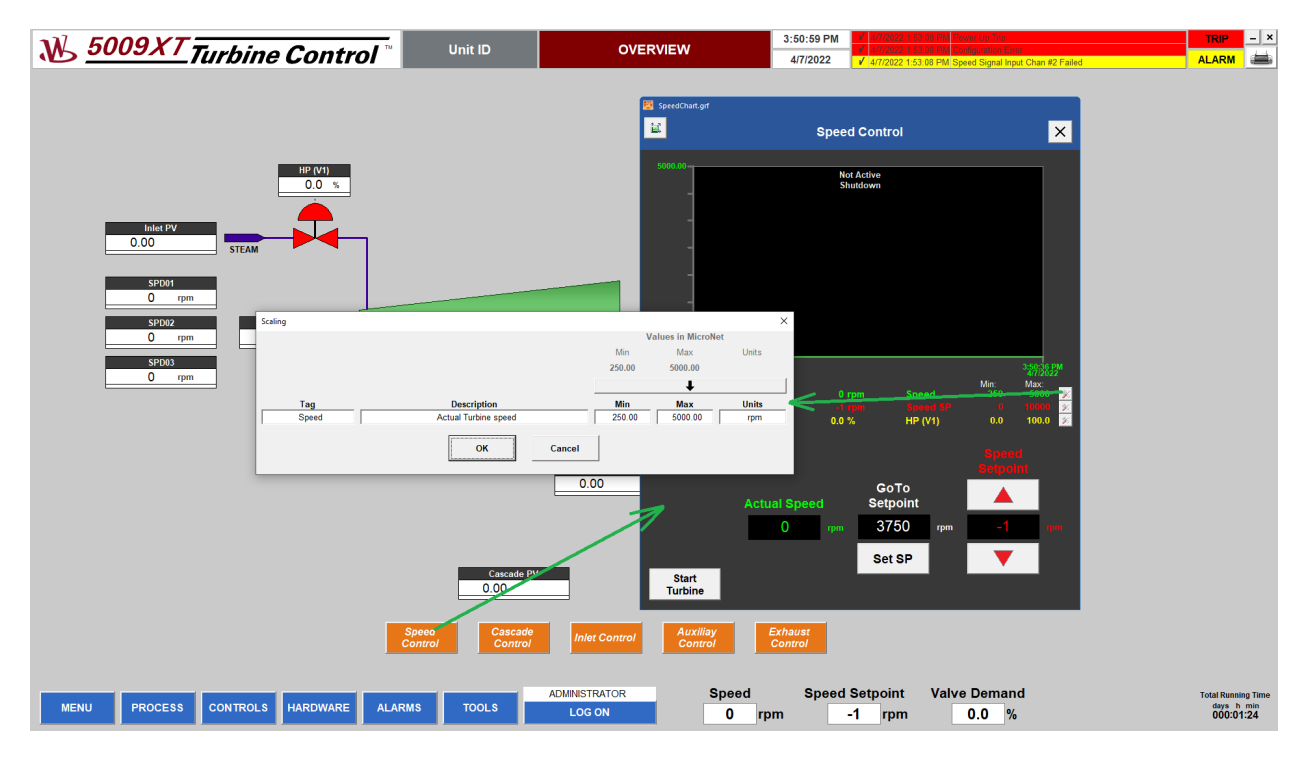

Figure G-18. Trends on Controller Pop-ups

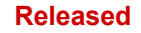

After trends configuration, close iFIX (x button in right up corner) and restart HMI computer.

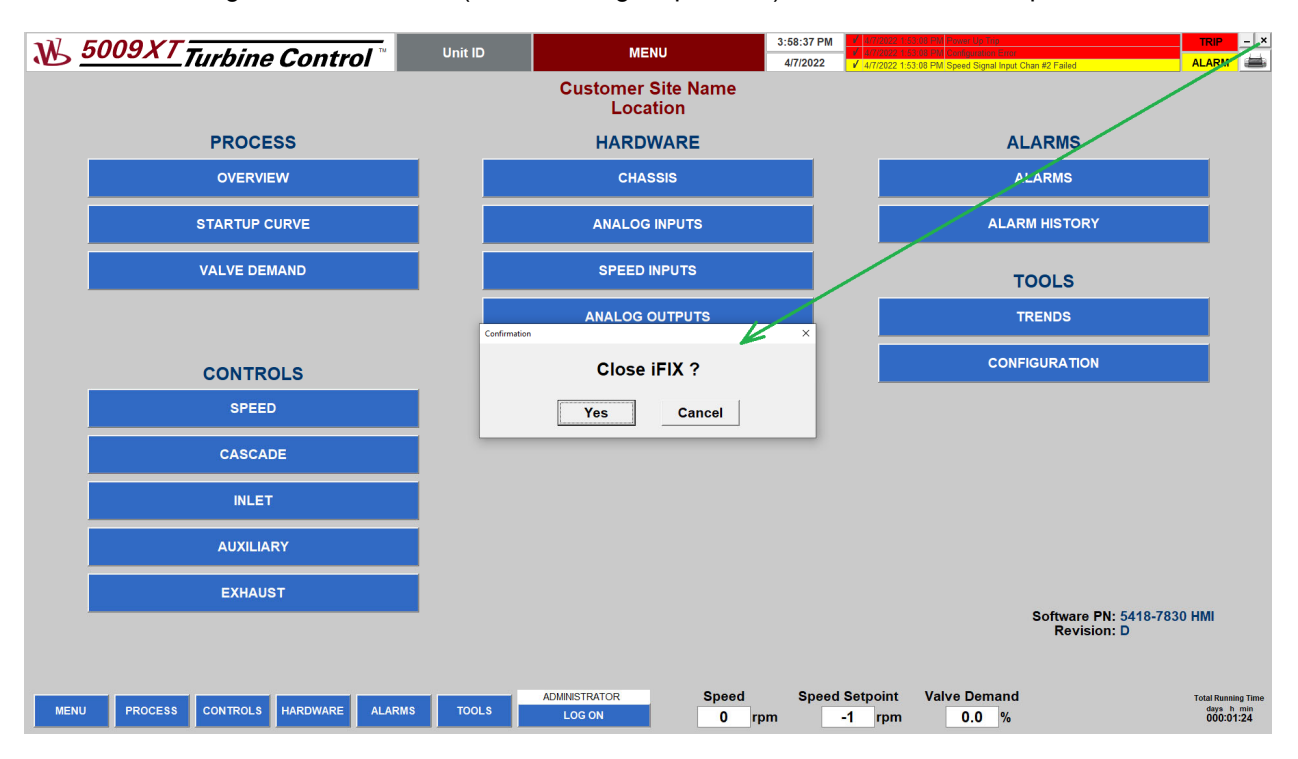

Figure G-19. Close iFIX

**Released**

# **Revision History**

**Revision –** 

• New manual

**Released**

## **Declarations**

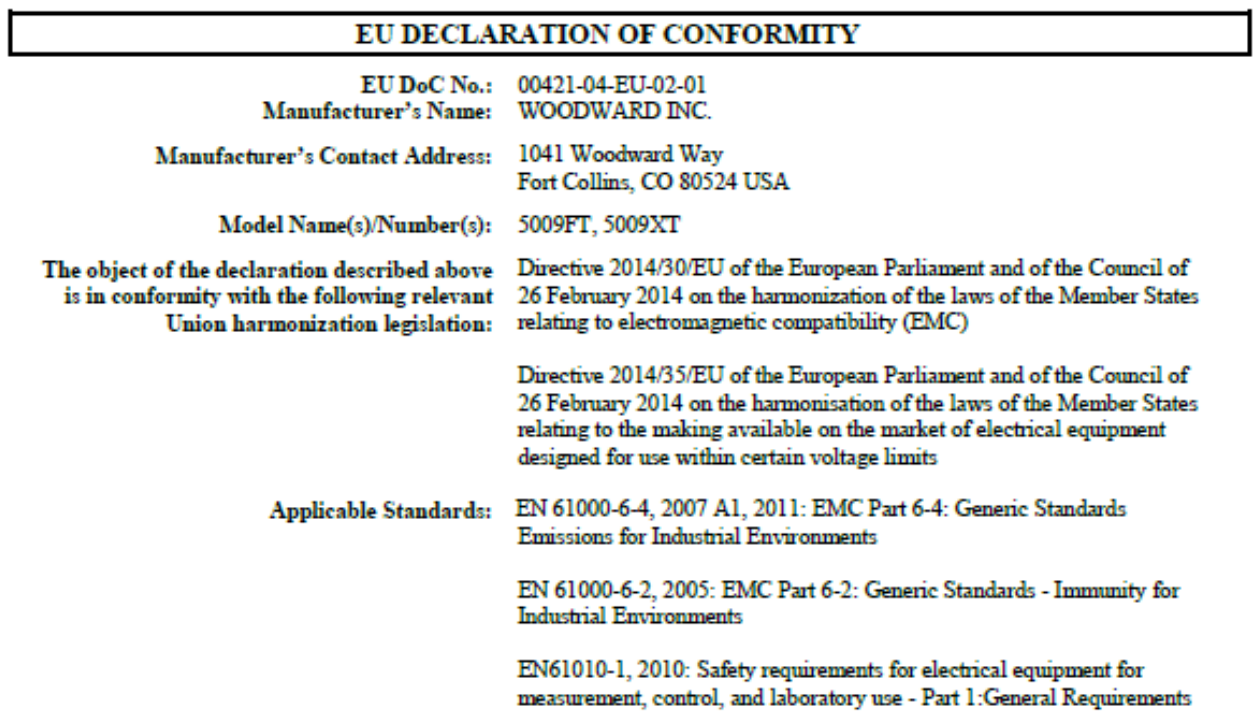

This declaration of conformity is issued under the sole responsibility of the manufacturer We, the undersigned, hereby declare that the equipment specified above conforms to the above Directive(s).

## **MANUFACTURER**

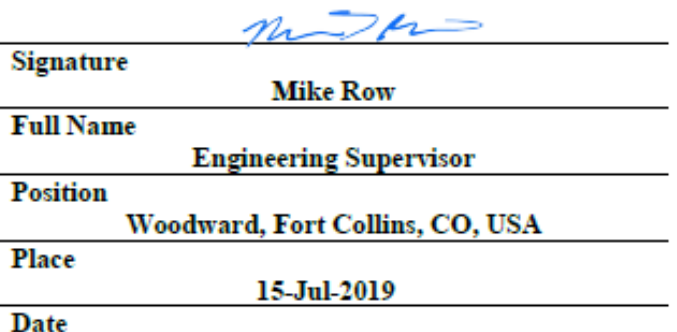

5-09-1183 Rev 31

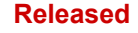

**We appreciate your comments about the content of our publications. Send comments to: icinfo@woodward.com**

**Please reference publication 35135V3.**

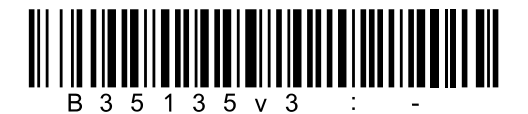

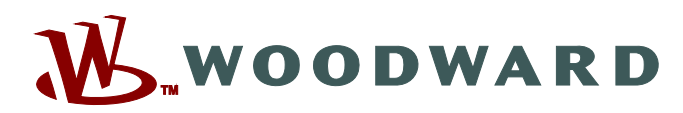

PO Box 1519, Fort Collins CO 80522-1519, USA 1041 Woodward Way, Fort Collins CO 80524, USA Phone +1 (970) 482-5811

**Email and Website—www.woodward.com**

**Woodward has company-owned plants, subsidiaries, and branches, as well as authorized distributors and other authorized service and sales facilities throughout the world.** 

**Complete address / phone / fax / email information for all locations is available on our website.**